# **R&S®FSW** Анализатор сигналов и спектра Первые шаги

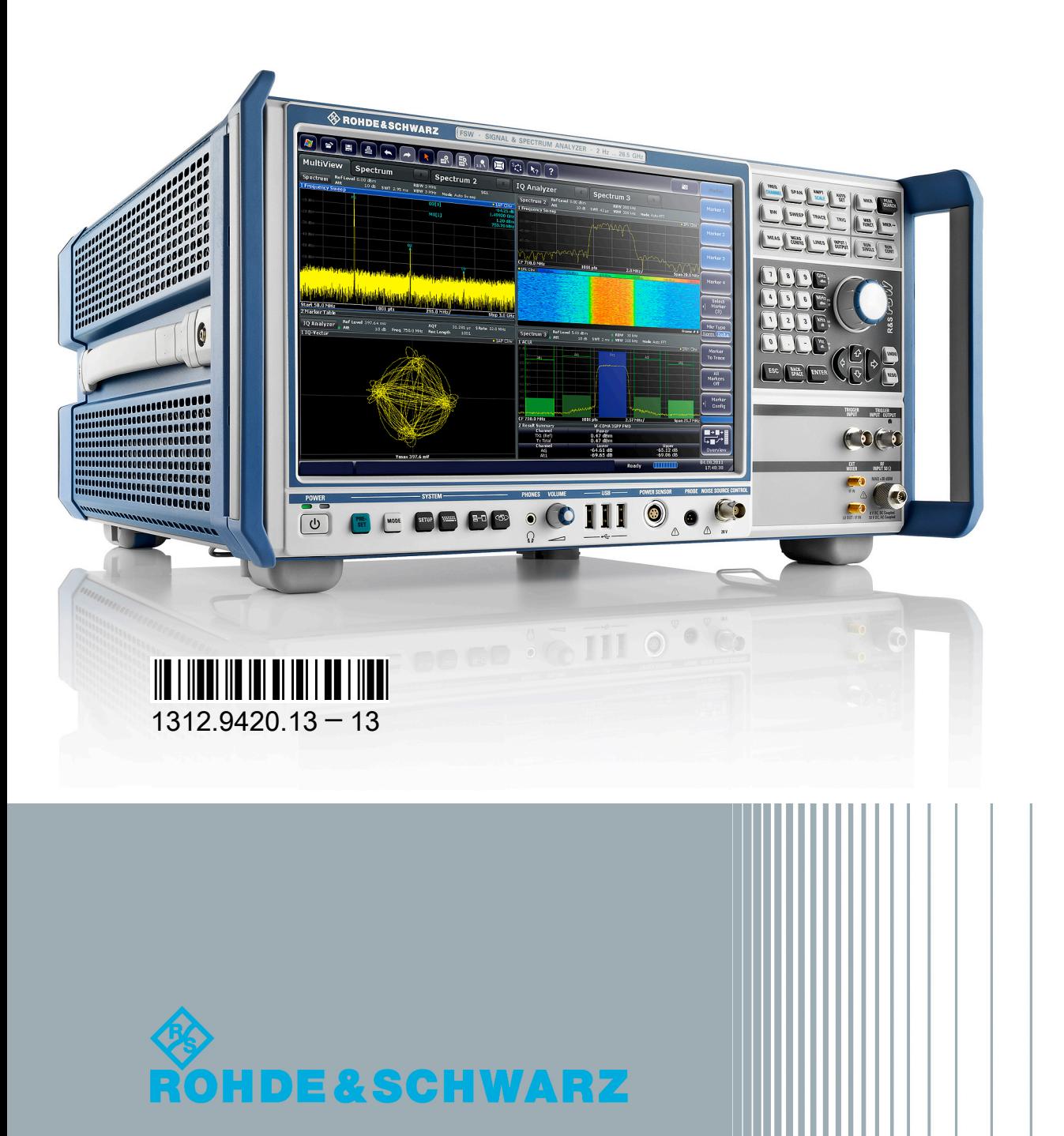

Первые шаги

Лзмерительная техника

В данном руководстве описываются следующие модели прибора R&S®FSW с версией встроенного ПО 1.81 и выше:

- R&S<sup>®</sup>FSW8 (1312.8000K08)
- R&S<sup>®</sup>FSW13 (1312.8000K13)
- R&S<sup>®</sup>FSW26 (1312.8000K26)
- R&S<sup>®</sup>FSW43 (1312.8000K43)
- R&S<sup>®</sup>FSW50 (1312.8000K50)
- R&S®FSW67 (1312.8000K67)

В руководстве, помимо базового блока, описаны следующие опции:

- R&S FSW-B4, термостатированный кварцевый генератор OCXO (1313.0703.02)
- R&S FSW-B10, управления внешним генератором (1313.1622.02)
- R&S FSW-B13, фильтр верхних частот (1313.0761.02)
- R&S FSW-B17, цифровой интерфейс модулирующего сигнала (1313.0784.02)
- R&S FSW-B21, внешний смеситель (1313.1100.26)
- R&S FSW-B24, предусилитель (1313.0832.13/26)
- R&S FSW-B25, электронный аттенюатор (1313.0990.02)
- R&S FSW-B71, аналоговый интерфейс модулирующего сигнала (1313.1651.13/26, 1313.6547.02,)
- R&S FSW-B160, расширение полосы пропускания (1313.1668.02) / R&S FSW-U160 (1313.3754.02)
- R&S FSW-B320, расширение полосы пропускания (1313.7172.02) / R&S FSW-U320 (1313.7189.02)

Приборное ПО данного анализатора использует некоторые ценные пакеты открытого ПО. Инфор‐ мация о них содержится в разделе "Open Source Acknowledgement" в пользовательской документа‐ ции на компакт-диске (из комплекта поставки).

Rohde&Schwarz выражает свою благодарность сообществу открытого ПО за его ценный вклад в дело встроенного ПО.

© 2013 Rohde & Schwarz GmbH & Co. KG

Mühldorfstr. 15, 81671 München, Germany

Тел.: +49 89 41 29 - 0

Факс: +49 89 41 29 12 164

E-mail: [info@rohde-schwarz.com](mailto:info@rohde-schwarz.com)

Internet: [www.rohde-schwarz.com](http://www.rohde-schwarz.com)

Возможны изменения без уведомления – Данные без допусков не влекут за собой обязательств.

R&S<sup>®</sup> - зарегистрированная торговая марка фирмы Rohde & Schwarz GmbH & Co. KG.

Другие коммерческие имена - торговые марки соответствующих владельцев.

В данном руководстве для обозначения прибора R&S®FSW используется сокращение R&S FSW. R&S®MultiView используется сокращение MultiView.

# Основные инструкции по безопасности

# Обязательно прочтите и соблюдайте следующие инструкции по обеспечению безопасности!

Все заводы и филиалы группы компаний Rohde & Schwarz принимают все возможные усилия для поддержания стандартов безопасности своих изделий на современном уровне и обеспечения максимально возможной степени безопасности для своих заказчиков. Наши изделия и необходимое для них дополнительное оборудование разрабатываются, изготавливаются и испытываются в соответствии с действующими в каждом случае стандартами безопасности. Соблюдение этих стандартов непрерывно контролируется нашей системой обеспечения качества. Данное изделие было разработано и произведено в соответствии с Сертификатом соответствия ЕС и вышло с завода-изготовителя в состоянии, полностью соответствующем стандартам безопасности. Чтобы поддерживать это состояние и гарантировать безопасную работу, пользователь должен соблюдать все инструкции и предупреждения, приведенные в настоящем руководстве. При возникновении любых вопросов, относящихся к данным инструкциям, группа компаний Rohde & Schwarz будет рада на них ответить.

При этом надлежащее использование данного изделия находится полностью в вашей ответственности. Данное изделие предназначено для эксплуатации исключительно в промышленных и лабораторных либо в полевых условиях, не допускается использование, которое может привести к нанесению ущерба здоровью людей или материальному ущербу. Вы являетесь ответственными за использование данного изделия по назначению, отличному от указанного в настоящем руководстве, и за несоблюдение инструкций изготовителя. При применении изделия в несоответствующих целях или ненадлежащим образом изготовитель ответственности не несет.

Данное изделие считается используемым по назначению, если оно применяется в соответствии с документацией на изделие и в рамках своих технических характеристик (см. технические данные, документацию, настоящие инструкции по обеспечению безопасности). Использование этого изделия требует наличия технических навыков и базового знания английского языка. Поэтому важно, чтобы продукция обслуживалась исключительно квалифицированным и специализированным штатом работников или тщательно обученным персоналом с надлежащей квалификацией. Если при использовании изделий Rohde & Schwarz необходимы средства личной защиты, то сведения об этом приводятся в соответствующем месте документации на изделие. Храните данные базовые инструкции по безопасности и документацию на изделие в надежном месте и передайте их последующим пользователям.

Соблюдение данных инструкций по безопасности поможет предотвратить нанесение ущерба здоровью или какого-либо рода повреждений, вызванных опасными ситуациями. Поэтому, следует внимательно прочесть и соблюдать следующие ниже инструкции по безопасности до и во время применения изделия. Также крайне важно обращать внимание на дополнительные инструкции по личной безопасности, встречающиеся в соответствующих частях документации. В настоящих правилах техники безопасности слово "изделие" относится ко всем товарам, продаваемым и распространяемым группой компаний Rohde & Schwarz, включая измерительные приборы, системы и все принадлежности. Информация о конкретном изделии приводится в технических данных и в документации на данное изделие.

# Знаки безопасности, используемые при маркировке изделий

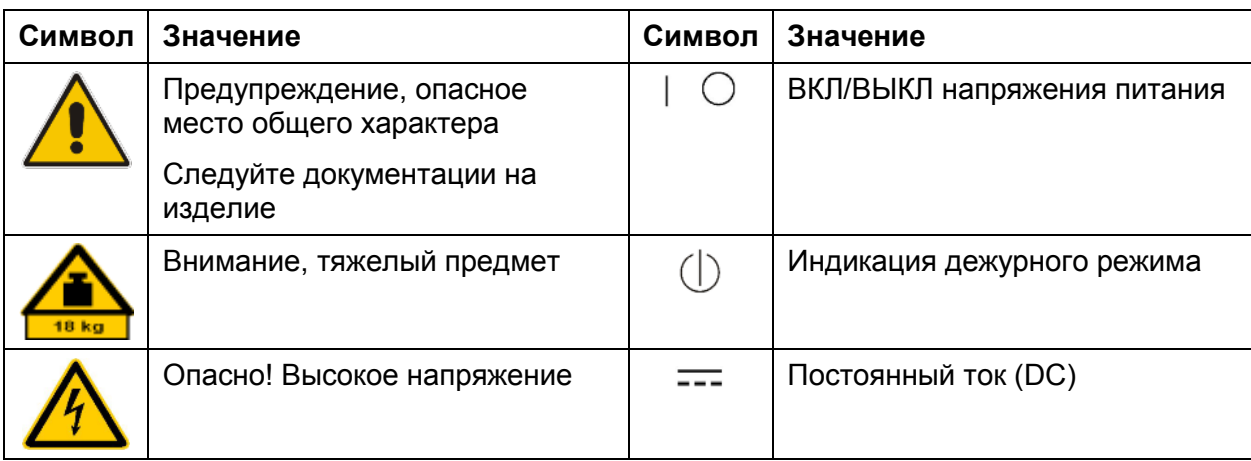

При маркировке изделий используются следующие знаки безопасности, служащие для предупреждения о возможном риске или опасности.

# Основные инструкции по безопасности

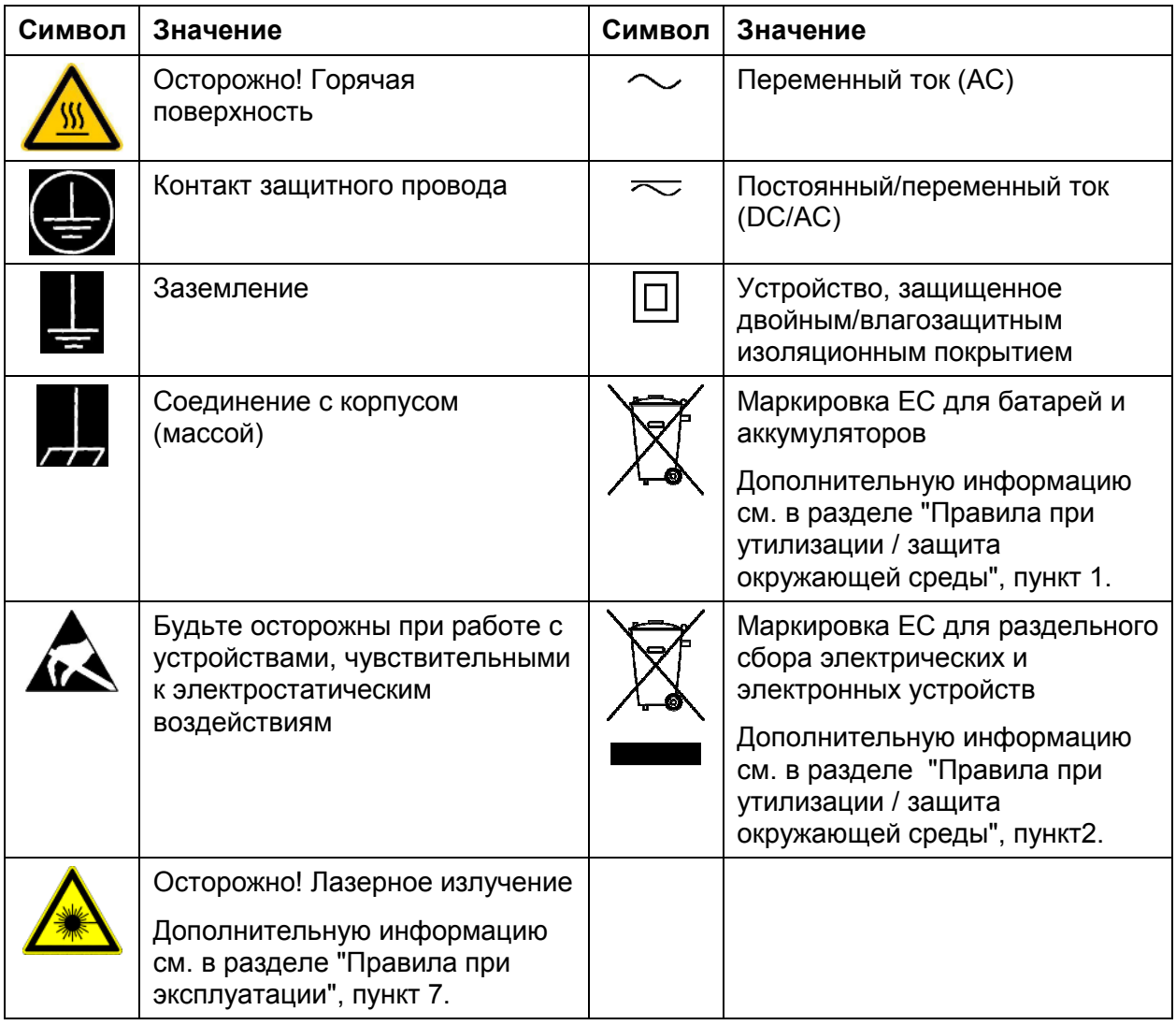

# Сигнальные слова и их значение

В документации на изделие используются следующие сигнальные слова (метки) для предупреждения пользователей о рисках и опасностях.

Основные инструкции по безопасности

Метка указывает на потенциальную опасность и **DANGER** высокую степень риска для пользователя, которая приведет к серьезным травмам или смерти. Метка указывает на потенциальную опасность и **WARNING** среднюю степень риска для пользователя, которая может привести к серьезным травмам или смерти. Метка указывает на потенциальную опасность и малую **CAUTION**  $\mathbf{A}$ степень риска для пользователя, которая может привести к небольшим травмам и минимальным повреждениям. Метка указывает на возможность неправильного **NOTICE** использования, которое может привести к повреждению оборудования. В документации на оборудование в качестве синонима может использоваться слово ATTENTION (внимание).

Вышеупомянутые метки согласуются со стандартными требованиями к гражданским приложениям в европейской экономической зоне. В других экономических зонах или в военной сфере могут существовать и определения, отличные от стандартных. Следовательно, важно представлять себе, что отмеченные выше сигнальные слова всегда рассматриваются в контексте соответствующей документации на конкретное изделие. Рассмотрение меток вне контекста соответствующих документации и продукции может привести к неправильной интерпретации их смысла и, как следствие, к получению травмы или повреждению оборудования.

# <span id="page-6-0"></span>Условия работы и рабочие положения изделия

Изделие может использоваться только в установленных изготовителем положениях и условиях эксплуатации, без создания препятствий для его вентиляции. Несоблюдение технических характеристик изготовителя может привести к поражению электрическим током, пожару и/или серьезному ранению или смерти персонала. При проведении любых работ должны соблюдаться действующие местные или национальные правила техники безопасности и меры предотвращения несчастных случаев.

- 1. Если иное не оговорено, продукция Rohde & Schwarz отвечает следующим требованиям: Рабочее положение только ножками корпуса вниз, уровень защиты IP 2X, использование только в помещении, высота над уровнем моря не превышает 2000 м, при транспортировке – 4500 м. Допустимое колебание номинального напряжения составляет ±10 %, номинальной частоты ±5 %, категория по перенапряжению 2, уровень загрязнения 2.
- 2. Не устанавливайте изделие на малопригодные для этого поверхности, транспортные средства, шкафы или столы из-за большого веса оборудования и/или недостаточной устойчивости конструкции. Всегда следуйте инструкциям изготовителя по установке изделия при его размещении и креплении к каким-либо объектам или структурам (например, к стенам или полкам). Установка изделия, которая не выполняется согласно документации, может привести к травмам или смерти.
- 3. Не размещайте изделие на тепловыделяющих устройствах (радиаторах или нагревателях). Температура окружающей среды не должна превышать максимальной температуры, указанной в документации на изделие или в технических данных. Перегрев изделия может привести к поражению электрическим током, пожару и/или к серьезным травмам или смерти.

# Правила электробезопасности

Несоблюдение всех либо отдельных правил электробезопасности может привести к поражению электрическим током, пожару и/или к серьезным травмам или смерти.

1. Перед включением изделия следует убедиться, что номинальное напряжение, указанное на изделии, совпадает с напряжением сети питания. При необходимости перенастройки на иное напряжение питания может потребоваться соответствующая замена предохранителя цепи питания.

- 2. Устройства класса защиты I с отсоединяемым шнуром питания и разъемом должны включаться только в розетку с контактом заземления и проводом защитного заземления.
- 3. Не разрешается намеренно отсоединять провод защитного заземления в питающем кабеле или в самом изделии. Несоблюдение этого требования может привести к возникновению угрозы поражения электрическим током. Все используемые удлинители, разветвители и т. п. должны регулярно проходить проверку на соответствие стандартам безопасности.
- 4. Если в изделии нет выключателя питания для отключения от сети питания переменного тока или если выключатель для этой цели не годится, то для отключения от сети питания следует использовать вилку сетевого шнура. В таких случаях она должна быть всегда доступна и находиться в пределах досягаемости. Если, например, для отключения устройства используется вилка питания, то длина соединяющего кабеля не должна превышать 3 м. Функциональные или электронные выключатели не пригодны для надежного размыкания соединения с сетью питания. Если изделие без выключателя питания установлено в стойку или является частью системы, устройство для отключения от сети должно быть предусмотрено на уровне системы.
- 5. Запрещается использовать изделие с поврежденным шнуром питания. На регулярной основе проводите осмотр шнура питания на соответствие его эксплуатационным требованиям. Принимая соответствующие меры безопасности и тщательно прокладывая кабель, можно исключить возможность повреждения кабеля и получения травм персоналом (например, при спотыкании о кабель или при получении удара электрическим током).
- 6. Оборудование можно запитывать только от сети питания. поддерживающей TN/TT с защитой предохранителем и максимальным током 16 А (предохранители на более высокие токи могут быть использованы только после согласования с группой компаний Rohde & Schwarz).
- 7. Не вставляйте вилку питания в грязные и запыленные розетки. Вставляйте вилку плотно и на всю глубину розетки. В противном случае могут возникнуть искры, ведущие к пожару и/или получению травм.
- 8. Не перегружайте розетки, удлинительные шнуры и перемычки, в противном случае возможны загорания и поражения электрическим током.
- 9. Для измерений в цепях с напряжениями Uэфф > 30 В, необходимо принять меры безопасности (например, использование подходящих измерительных приборов, предохранителей, ограничителей тока, электрических развязок, изоляции).
- 10. Убедитесь, что подключение к оборудованию, поддерживающему информационные технологии (такому как персональные или промышленные компьютеры), соответствует стандартам IEC60950-1/EN60950-1 или IEC61010-1/EN 61010-1.
- 11. Если прямо не указано иное, никогда не снимайте крышку или часть корпуса при работе изделия. Открытые цепи и контакты могут привести к возгоранию, поражению электрическим током или выходу изделия из строя.
- 12. Для постоянно подключенных к питанию изделий (перед выполнением любых других соединений) защитный провод должен быть в первую очередь подсоединен к клемме заземления изделия и контакту защитного заземления сети питания. Установка и подключение устройства должны выполняться только квалифицированным электриком.
- 13. Для постоянно установленного оборудования без встроенных предохранителей, прерывателей цепи или аналогичных защитных устройств питающий контур должен быть снабжен предохранителями таким образом, чтобы обеспечивать надежную защиту как пользователей, так и подключаемого оборудования.
- 14. Обеспечьте достаточно надежную защиту от перенапряжения, чтобы никакой скачок напряжения (например, вызванный разрядом молнии) не достигал изделия. В противном случае, работающее с изделием лицо подвергается опасности поражения электрическим током.
- 15. Не вставляйте никакие предметы в вентиляционные отверстия корпуса и в другие, не предназначенные для этого отверстия. Это может привести к короткому замыканию цепей внутри изделия и/или поражению электрическим током, пожару или травмам.
- 16. Если не указано иное, изделия не защищены от попадания внутрь воды, (см. также раздел "Условия работы и рабочие положения изделия", пункт 1). Не допускайте попадания жидкости на корпус или внутрь него. Если не принять соответствующие меры, то возникает риск поражения электрическим током и повреждения изделия, что, в свою очередь, может привести к ранению персонала.
- <span id="page-9-0"></span>17. Никогда не эксплуатируйте изделие в условиях образования конденсата снаружи или внутри изделия, а также в благоприятных для этого условиях, например, если изделие было внесено с холода в теплое помещение. Проникновение в изделие воды увеличивает риск поражения электрическим током.
- 18. Перед чисткой изделия, отключите его полностью от питания (например, от сети переменного тока или батареи). Для чистки изделия используйте мягкую, не оставляющую волокон ткань. Запрещается применять такие химические вещества, как спирт, ацетон или растворители для целлюлозного лака.

## Правила при эксплуатации

- 1. Работа с этими изделиями требует специального обучения и высокой концентрации. Убедитесь, что люди, работающие с оборудованием, физически, психологически и эмоционально готовы к такой работе, иначе возникает риск получения травмы и повреждения оборудования. Ответственность за подбор подходящего персонала лежит на работодателе/операторе.
- 2. Перед перемещением или транспортировкой изделия, прочитайте и соблюдайте инструкции раздела "Правила при транспортировке".
- 3. Как и для всех промышленно-выпускаемых изделий, невозможно полностью исключить применение материалов, которые могут вызывать аллергические реакции (аллергенов, например, никеля). Если у Вас развилась аллергическая реакция (зуд кожи, частое чихание, покраснение глаз или затруднение дыхания) при использовании изделия фирмы Rohde & Schwarz, незамедлительно обратитесь к врачу для выяснения причины и предотвращения проблем со здоровьем или стресса.
- 4. Перед проведением механической и/или тепловой обработки изделия или его разборки следует внимательно изучить инструкции из раздела "Правила при утилизации / защита окружающей среды", пункт 1.
- <span id="page-10-0"></span>5. В зависимости от своего назначения некоторые изделия (радиоприборы). могут создавать повышенный уровень электромагнитного излучения. Учитывайте, что будущая жизнь требует повышенной защиты, беременные женшины должны быть соответствующим образом защищены. Для лиц с кардиостимуляторами электромагнитное излучение также может представлять опасность. Работодатель/оператор должен определить места, потенциально подвергающиеся интенсивному облучению и, при необходимости, принять меры по устранению опасности.
- 6. Следует учитывать, что в случае возгорания изделия возможно выделение токсичных веществ (газов, жидкостей, и т. д.), которые могут оказаться опасными для здоровья. В таких случаях необходимо предпринять соответствующие меры защиты, например, надеть защитные маски и одежду.
- 7. Лазерные изделия снабжены предупреждающей маркировкой, стандартизованной в соответствии с классом применяемого лазера. Лазеры могут нанести биологический ущерб из-за особенностей своего излучения и чрезвычайной концентрации электромагнитной мощности. Если в состав изделия компании Rohde & Schwarz входит устройство, использующее лазерные технологии (например, дисковод CD/DVD), не используйте никаких других параметров и настроек, кроме указанных в документации. Это требование служит предотвращению ранений персонала (например, лазерными лучами).
- 8. Классы электромагнитной совместимости EMC (согласно стандарту EN 55011/CISPR 11 и стандартам EN 55022/CISPR 22, EN 55032/CISPR 32)

- Оборудование класса А: Оборудование, которое может использоваться во всех зонах, за исключением жилых зон и зон, к которым непосредственно подведены низковольтные распределительные электрические сети, снабжающие жилые строения

Примечание: Оборудование класса А предназначено для применения в промышленных зонах. Оборудование этого класса может вызывать радиопомехи в жилых зонах, как за счет наводок, так и за счет излучений. В этом случае оператору оборудования, возможно, потребуется принять меры по устранению этих помех.

- Оборудование класса В: Оборудование, которое может использоваться жилых зонах и зонах, к которым непосредственно подведены низковольтные распределительные электрические сети, снабжающие жилые строения

# Правила при ремонте и обслуживании

- 1. Изделие может вскрываться только авторизованным, специально обученным персоналом. Перед любыми операциями с изделием или перед его вскрытием, изделие должно быть полностью отключено от сети питания переменного тока. В противном случае персонал будет подвергаться опасности поражения электрическим током.
- 2. Настройка, замена комплектующих, техническое обслуживание и ремонт могут выполняться только специалистами по электротехнике, авторизованными фирмой Rohde & Schwarz. Для замены комплектующих, обеспечивающие безопасность использования (т.е. выключатели питания, силовые трансформаторы, предохранители) могут применяться только оригинальные комплектующие. После установки новых комплектующих необходимо провести их проверку на безопасность (визуальный осмотр, проверка заземления, измерение сопротивления изоляции, измерение тока утечки, проверка функционирования). Тем самым гарантируется дальнейшая безопасная работа изделия.

## Батареи и аккумуляторные батареи / элементы питания

Несоблюдение всех либо отдельных правил обращения с батареями и аккумуляторными батареями может привести к взрыву, пожару и/или к серьезным травмам, а в некоторых случаях, к смерти пользователя изделия. Обращение с батареями и аккумуляторными батареями со щелочным электролитом (например, с литиевыми батареями) должно осуществляться в соответствии со стандартом EN 62133.

- 1. Элементы питания нельзя разрушать или разбирать на части.
- 2. Элементы питания или батареи не должны подвергаться воздействию огня или высоких температур. Следует избегать воздействия на них прямых солнечных лучей. Содержите элементы питания или батареи в чистоте и сухости. Очищайте загрязненные контакты чистой, сухой тканью.
- 3. Недопустимо закорачивание полюсов элементов питания или батарей. Элементы питания или батареи не должны храниться в коробках или ящиках, где они могут замкнуть друг друга или быть закорочены другими проводящими материалами. Недопустимо извлекать элементы питания или батареи из оригинальной упаковки до непосредственного момента их использования.
- <span id="page-12-0"></span>4. Элементы питания и батареи не должны подвергаться механическим ударным воздействиям, превышающим допустимые пределы.
- 5. В случае протекания элемента питания не допускайте попадания жидкости на кожу или в глаза. При попадании на кожу или в глаза, промойте пострадавшие участки большим количеством воды и обратитесь за медицинской помощью.
- 6. Неправильно установленные при замене элементы питания или батареи, содержащие щелочные электролиты (например, литиевые), могут взорваться. Чтобы обеспечить безопасность изделия, заменяйте элементы питания или батареи только на рекомендуемые фирмой Rohde & Schwarz (см. перечень запасных частей).
- 7. Элементы питания и батареи подлежат утилизации и должны содержаться отдельно от бытовых отходов. Аккумуляторы и батареи, содержащие свинец, ртуть или кадмий, представляют опасность для окружающей среды. Необходимо соблюдать государственные положения по утилизации и переработке отходов.

# Правила при транспортировке

- 1. Изделие может обладать очень большой массой. Поэтому при обращении с такими изделиями необходимо соблюдать осторожность. В некоторых случаях могут понадобиться соответствующие подъемнотранспортные средства (например, автопогрузчик) для предотвращения травм спины или других физических повреждений.
- 2. Ручки на изделии предназначены исключительно для переноски его персоналом. Поэтому недопустимо использовать ручки для крепления изделия или как средство для транспортировки его краном, вильчатым подъемником, тележкой и т. п. Пользователь обязан надежно закреплять изделия на средствах транспортировки. Соблюдайте инструкции изготовителя подъемных или транспортных средств. Несоблюдение инструкций может привести к травме или материальному ущербу.
- 3. При использовании этого изделия в транспортном средстве, полную ответственность за безопасность управления транспортным средством несет водитель. Изготовитель не берет на себя ответственности за возможные аварии или столкновения. Запрещается использовать изделие в движущемся транспортном средстве, так как это может отвлечь внимание водителя. Необходимо надежно закрепить изделие в транспортном средстве для предотвращения ранений или других повреждений в случае аварии.

# <span id="page-13-0"></span>Правила при утилизации / защита окружающей среды

- 1. Оборудование со специальной маркировкой содержит батареи или аккумуляторы, которые не должны утилизироваться вместе с обычными бытовыми отходами, а должны подвергаться раздельному сбору и утилизации. Они должны быть утилизированы или в сервисном центре компании Rohde &Schwarz или на соответствующей станции утилизации.
- 2. Запрещено производить утилизацию отходов электрического и электронного оборудования вместе с неотсортированными бытовыми отходами, необходим раздельный сбор и утилизация таких отходов. Компания Rohde & Schwarz GmbH & Co. KG разработала концепцию утилизации отходов и полностью принимает на себя обязательства по приемке и утилизации отходов для производителей в зоне ЕС. Свяжитесь с сервисным центром компании Rohde & Schwarz для утилизации данного изделия без ущерба для окружающей среды.
- 3. Если изделие или его компоненты подвергались механическому и/или тепловому воздействию, выходящему за рамки использования по назначению, то возможно выделение в свободном состоянии опасных веществ (пыль с содержанием таких тяжелых металлов как свинец, бериллий, никель). По этой причине, разборка изделия может производиться только специально обученным персоналом. Неправильная разборка может быть опасна для вашего здоровья. Необходимо также соблюдать государственные положения по утилизации отходов.
- 4. Если при работе оборудования образуются опасные вещества или горючие жидкости, которые необходимо специальным образом удалять или менять на регулярной основе, например, хладагенты или машинные масла, то следуйте инструкциям производителей опасных веществ или масел с учетом соответствующих региональных положений по утилизации отходов. Соблюдайте также соответствующие инструкции по безопасности в документации на изделие. Неправильная утилизация опасных веществ или горючих жидкостей может быть опасна для вашего здоровья и нанести ущерб окружающей среде.

Дополнительную информацию о защите окружающей среды можно получить, посетив веб-сайт компании Rohde & Schwarz.

# Содержание

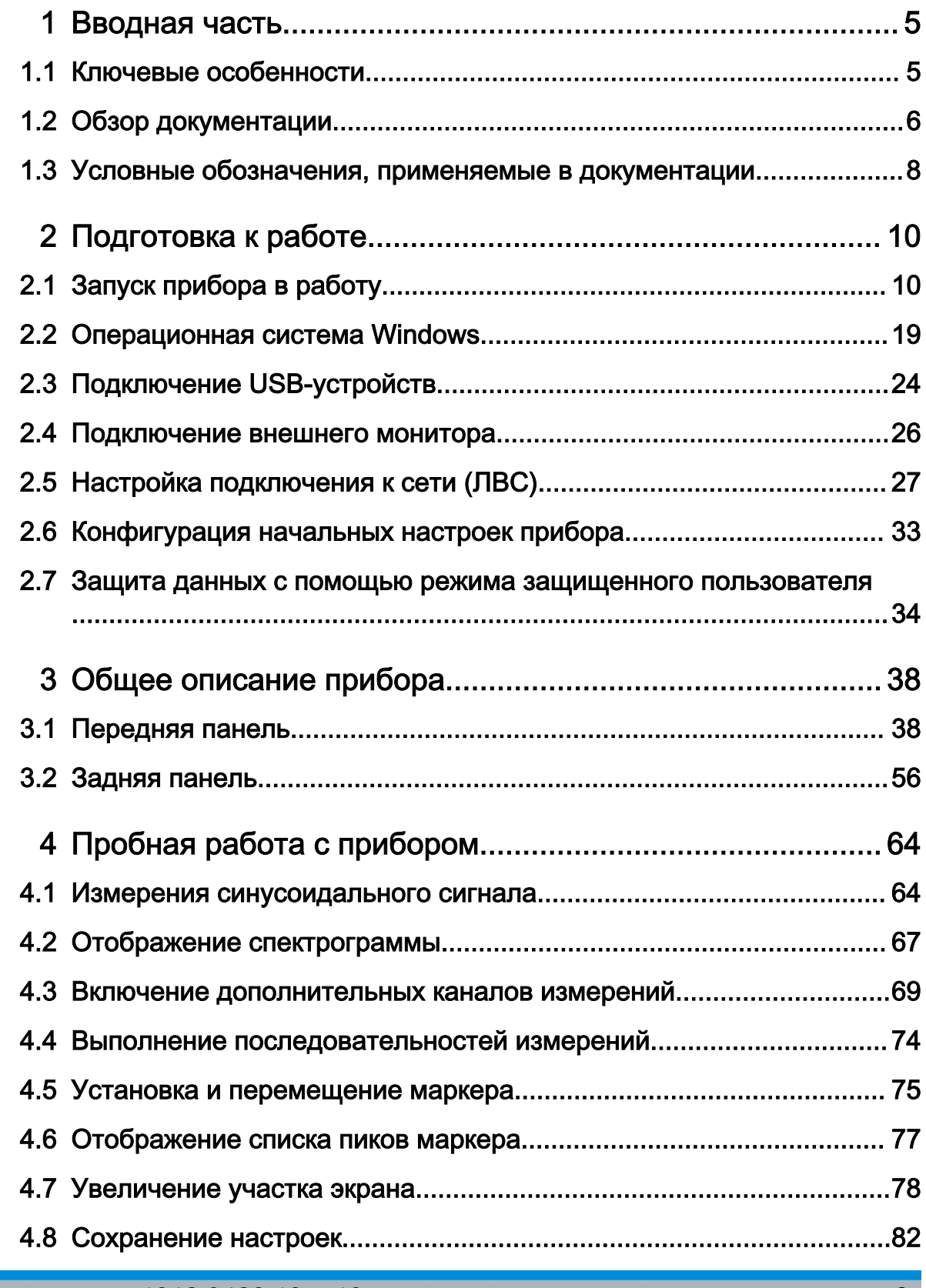

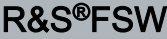

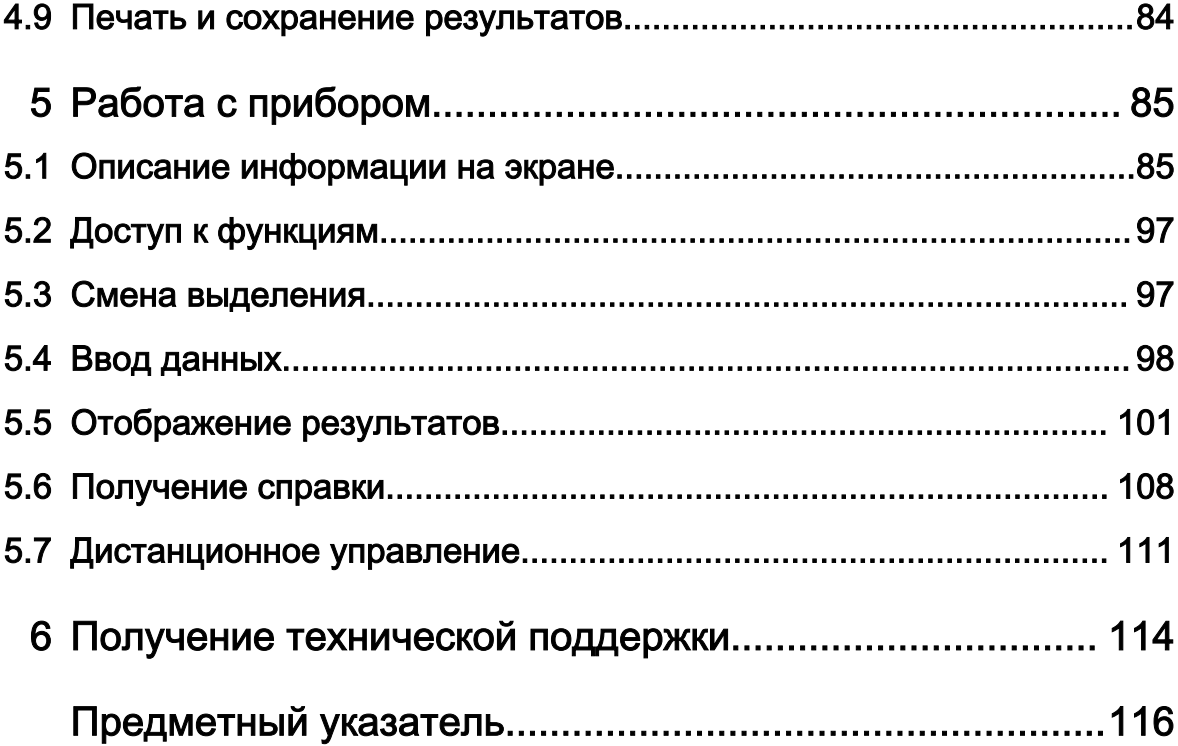

# <span id="page-16-0"></span>1 Вводная часть

# 1.1 Ключевые особенности

Анализатор сигналов и спектра R&S FSW задает стандарты в сфере ВЧхарактеристик и применимости. К выдающимся ключевым особенностям относятся:

- Несравнимо низкий фазовый шум
- Превосходный динамический диапазон
- Ширина полосы анализа вплоть до 160 МГц
- Высокая чувствительность даже на низких частотах
- Высокие скорости измерений и быстродействующая развертка с часто‐ той вплоть до 1000 разверток в секунду
- Множество измерительных приложений может выполняться и отобра‐ жаться параллельно
- Простое и интуитивное управление через большой сенсорный экран гра‐ фического интерфейса и оптимизированную поддержку пользователя.
- Встроенная поддержка датчиков мощности R&S®NRP-Zxx

Подробности см. в технических данных прибора.

Благодаря этим возможностям, анализатор R&S FSW идеально подходит для решения различных задач измерений, например:

- Измерение характеристик генераторов в области связи и радиолокации благодаря малому собственному фазовому шуму
- Обнаружение и анализ паразитных излучений благодаря большому, сво‐ бодному от паразитных сигналов динамическому диапазону и низкому уровню собственных шумов DANL
- Измерения гармоник благодаря встроенным фильтрам верхних частот
- Измерение широкополосных модулированных сигналов или сигналов ППРЧ благодаря большой ширине полосы пропускания
- Обнаружение ошибок, вызванных взаимным влиянием сигналов благо‐ даря одновременному измерению множества стандартов сигналов

Обзор документации

# <span id="page-17-0"></span>1.2 Обзор документации

Пользовательская документация на R&S FSW состоит из следующих частей:

- Печатное руководство "Getting Started" (Краткая инструкция по эксплуата‐ ции)
- Система интерактивной справки в приборе
- Компакт-диск с документацией:
	- Первые шаги
	- Руководства пользователя на базовый прибор и на опции
	- Руководство по техническому обслуживанию
	- Сведения о выпуске ПО
	- Технические данные и брошюры с описанием прибора

# Интерактивная справочная система

Интерактивная справочная система встроена в приборное ПО. Она предла‐ гает быстрый, чувствительный к контексту доступ ко всей информации, необходимой для работы и программирования. Доступ к справочной системе осуществляется с помощью значка ? на панели инструментов прибора R&S FSW.

# Первые шаги

Это руководство поставляется с прибором в печатном виде и в виде PDFфайла на компакт-диске. В нем содержится информация, необходимая для запуска и начала работы с прибором. Описываются основные приемы работы и обращение с прибором. Включены также инструкции по безопасно‐ сти.

Краткая инструкция по эксплуатации на разных языках доступно для загрузки с веб-сайта компании Rohde & Schwarz , на странице изделия R&S FSW по адресу [http://www2.rohde-schwarz.com/product/FSW.html.](http://www2.rohde-schwarz.com/product/FSW.html)

# Руководства пользователя

Руководства пользователя имеются для базового прибора и для каждой дополнительной (программной) опции.

Эти руководства пользователя доступны на компакт-диске с документацией, поставляемом вместе с прибором, в формате PDF, в готовом к печати виде. В руководствах пользователя подробно описываются все функции прибора.

# **R&S®FSW**

### Обзор документации

Кроме этого, в них дается полное описание команд дистанционного управления с примерами программирования.

Руководство пользователя для базового блока содержит основную информацию по работе с прибором R&S FSW в целом, и, в частности, в программном режиме Spectrum. Кроме этого, здесь описываются программные функции, которые расширяют базовые функции для различных приложений. Дается введение в дистанционное управление, а также информация по техническому обслуживанию, интерфейсам прибора и устранению проблем.

В отдельных руководствах по приложениям подробно описываются конкретные функции прибора для данного приложения. За дополнительной информацией о настройках по умолчанию и о технических параметрах следует обратиться к техническим данным прибора. Базовая информация по работе с прибором R&S FSW в руководства по приложениям не включена.

Все виды руководств пользователя также доступны для загрузки с веб-сайта компании Rohde & Schwarz, на странице изделия R&S FSW по адресу http:// www2.rohde-schwarz.com/product/FSW.html.

### Руководство по техническому обслуживанию

Это руководство в формате PDF доступно на компакт-диске, поставляемом с прибором. Оно информирует о том, как проверять соответствие заявленным техническим характеристикам, описывает работу прибора, ремонт, поиск и устранение неисправностей. Оно содержит всю информацию, необходимую для ремонта анализатора R&S FSW путем замены модулей.

# Сведения о выпуске ПО

Сведения о выпуске ПО описывают установку встроенного приборного ПО, новые и обновленные функции, устраненные проблемы и внесенные в последний момент изменения в документации. Соответствующая версия встроенного ПО указана на титульной странице сведений о выпуске ПО.

Самые последние версии ПО также доступны для загрузки с веб-сайта компании Rohde & Schwarz, на странице изделия R&S FSW по адресу http:// www2.rohde-schwarz.com/product/FSW.html > Downloads > Firmware.

Условные обозначения, применяемые в документации

# <span id="page-19-0"></span> $1.3$ Условные обозначения, применяемые в документации

#### $1.3.1$ Типографские условные обозначения

По всему данному документу использованы следующие выделения текста.

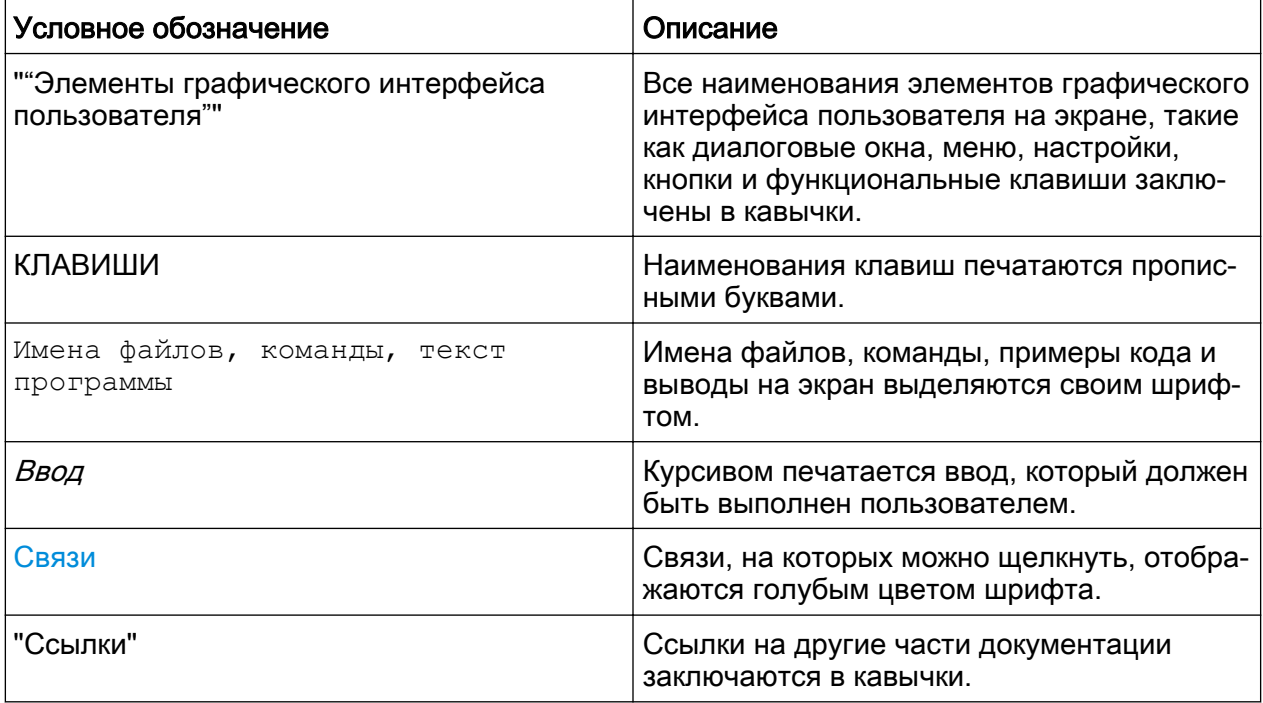

### Условные обозначения для описания процедур работы с  $1.3.2$ прибором

При работе с прибором для выполнения одной и той же задачи могут применяться несколько альтернативных методов. В этом случае сначала описывается процедура с использованием сенсорного экрана. На любых элементах, которые могут быть активированы касанием, можно щелкнуть с помощью дополнительно подключаемой мыши. Альтернативные процедуры, в которых используются аппаратные клавиши устройства или экранная клавиатура, описываются только в случае отличающихся от стандартных процедур работы.

# Условные обозначения, применяемые в документации

Понятие "выбрать" может относиться к любым из описанных методов, т.е. к использованию пальца на сенсорном экране, указателя мыши на дисплее, аппаратной клавиши на приборе или клавиши на клавиатуре.

# <span id="page-21-0"></span>2 Подготовка к работе

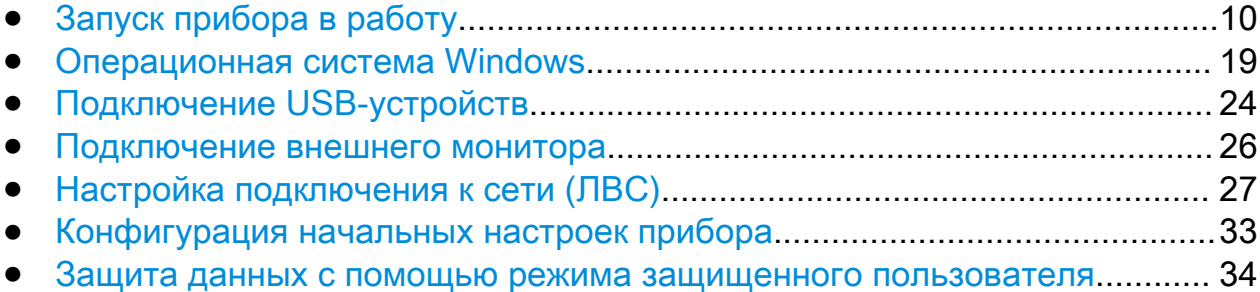

# 2.1 Запуск прибора в работу

В данном разделе приведена базовая информация по первоначальной под‐ готовке прибора R&S FSW к работе.

# А ОСТОРОЖНО

### Риск ранения персонала и повреждения прибора

Прибор необходимо использовать надлежащим образом, чтобы избе‐ жать поражения электрическим током, пожара, ранений или поврежде‐ ний.

- Не вскрывайте корпус прибора.
- Прочтите и соблюдайте "Основные инструкции по безопасности" в начале этого руководства или на компакт-диске документации, в дополнение к инструкциям по безопасности, приводимым в после‐ дующих разделах. Учитывайте, что проспект технических характе‐ ристик может указывать дополнительные условия для эксплуатации прибора.

# **ПРЕДУПРЕЖДЕНИЕ**

# Риск повреждения прибора

Учитывайте, что общие указания по безопасности содержат также и информацию по предупреждению повреждения прибора. Проспект технических характеристик прибора содержит дополнительные условия его эксплуатации.

# **ПРЕДУПРЕЖДЕНИЕ**

### Риск электростатического разряда

Защищайте рабочую зону от электростатического разряда для предупреждения повреждения электронных компонентов в приборе. Подробности - см. указания по технике безопасности в начале этого Руководства.

# **ПРЕДУПРЕЖДЕНИЕ**

### Риск повреждения прибора во время работы

Неподходящее место работы или же неправильная схема измерений могут привести к повреждению прибора и подключенных устройств. Перед включением прибора, обеспечьте наличие следующих условий работы:

- $\bullet$ Все отверстия вентиляторов не перекрыты и перфорация для воздуха свободна. Расстояние до стен составляет не менее 10 см.
- Прибор сухой и не имеет признаков конденсата.
- Прибор расположен так, как описывается в следующих ниже разделах.
- Температура окружающей среды находится в диапазоне, указанном в технических характеристиках.
- Уровни всех сигналов на входных разъемах находятся внутри указанных диапазонов.
- Выходы сигналов подключены правильно и не перегружены.

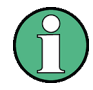

# Влияние ЭМС на результаты измерений

На результаты измерений могут оказывать влияние электромагнитные помехи (ЭМП).

Для защиты от электромагнитных помех (ЭМП):

- Используйте подходящие высококачественные экранированные кабели. Например, используйте высокочастотные и сетевые кабели с двойным экранированием.
- Всегда согласуйте кабели с разомкнутыми концами.
- Обратите внимание на ЭМС-классификацию в технических данных.

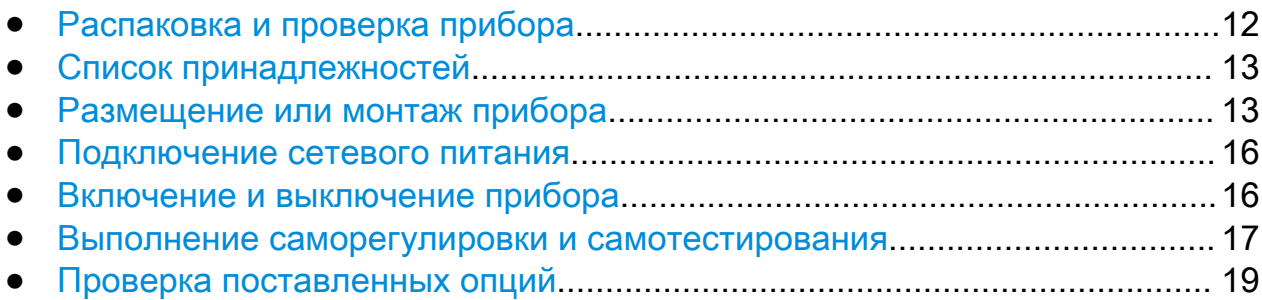

# 2.1.1 Распаковка и проверка прибора

Проверьте комплектность оборудования с использованием ведомости поставки и списков принадлежностей для поставляемых элементов. Про‐ верьте прибор на наличие каких-либо повреждений. При обнаружении повреждений немедленно обратитесь к перевозчику, осуществлявшему поставку прибора. В этом случае обеспечьте сохранность ящика и упаковоч‐ ного материала.

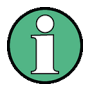

# Упаковочный материал

Сохраните оригинальный упаковочный материал. Если впоследствии прибор будет необходимо переслать или перевезти, то этот материал можно использовать для предупреждения повреждения органов упра‐ вления и разъемов.

# <span id="page-24-0"></span>**ПРЕДУПРЕЖДЕНИЕ**

### Риск повреждения при транспортировке и перевозке

Недостаточные меры защиты от механических и электростатических воздействий во время транспортировки и перевозки прибора могут привести к его повреждению.

- В обязательном порядке убедитесь, что приняты достаточные меры защиты от механических и электростатических воздействий.
- При перевозке прибора используйте оригинальную упаковку. Если оригинальные упаковочные материалы отсутствуют, используйте достаточное количество уплотнителя, чтобы предотвратить пере‐ мещение прибора внутри упаковки. Для защиты от электростатиче‐ ских разрядов оберните прибор антистатической упаковкой.
- Закрепите прибор во избежание его перемещения и других механических воздействий при транспортировке.

Ручки для переноски на передней и боковой сторонах корпуса пред‐ назначены для подъема или переноски прибора. Не прилагайте чрез‐ мерных усилий к ручкам.

Соблюдайте правила транспортировки тяжелых приборов, указанные в основных правилах безопасности, приведенных в начале печатного руководства и на поставляемом компакт-диске.

# 2.1.2 Список принадлежностей

Прибор поставляется со следующими принадлежностями:

- Кабель питания
- Печатное руководство "Getting Started" (Краткое руководство по эксплуа‐ тации)
- Компакт-диск с документацией "R&S FSW User Documentation"

# 2.1.3 Размещение или монтаж прибора

Прибор R&S FSW предназначен для эксплуатации в лабораторных усло‐ виях; он может быть размещен на столе или установлен в монтажную стойку.

# Работа на столе

При использовании анализатора R&S FSW на столе, его поверхность дол‐ жна быть плоской. Прибор может использоваться в горизонтальном положе‐ нии, установленным на ножки или с выдвинутыми опорными ножками.

#### **ВНИМАНИЕ**  $\mathbf{A}$

### Опасность получения травмы при разложенных ножках

При перемещении прибора или при неполном раскрывании разложен‐ ные ножки могут сложиться. Это может привести к повреждению или травме.

- Чтобы гарантировать устойчивость прибора, ножки необходимо полностью сложить или полностью разложить. Не перемещайте прибор с разложенными ножками.
- Не работайте и ничего не размещайте под прибором с разложен‐ ными ножками.
- При слишком большой нагрузке ножки могут сломаться. Полная нагрузка на разложенные ножки не должна превышать 500 Н.

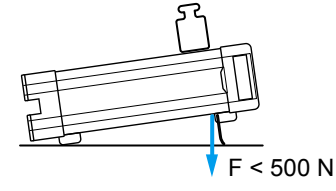

#### **ВНИМАНИЕ** A

# Опасность получения травмы и повреждения приборов при их штабе‐ лировании

Штабель приборов может опрокинуться и причинить травму. Кроме того, приборы, находящиеся в нижней части штабеля, могут быть повреждены нагрузкой, оказываемой расположенными выше прибо‐ рами.

При штабелировании приборов следует соблюдать следующие инструкции:

- Не размещать в штабеле более трех приборов. При необходимости размещения в штабеле более трех приборов, их следует устано‐ вить в монтажную стойку.
- Суммарная нагрузка на самый нижний прибор в штабеле не должна превышать 500 Н.
- Все приборы должны иметь одинаковые габаритные размеры (по ширине и длине).
- Если приборы оснащены складывающимися ножками, их следует полностью сложить.

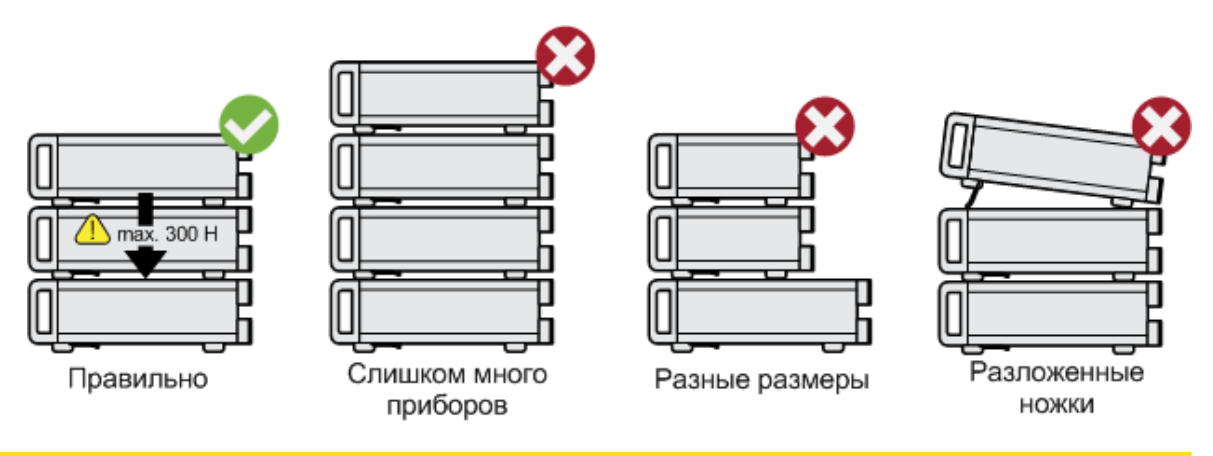

# Монтаж в стойку

Анализатор R&S FSW можно монтировать в стойку с использованием набора держателей для стоек (код заказа см. в технических данных при‐ бора). Инструкции по установке входят в набор стоечных держателей.

# <span id="page-27-0"></span>**ПРЕДУПРЕЖДЕНИЕ**

# Риск повреждения прибора в стойке

Недостаточный поток воздуха может привести к перегреву прибора, что может нарушить работу и даже повредить его.

Обеспечьте, чтобы все отверстия вентиляторов не были перекрыты, чтобы вся перфорация для конвекции воздуха была свободна и чтобы расстояние до стен составляло минимум 10 см.

# 2.1.4 Подключение сетевого питания

В стандартном варианте, анализатор R&S FSW оснащен разъемом питания от сети переменного тока. Анализатор R&S FSW можно использовать при различных напряжениях сети переменного тока и он приспосабливается к ним автоматически. Требования к напряжению и частоте - см. технические данные прибора. Разъем питания от сети переменного тока расположен на задней панели прибора.

Подробности по этому разъему - см. [гл. 3.2.2, "Сетевой разъем и сетевой](#page-69-0) [выключатель питания", на стр. 58.](#page-69-0)

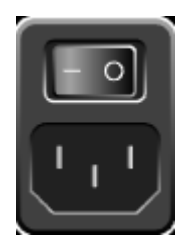

► Подключите анализатор R&S FSW к сети переменного тока с помощью поставленного сетевого кабеля. Поскольку прибор собран в соответствии с требованиями к классу без‐ опасности EN61010, его можно подключать только к розеткам с защит‐ ным контактом.

# 2.1.5 Включение и выключение прибора

# Включение прибора

► Переведите выключатель сетевого питания на задней панели в положе‐ ние "I".

<span id="page-28-0"></span>Прибор питается от сети. После загрузки, прибор готов к работе. Это состояние индицируется зеленым светодиодом над аппаратной клави‐ шей POWER.

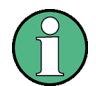

# Время прогрева термостатированного кварцевого генератора OCXO

После включения прибора, термостатированный кварцевый генератор OCXO требует расширенного времени прогрева (см. проспект техниче‐ ских характеристик). Прогрев не требуется, если прибор включается в работу из режима ожидания.

### Выключение прибора

- 1. Нажмите клавишу POWER на передней панели.
- 2. Переведите выключатель сети на задней панели в положение "O" или отключите прибор от сетевого питания.

Анализатор R&S FSW переходит в режим off (выкл.).

# **ПРЕДУПРЕЖДЕНИЕ**

### Риск потери данных

Если выключить работающий прибор выключателем на задней панели или же путем отключения сетевого кабеля, то он теряет текущие настройки. Кроме этого, могут быть потеряны и данные программы.

Для штатного выхода из программы, всегда сначала нажимайте аппа‐ ратную клавишу POWER.

# 2.1.6 Выполнение саморегулировки и самотестирования

При запуске прибора установленное аппаратное обеспечение провер‐ яется на соответствие версии встроенного ПО, чтобы убедиться в его поддержке встроенным ПО. Если проверка не пройдена, отображается сообщение об ошибке ("WRONG\_FW", ошибочная версия встроенного ПО) и выдается запрос на обновление встроенного ПО. До тех пор, пока не будет обновлена версия встроенного ПО, процедура саморегу‐ лировки будет выдавать ошибку.

Подробности см. в руководстве пользователя R&S FSW.

# **R&S®FSW**

Запуск прибора в работу

Кроме того, при сильном изменении температуры может понадобиться выравнивание данных по опорному источнику путем выполнения процедуры саморегулировки.

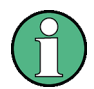

# Рабочая температура

Перед выполнением тестирования функций обеспечьте, чтобы прибор достиг рабочей температуры (подробности - см. проспект технических характеристик).

Сообщение в строке состояния ("Instrument warming up...", инструмент прогревается) указывает, что рабочая температура еще не достигнута.

### Выполнение саморегулировки

- 1. Нажмите клавишу SETUP.
- 2. Нажмите функциональную клавишу "Alignment".
- 3. Нажмите кнопку "Start Self Alignment" в диалоговом окне регулировки "Alignment".

После успешного вычисления значений системных поправок, отображается соответствующее сообщение.

# Для последующего повторного отображения результатов саморегулировки:

- Нажмите клавишу SETUP.
- Нажмите функциональную клавишу "Alignment".

### Выполнение самотестирования

Нет необходимости повторять самотестирование при каждом включении прибора. Оно необходимо только тогда, когда есть сомнения в исправности прибора.

- 1. Нажмите клавишу SETUP.
- 2. Нажмите функциональную клавишу "Service".
- 3. Переключитесь на вкладку "Selftest" в диалоговом окне "Service".

# <span id="page-30-0"></span>**R&S®FSW**

- Операционная система Windows
- 4. Выберите кнопку "Start Selftest".

После успешной проверки модулей прибора отображается соответствуюшее сообшение.

#### $2.1.7$ Проверка поставленных опций

Прибор может оснащаться как аппаратными, так и программными опциями. Для проверки, соответствуют ли установленные опции тем опциям, которые приведены в ведомости поставки, выполните следующее.

- 1. Нажмите клавишу SETUP.
- 2. Нажмите функциональную клавишу "System Config".
- 3. Переключитесь на вкладку "Versions + Options" в диалоговом окне "System Configuration".

Отобразится список с информацией об аппаратном обеспечении и встроенном приборном ПО.

4. Проверьте наличие аппаратных опций, указанных в ведомости поставки.

#### Операционная система Windows  $2.2$

Прибор оснащен операционной системой Windows 7, настроенной в соответствии с возможностями прибора и требованиями к нему. Для обеспечения правильной работы ПО прибора, необходимо соблюдать некоторые правила касательно этой операционной системы.

Операционная система Windows

# **ПРЕДУПРЕЖДЕНИЕ**

## Риск приведения прибора в негодность

Прибор оснащен операционной системой Windows 7. Поэтому в прибор можно установить дополнительные программы. Установка и применение дополнительных программ может нарушить работу прибора. Поэтому, применяйте только те программы, которые проверены фирмой Rohde & Schwarz на совместимость с ПО прибора.

Использованные в приборе под Windows 7 драйверы и программы были адаптированы к этому прибору. Существующее программное обеспечение прибора всегда должно изменяться только с использованием обновлений программного обеспечения, выпущенных фирмой Rohde & Schwarz

Проверены следующие пакеты ПО:

- R&S Power Viewer Plus виртуальный измеритель мощности для отображения результатов измерения датчиков мощности R&S NRP-Zxx (устанавливается только этот компонент!)
- Symantec Endpoint Security программное обеспечение для защиты от вирусов

#### $2.2.1$ Защита от вирусов

Пользователи должны принимать соответствующие меры для защиты приборов от инфекции. Наряду с жесткими настройками брандмауэра и регулярным сканированием всех сменных накопителей, используемых с прибором R&S, рекомендуется установить в прибор антивирусное ПО. Хотя Rohde & Schwarz и HE рекомендует выполнение антивирусных программ в фоновом варианте (режим "on- access" - при доступе) в приборах на основе Windows из-за потенциального снижения показателей, она рекомендует использовать их в некритичные часы.

Подробности и рекомендации - см. "белую книгу" R&S "Malware Protection", доступную по адресу http://www.rohde-schwarz.com/appnote/1EF73.

Операционная система Windows

#### $2.2.2$ Сервисные пакеты и обновления

Фирма Microsoft регулярно создает обновления по безопасности и прочие "заплатки" для защиты ОС Windows. Они публикуются на сайте Microsoft Update и на соответствующем сервере обновлений. Основанные на Windows приборы, особенно те, которые включены в сеть, следует обновлять регулярно.

Подробности и информация по конфигурации автоматических обновлений см. "белую книгу" R&S "Malware Protection", доступную по адресу http:// www.rohde-schwarz.com/appnote/1EF73).

Изменения в этой операционной системе необходимы только при подключении такого периферийного оборудования, как клавиатура или принтер, или же когда настройки сети не соответствуют настройкам по умолчанию. После запуска R&S FSW загружается операционная система и приборное ПО запускается автоматически.

#### $2.2.3$ Вход в систему

ОС Windows 7 требует идентификации пользователя с помощью ввода имени пользователя и пароля в окне входа в систему. По умолчанию, в приборе R&S FSW содержится две учетных записи пользователя: учетная запись администратора ("Instrument") с неограниченным доступом к компьютеру/домену и учетная запись стандартного пользователя ("NormalUser") с ограниченным доступом. В обоих случаях используется исходный пароль 894129. Следует отметить, что данный пароль очень слабый, поэтому после первоначального входа в систему рекомендуется изменить пароли для обоих пользователей. В ОС Windows 7 пользователь может сменить пароль в любое время из меню "Start > Control Panel > User Accounts".

### Операционная система Windows

### Режим защищенного пользователя

Если установлена опция режима защищенного пользователя (R&S FSW-K33), поддерживается дополнительная учетная запись: защищенный пользователь "SecureUser" с таким же паролем 894129.

Когда режим защищенного пользователя активируется в первый раз после установки, пользователю выдается запрос на изменение паролей для всех учетных записей с целью улучшения безопасности системы.

Подробности см. в гл. 2.7, "Защита данных с помощью режима защищенного пользователя", на стр. 34.

Для учетной записи администратора доступна функция автоматического входа в систему. Если функция включена, вход в систему для администратора (с полными правами доступа) производится автоматически в фоновом режиме при запуске прибора R&S FSW, ввода пароля при этом не требуется.

Для выполнения некоторых административных задач требуются права администратора (например, для конфигурирования локальной сети). Затрагиваемые функции приведены в описании основных настроек прибора (меню SETUP).

#### $2.2.3.1$ Функция автоматического входа в систему

# Отключение функции автоматического входа в систему

Прибор изначально обеспечивает автоматический вход в ОС Windows 7. Для отключения функции автоматического входа в систему, выполните следующие действия:

- 1. В меню "Start" выберите пункт "Run". Отобразится диалоговое окно "Run".
- 2. Введите команду C: \R S\INSTR\USER\NO AUTOLOGIN.REG.
- 3. Нажмите клавишу ENTER для подтверждения. Функция автоматического входа в систему будет выключена. При следующем включении прибора выдается приглашение ввести имя пользователя и пароль, прежде чем будет запущено встроенное ПО.

# **R&S®FSW**

Операционная система Windows

### Повторное включение функции автоматического входа в систему

- 1. В меню "Start" выберите пункт "Run". Отобразится диалоговое окно "Run".
- 2. Введите команду C: \R S\INSTR\USER\AUTOLOGIN.REG.
- 3. Нажмите клавишу ENTER для подтверждения. Функция автоматического входа в систему вновь будет включена. Он будет применен при следующем включении прибора.

# Переключение пользователей при использовании функции автоматического входа в систему

Используемая учетная запись пользователя задается при входе в систему. Тем не менее, Однако переключиться на нужную учетную запись пользователя при включенной функции автоматического входа в систему.

• В меню "Start" выберите стрелку рядом с кнопкой "Shut down", а затем пункт "Log off".

Откроется диалоговое окно входа в систему "Login", в котором можно ввести имя и пароль пользователя для другой учетной записи.

#### $2.2.4$ Доступ к меню Start

Стартовое меню "Start" ОС Windows 7 обеспечивает доступ к 69 функциям Windows 7 и установленным программам. Чтобы открыть меню "Start", выберите значок "Windows" на панели инструментов или нажмите клавишу "Windows" или комбинацию клавиш CTRL + ESC на клавиатуре.

Все необходимые системные настройки могут быть сделаны в меню "Start > Control Panel" (требуемые настройки см. в описании ОС Windows 7 и аппаратного обеспечения).

#### Доступ к панели задач ОС Windows  $2.2.5$

Панель задач ОС Windows обеспечивает также быстрый доступ к таким широко используемым программам как, например, Paint или Wordpad, а также к IECWIN - вспомогательный инструмент для дистанционного управления, свободнораспространяемый и установленный компанией R&S.

# <span id="page-35-0"></span>**R&S®FSW**

Подготовка к работе

Подключение USB-устройств

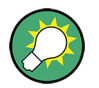

Подробную информацию об инструменте IECWIN см. в главе "Сетевое и дистанционное управление" в руководстве пользователя R&S FSW.

Чтобы открыть панель задач, выберите значок "Windows" на 49 панели инструментов R&S FSW или нажмите клавишу "Windows" или комбинацию клавиш CTRL + ESC на клавиатуре.

### 2.3 Подключение USB-устройств

USB-интерфейсы на передней и (опционально) задней панелях прибора R&S FSW позволяют подключать USB-устройства непосредственно к прибору. Количество этих устройств может быть при необходимости увеличено с помощью USB-концентраторов. Ввиду большого числа доступных USBустройств, пределы наращивания возможностей прибора R&S FSW практически не ограничены.

В следующем списке приведены различные USB-устройства, которые могут быть использованы вместе с прибором:

- Флэш-память для быстрого переноса данных на компьютер и обратно (например, обновлений программного обеспечения)
- Дисководы CD-ROM для быстрой установки программных приложений
- Клавиатура для ввода данных, комментариев, имен файлов и т.д.
- Принтер для вывода на печать результатов измерений
- Датчики мощности, например, датчики семейства NRP Zxy

Установка USB-устройств под ОС Windows 7 не вызывает затруднений, поскольку все USB-устройства относятся к типу "plug&play". После подключения устройства к USB-интерфейсу прибора ОС Windows 7 автоматически осуществляет поиск подходящего драйвера устройства.

Если Windows 7 не находит подходящего драйвера, то она просит указать каталог, в котором содержится ПО этого драйвера. Если ПО этого драйвера расположено на компакт-диске, то сначала к прибору следует подключить дисковод CD-ROM.

Если в последующем отключить USB-устройство от прибора R&S FSW, то Windows 7 мгновенно обнаруживает изменения в конфигурации аппаратных средств и отключает соответствующий драйвер.
### Подключение USB-устройств

Все USB-устройства можно подключать или отключать от прибора во время его работы.

### Подключение флэш-памяти или дисковода CD-ROM

Если установка флэш-памяти или дисковода CD-ROM прошла успешно, то Windows 7 информирует о готовности соответствующего устройства к работе. Оно становится доступным в виде нового диска ("D:") и отображается программой Windows Explorer. Отображаемое имя устройства зависит от изготовителя.

### Подключение клавиатуры

Наличие клавиатуры определяется автоматически после ее подключения. По умолчанию языком ввода символов является Английский (США).

Тем не менее, к прибору можно подключать клавиатуры для разных языков; в настоящее время для прибора R&S FSW поддерживаются следующие ЯЗЫКИ:

- Немецкий
- Швейцарский
- Французский
- Русский

Для настройки параметров клавиатуры выбрать команду "Start > Control Panel > Clock, Language, and Region > Change keyboards or other input methods". Для доступа к ОС Windows необходимо нажать клавишу "Windows" на внешней клавиатуре.

### Подключение мыши

Наличие мыши определяется автоматически после ее подключения.

Для настройки параметров мыши выбрать меню "Start > Control Panel > Hardware and Sound > Devices and Printers > Mouse". Для доступа к ОС Windows необходимо нажать клавишу "Windows" на внешней клавиатуре.

### Подключение принтера

При выводе файла на печать прибор проверяет наличие соединения с принтером, состояние его готовности и наличие соответствующего драйвера принтера. При необходимости инициируется процедура установка драйвера

Подключение внешнего монитора

<span id="page-37-0"></span>принтера. Установку драйвера принтера необходимо провести только один раз.

Чтобы установить принтер, следует выбрать команду "Start > Control Panel > Devices and Printers > Add a printer". Для доступа к ОС Windows необходимо нажать клавишу "Windows" на внешней клавиатуре.

Обновленные или улучшенные версии драйвера (или же новые драйверы) могут быть установлены с установочного компакт-диска, USB-накопителя или другого внешнего устройства хранения данных. Если анализатор под‐ ключен к локальной сети, можно установить драйвер принтера из общего сетевого каталога. Для установки принтера выбрать команду "Start > Control Panel > Devices and Printers > Device Manager > Update Device drivers".

## 2.4 Подключение внешнего монитора

Внешний монитор (или проектор) можно подключить к разъему DVI или DISPLAY PORT на задней панели прибора (см. также [гл. 3.2.3, "DISPLAY](#page-69-0) [PORT и DVI", на стр. 58\)](#page-69-0).

### Разрешающая способность и формат экрана

Сенсорный экран анализатора R&S FSW откалиброван под формат 16:10. При подключении монитора или проектора, использующего иной формат (например, 4:3), эта калибровка будет неправильной и экран не будет надлежащим образом реагировать на ваши касания.

Сенсорный экран имеет разрешение 1280x800 точек. Большинство внешних мониторов имеют более высокое разрешение. Если разреше‐ ние экрана монитора установлено более высоким, чем разрешение прибора, то окно приложения использует только область 1280x800 точек на экране такого монитора. Для использования всей области экрана, настройте разрешение экрана монитора.

Анализатор R&S FSW поддерживает минимальное разрешение экрана 1280x768 точек.

- 1. Подключите внешний монитор к анализатору R&S FSW.
- 2. Нажмите клавишу SETUP .
- 3. Нажмите функциональную клавишу "Display".

Настройка подключения к сети (ЛВС)

<span id="page-38-0"></span>4. Выберите вкладку "Configure Monitor" в диалоговом окне "Display".

Отобразится стандартное диалоговое окно "Screen Resolution" опера‐ ционной системы Windows.

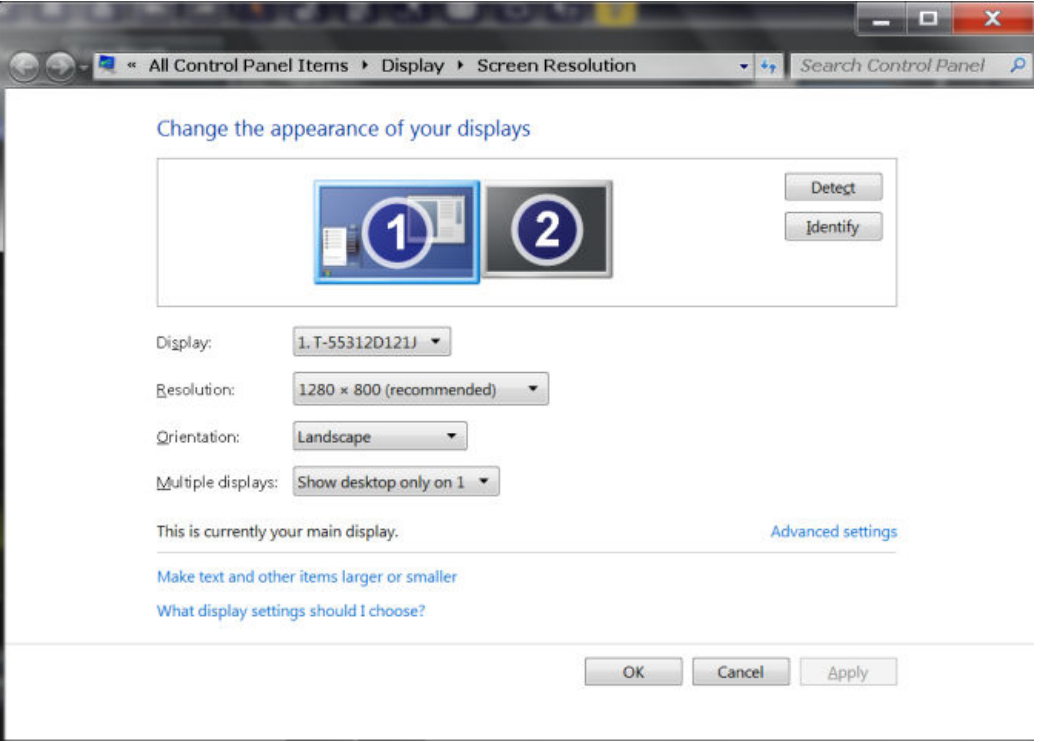

- 5. При необходимости, измените применяемое разрешение экрана. При этом учитывайте информацию, приведенную в примечании выше.
- 6. Выберите устройство, которое будет использовано для отображения.
	- "Дисплей 1": только внутренний монитор
	- "Display 2":только внешний монитор
	- "Duplicate": режим как с внутренним, так и с внешним монитором
- 7. Коснитесь кнопки "Apply" для предварительного просмотра результата настроек перед их постоянным применением, что позволяет, при необходимости, легко возвратиться к предыдущим настройкам.
- 8. Выберите кнопку "OK", если эти настройки подходят.

## 2.5 Настройка подключения к сети (ЛВС)

Прибор R&S FSW оснащен сетевым интерфейсом и может быть подсоеди‐ нен к локальной сети Ethernet LAN. При условии, что пользователь наделен

### Настройка подключения к сети (ЛВС)

сетевым администратором соответствующими правами, и соответствующей конфигурации брандмауэра Windows, интерфейс прибора может быть использован, например:

- Для передачи данных между контроллером и прибором, например, для того, чтобы запустить программу дистанционного управления. См. главу "Дистанционное управление"
- Для доступа или управления измерениями с удаленного компьютера с помощью приложения "Remote Desktop" (или похожих программных инструментов)
- Для подключения внешних сетевых устройств (например, принтеров)
- Для передачи данных с удаленного компьютера и назад, например, через сетевые папки

В этом разделе описывается процесс конфигурации интерфейса ЛВС. Он охватывает следующие пункты:

- гл. 2.5.1, "Подключение прибора к вычислительной сети", на стр. 28
- гл. 2.5.2, "Назначение IP-адреса", на стр. 29

Только пользователь с правами администратора может выполнять настройку сети.

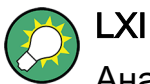

Анализатор R&S FSW соответствует требованиям LXI Class C. Интерфейс LXI дает возможность прямого доступа к сетевым настройкам, описанным ниже.

По вопросу дальнейшей информации по интерфейсу LXI - см. руководство пользователя.

#### $2.5.1$ Подключение прибора к вычислительной сети

Существует два метода настройки сетевого подключения на приборе:

• Невыделенное сетевое соединение (Ethernet) прибора с существующей сетью производится с помощью обычного сетевого кабеля с разъемом RJ-45. Прибор получает IP-адрес и может соединяться с компьютером и другими участниками из этой сети.

### Настройка подключения к сети (ЛВС)

<span id="page-40-0"></span>Выделенное сетевое соединение (Point-to-point connection) между прибором и отдельным компьютером производится с помощью кроссового сетевого кабеля с разъемами RJ-45. Компьютер должен иметь сетевой адаптер и должен быть подсоединен к прибору напрямую. Использование сетевых концентраторов, коммутаторов или шлюзов не требуется, тем не менее, для передачи данных используется протокол TCP/IP. Прибору и компьютеру должен быть назначен IP-адрес, см гл. 2.5.2, "Назначение IP-адреса", на стр. 29.

Примечание: Так как в приборе R&S FSW используется 1-гигабитное сетевое соединение, кроссовый кабель для соединения не обязателен (из-за наличия функции Auto-MDI(X)).

### **ПРЕДУПРЕЖДЕНИЕ**

### Риск нарушения работы сети

Перед подключением прибора к сети или перед настройкой сетевого подключения, проконсультируйтесь со своим сетевым администратором. Ошибки могут нарушить работу всей сети.

• Для установления невыделенного соединения, подсоединить стандартный кабель RJ-45 к одному из сетевых портов. Для установления выделенного соединения соединить кроссовым кабелем RJ-45 прибор и отдельный компьютер.

Кода прибор подключен к ЛВС, Windows 7 автоматически обнаруживает это подключение и активирует требуемые драйверы.

Сетевая плата может работать с интерфейсом 1 GBit Ethernet IEEE 802.3u.

#### $2.5.2$ Назначение IP-адреса

В зависимости от производительности сети, IP-адрес прибора может быть получен разными способами.

- Если сеть поддерживает динамическую конфигурацию TCP/IP, используя протокол Dynamic Host Configuration Protocol (DHCP), все адреса назначаются автоматически.
- Если сеть не поддерживает DHCP, или на приборе установлены другие **ТСР/IР настройки, адреса должны быть назначены вручную.**

### Настройка подключения к сети (ЛВС)

По умолчанию, прибор настроен для использования динамической конфигурации ТСР/IР и получает все адресную информацию автоматически. Это означает, что прибор устанавливает физическое соединение с локальной сетью без какой-либо предварительной настройки.

### **ПРЕДУПРЕЖДЕНИЕ**

### Риск нарушения работы сети

Ошибки подключения могут повлиять на всю сеть. Если сеть не поддерживает DHCP, или отключена динамическая конфигурация TCP/IP, необходимо назначить правильный адрес, прежде чем подсоединять прибор к локальной сети. Чтобы получить правильный IP-адрес, обратитесь к сетевому администратору.

### Назначение IP-адреса в приборе

- 1. Нажмите клавишу SETUP.
- 2. Нажмите функциональную клавишу "Network + Remote".
- 3. Выберите вкладку "Network".
- 4. В диалоговом окне "Network + Remote" переключите настройку "DHCP On/Off" в требуемый режим.

Если DHCP находится в состоянии "Off", то необходимо ввести IP-адрес вручную так, как описано в следующих ниже шагах.

Примечание: При переключении состояния DHCP из включенного ("On") в выключенное ("Off") восстанавливаются ранее установленный IP-адрес и маска подсети.

Если DHCP находится в состоянии "On", то IP-адрес получается от сервера DHCP автоматически. Настройки сохраняются, и выдается приглашение перезапустить прибор. Остальные шаги можно пропустить.

Примечание: При использовании сервера DHCP при каждом перезапуске прибора может назначаться новый IP-адрес. Этот адрес сначала должен быть задан на самом приборе. Таким образом, при использовании сервера DHCP рекомендуется использовать постоянное имя компьютера, которое определяет адрес посредством DNS-сервера (см. "Использование DNS-сервера для определения IP-адреса." на стр. 31 и гл. 2.5.3, "Использование имени компьютера", на стр. 32).

### Настройка подключения к сети (ЛВС)

- <span id="page-42-0"></span>5. Введите "IP Address", например, 10.0.0.10. IP-адрес состоит из четырех блоков цифр, разделенных точками. Каждый блок содержит максимум три цифры.
- 6. Введите "Subnet Mask", например, 255.255.255.0. Маска подсети состоит и четырех блоков цифр, разделенных точками. Каждый блок содержит максимум три цифры.
- 7. Выберите раздел "Configure Network".

Если были введен недействительный IP-адрес или маска подсети, то в строке состояния отображается сообщение "out of range" (вне диапа‐ зона). Если настройки правильные, то они сохраняются, и выдается при‐ глашение перезапустить прибор.

8. Подтвердите отображаемое сообщение (кнопкой "Yes") для перезапуска прибора.

### Использование DNS-сервера для определения IP-адреса.

Если на приборе R&S FSW настроено использование DNS-сервера, то сер‐ вер может определить текущий IP-адрес для подключения с помощью постоянного имени компьютера.

- 1. Получите имя DNS-домена и IP-адреса серверов DNS и WINS в вашей сети.
- 2. Нажмите клавишу SETUP, а затем функциональную клавишу "Network + Remote".
- 3. На вкладке "Network" нажмите кнопку "Open Dialog 'Network Connections'".
- 4. Сделать двойное касание значка "Local Area Network".
- 5. В диалоговом окне "Local Area Connection Status" нажмите кнопку "Properties".

Отобразятся параметры выбранного сетевого подключения.

6. Коснуться пункта "Internet Protocol Version 4 (TCP/IPv4)", чтобы выделить его.

### Подготовка к работе

Настройка подключения к сети (ЛВС)

<span id="page-43-0"></span>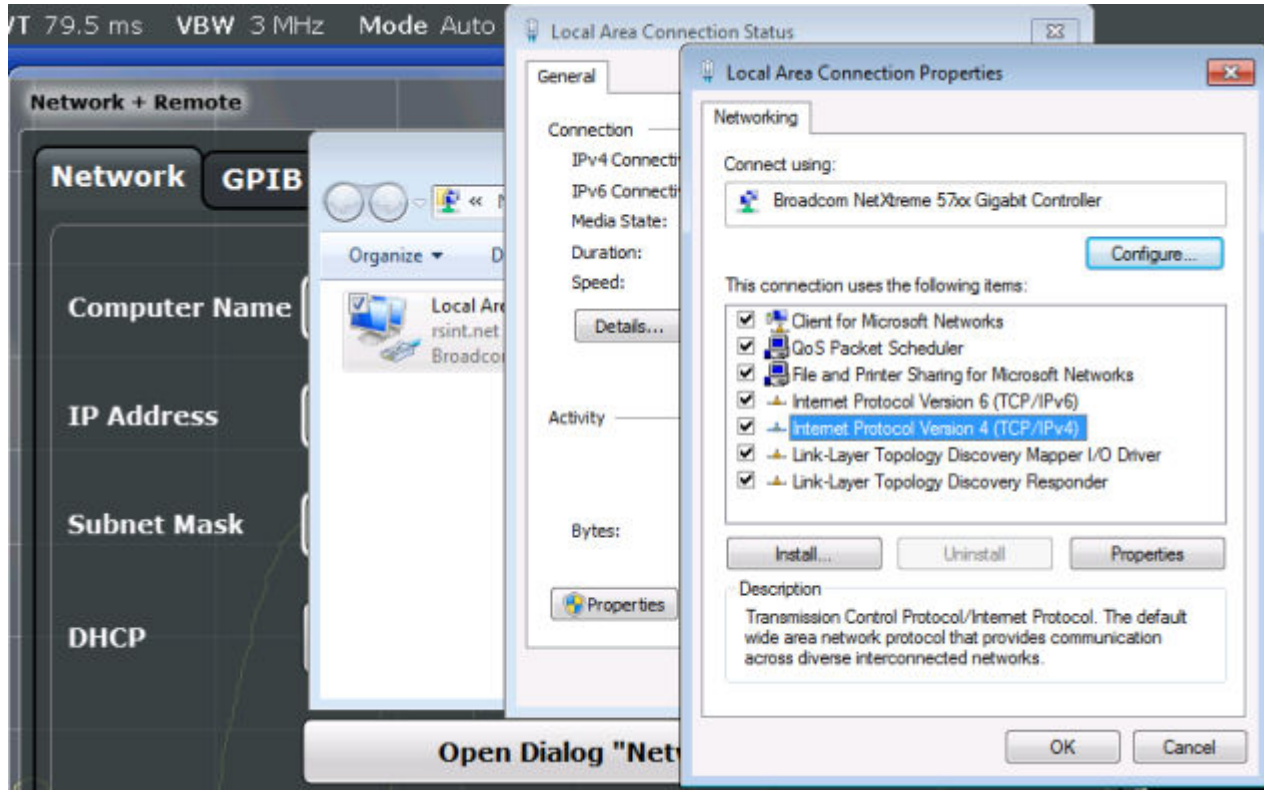

- 7. Нажмите кнопку "Properties".
- 8. На вкладке "General" выбрать пункт "Use the following DNS server addresses" и ввести адреса своих DNS-серверов.

Дополнительную информацию см. в справке ОС Windows.

#### $2.5.3$ Использование имени компьютера

В ЛВС, которая использует DNS-сервер (сервер Domain Name System системы доменных имен), доступ к каждому подключенному к этой сети ПК или прибору обеспечивается через однозначное имя компьютера вместо IPадреса. DNS-сервер переводит имя хоста в IP-адрес. Это особенно полезно при использовании DHCP-сервера, поскольку при каждом перезапуске прибора может назначаться новый IP-адрес.

Каждый прибор поставляется с уже назначенным именем компьютера, но это имя можно изменять.

### Смена имени компьютера

1. Нажмите клавишу SETUP, а затем функциональную клавишу "Network + Remote".

Конфигурация начальных настроек прибора

Текущее имя компьютера "Computer Name" отобразится на вкладке "Network".

2. Ввести новое имя компьютера и закрыть диалоговое окно.

#### $2.5.4$ Изменение настроек брандмауэра Windows

Брандмауэр защищает прибор путем предотвращения не авторизованного доступа к нему через сеть. Rohde & Schwarz настоятельно рекомендует использовать брандмауэр в вашем приборе. Приборы Rohde & Schwarz поставляются с включенным брандмауэром Windows, который настроен таким образом, чтобы обеспечивать дистанционное управление прибором. Более подробные сведения о конфигурации брандмауэра см. в официальном документе Rohde & Schwarz "Защита от вредоносного ПО" (доступен по адресу http://www.rohde-schwarz.com/appnote/1EF73) и в справочной системе OC Windows 7.

Учитывайте, что изменение настроек брандмауэра требует прав администратора.

### $2.6$ Конфигурация начальных настроек прибора

В этом разделе описывается порядок первоначальной настройки прибора R&S FSW. По вопросу дальнейших базовых настроек прибора - см. руководство пользователя R&S FSW.

#### $2.6.1$ Настройка даты и времени

Настроить дату и время для встроенных часов может пользователь с правами администратора следующим образом:

### Открывание диалогового окна Date and Time Properties

- 1. Нажмите клавишу SETUP.
- 2. Нажмите функциональную клавишу "Display".
- 3. Выберите вкладку "General" в диалоговом окне "Display".

### Защита данных с помощью режима защищенного пользователя

- 4. Нажмите кнопку "Set Date and Time", чтобы открыть стандартное для Windows диалоговое окно "Date and Time Properties".
- 5. При необходимости, переключите формат даты и времени "Date and Time Format" между настройками German (de) и US.

После выполнения изменений и закрывания этого диалогового окна, прибором воспринимаются новые дата и время.

### $2.7$ Защита данных с помощью режима защищенного пользователя

В нормальном режиме работы прибор R&S FSW использует твердотельный диск для хранения операционной системы, встроенного приборного ПО, данных саморегулировки прибора и любых пользовательских данных, сформированных во время работы. При необходимости твердотельный диск может быть извлечен из прибора R&S FSW и помещен в безопасное место для защиты любых секретных данных, которые он может содержать.

### Перенаправление хранения в энергозависимую память

Также, во избежание постоянного хранения каких-либо чувствительных данных на приборе R&S FSW, реализован режим защищенного пользователя. В режиме защищенного пользователя твердотельный привод прибора защищен от записи, так что записать в память на постоянной основе какую-либо информацию невозможно. Данные, которые прибор R&S FSW обычно хранит на твердотельном диске, перенаправляются в энергозависимую память, которая доступна только до тех пор, пока прибор не будет выключен. Эти данные включают в себя:

- файлы операционной системы Windows 7
- файлы завершения работы встроенного ПО, содержащие информацию о последнем состоянии прибора
- Данные саморегулировки
- Общие настройки прибора, например, IP-адрес
- Настройки измерения
- Пользовательские данные, сформированные во время работы
- Любые данные, сформированные другими приложениями, установленными на приборе R&S FSW, например, текстовыми редакторами

Первые шаги 1312.9420.13 - 13

### Защита данных с помощью режима защищенного пользователя

(Notepad), буфером обмена, инструментальными средствами рисования И Т.Д.

Данные, которые хранятся в энергозависимой памяти, доступны пользователю как и в обычном режиме работы; однако когда питание прибора отключается, все данные в этой памяти стираются. Таким образом, в режиме защищенного пользователя прибор, будучи включенным, всегда запускается в заданном, фиксированном состоянии.

Для того чтобы сохранить данные, например, данные результатов измерения, на постоянной основе, необходимо сохранить их на внешнем устройстве хранения, например, на флэш-носителе.

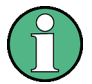

### Ограниченный объем памяти

Энергозависимая память, используемая для хранения данных в режиме защищенного пользователя, ограничивается объемом 256 Мб. Таким образом, ошибка о нехватке памяти "Memory full" может возникнуть даже в том случае, если на жестком диске достаточно места для хранения данных.

### Сохранение необходимых данных на постоянной основе

Любые данные, которые должны быть доступны при следующих сеансах работы с прибором R&S FSW, например, предварительно заданные настройки прибора, коэффициенты преобразования или данные саморегулировки, перед включением режима защищенного пользователя должны быть сохранены в приборе на постоянной основе.

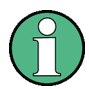

### Данные саморегулировки

Имейте в виду, что данные саморегулировки со временем и при изменении температуры становятся недействительными. Поэтому для достижения оптимальной точности рекомендуется выполнять процедуру саморегулировки в начале каждого нового сеанса работы с прибором R&S FSW.

### Работа с ограничениями

Из-за того, что сохранение на постоянной основе невозможно, в режиме защищенного пользователя недоступны следующие функции:

• Обновление встроенного ПО

Защита данных с помощью режима защищенного пользователя

Активация нового колюча опции

### Включение и выключение режима защищенного пользователя

Режим защищенного пользователя может быть включен только пользователем с правами администратора. Если режим включен, необходимо выполнить перезагрузку. После этого специальный пользователь "SecureUser" автоматически войдет в систему прибора R&S FSW (с помощью функции автоматического входа, см. гл. 2.2.3.1, "Функция автоматического входа в систему", на стр. 22). Во время действия режима защищенного пользователя в строке состояния в нижней части экрана отображается соответствующее сообщение.

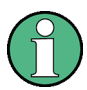

### Пароли безопасности

По умолчанию, начальным паролем как для учетной записи администратора ("Instrument"), так и для учетной записи защищенного пользователя "SecureUser" является пароль "894129". Когда режим защищенного пользователя активируется в первый раз после установки, пользователю выдается запрос на изменение паролей для всех учетных записей с целью улучшения безопасности системы. Хотя можно продолжать работу и без смены пароля, все же строго рекомендуется его изменить.

В ОС Windows 7 пользователь может сменить пароль в любое время из меню "Start > Control Panel > User Accounts".

Для того чтобы отключить режим защищенного пользователя, пользователь "SecureUser" должен выйти из системы, а пользователь "Instrument" (администратор) должен в нее войти.

### Переключение пользователей при использовании функции автоматического входа в систему

В меню "Start" выберите стрелку рядом с кнопкой "Shut down", а затем пункт "Log off".

Откроется диалоговое окно входа в систему "Login", в котором можно ввести имя и пароль пользователя для другой учетной записи.

При входе пользователя "Instrument" настройки режима защищенного пользователя и функция автоматического входа в систему будут автомати-

### Защита данных с помощью режима защищенного пользователя

чески отключены. Защищенный пользователь "SecureUser" будет недосту‐ пен.

Настройки режима защищенного пользователя доступны в общих настрой‐ ках системной конфигурации (клавиша SETUP > функциональная клавиша "System Configuration" > вкладка "Config" > "Secure User Mode": "ON", см. руководство пользователя R&S FSW).

### Дистанционное управление

Первоначально, после установки опции R&S FSW-K33 необходимо один раз вручную включить режим защищенного пользователя, прежде чем будет доступно дистанционное управление. Необходимо подтвердить смену паро‐ лей.

R&S<sup>®</sup>FSW **R&S**<sup>®</sup>FSW **BECAUTE THE SUBSTITUTE OF A SUBSTITUTE OF A SUBSET OF A SUBSTITUTE OF A SUBSTITUTE OF A SUBSTITUTE OF A SUBSTITUTE OF A SUBSTITUTE OF A SUBSTITUTE OF A SUBSTITUTE OF A SUBSTITUTE OF A SUBSTITUTE OF** 

Передняя панель

# 3 Общее описание прибора

## 3.1 Передняя панель

В этом разделе описывается передняя панель, включая все аппаратные клавиши и разъемы.

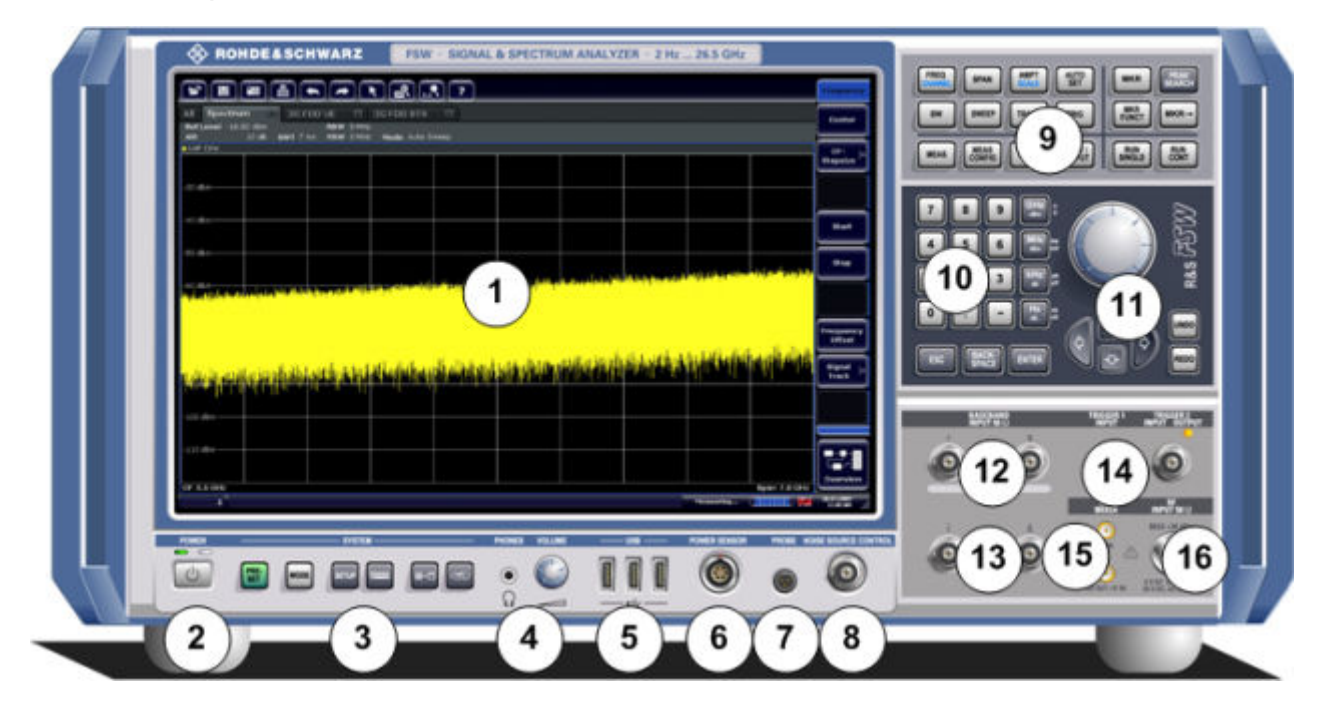

### Рис. 3-1: Передняя панель

- 1 = Сенсорный экран
- 2 = Клавиша POWER
- 3 = Клавиши SYSTEM
- 4 = Разъем наушников и регулятор громкости
- 5 = Разъемы USB
- 6 = Разъем POWER SENSOR
- 7 = Разъем PROBE
- 8 = NOISE SOURCE CONTROL
- 9 = Аппаратные клавиши
- 10 = Клавишная панель
- 11 = Органы навигации
- 12 = (Аналоговые) входные 50Ω разъемы для модулирующего I/Q-сигнала или для актив‐ ных пробников Rohde&Schwarz (опционально)
- 13 = (Аналоговые) входные 50Ω разъемы модулирующего сигнала для инверсной части дифференциального I/Q-сигнала (опционально)

```
14 = Разъемы TRIGGER INPUT/OUTPUT
15 = Разъем EXT MIXER (опция)
16 = ВЧ-вход, 50 \Omega
```
### **ПРЕДУПРЕЖДЕНИЕ**

### Опасность повреждения прибора чистящими веществами

Очищающие средства содержат вещества, которые могут повредить прибор, например чистящее средство, которое содержит раствори‐ тель, может повредить надписи на передней панели, пластиковые части прибора или дисплей.

Никогда не используйте чистящие средства, содержащие раствори‐ тели (разбавители, ацетон и т.п.), кислоту, щелочь или другие подоб‐ ные вещества.

Внешняя сторона прибора может быть очищена с помощью мягкой, сухой и не оставляющей ворса ткани.

### 3.1.1 Сенсорный экран

Все результаты измерений отображаются на экране на передней панели. Дополнительно, на экран выводится информация о состоянии и настройках, он обеспечивает переключение между различными задачами измерений. Экран чувствителен к касанию, что обеспечивает альтернативное средство взаимодействия с пользователем для облегчения и упрощения обращения с прибором.

### **ПРЕДУПРЕЖДЕНИЕ**

### Опасность повреждения сенсорного экрана во время работы с ним

Сенсорный экран может быть поврежден при использовании неподходящих вспомогательных средств или чрезмерной силой нажатия.

При работе или очистке сенсорного экрана следует соблюдать следующие правила:

- $\bullet$ Никогда не касайтесь экрана шариковыми ручками или другими указывающими предметами с острыми краями.
- Для работы с сенсорным экраном рекомендуется использовать только пальцы. В качестве альтернативы можно использовать стилус с гладким мягким наконечником.
- Никогда не прикладывайте чрезмерную силу при нажатии на экран. Касайтесь его с легким усилием.
- Не царапайте поверхность экрана, например, ногтями.  $\bullet$ Не протирайте экран с большим усилием, например, тряпкой от пыли.

### Общее описание прибора

Передняя панель

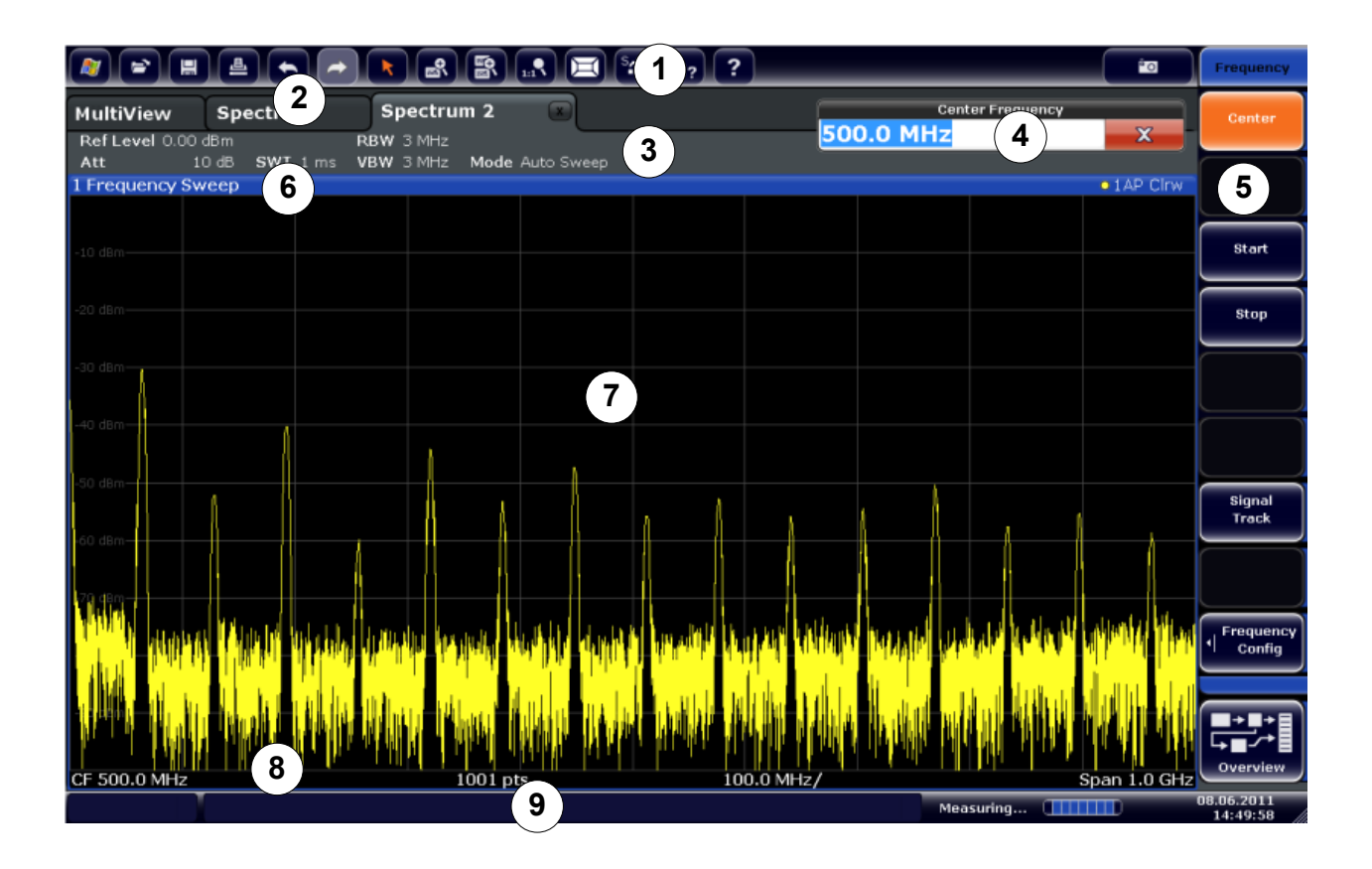

### Рис. 3-2: Элементы сенсорного экрана

- 1 = Панель инструментов со стандартными прикладными функциями, например, печать, сохранение/открывание файла и т.д.
- 2 = Вкладки для отдельных каналов измерений
- 3 = Панель каналов для настроек измерений и встроенного ПО
- 4 = Поле ввода настроек измерений
- 5 = Функциональные клавиши для доступа к функциям
- 6 = Строка заголовка окна с информацией, относящейся к диаграмме (кривой)
- 7 = Область результатов измерений
- 8 = Нижний колонтитул диаграммы с относящейся к диаграмме информацией, зависящей от приложения
- 9 = Строка состояния прибора с сообщениями об ошибках, индикатором хода выполнения и отображением даты/времени

Сенсорный экран – это экран, который чувствителен к касаниям, т.е. он определенным образом реагирует на прикосновение пальца или указывающего устройства к отдельному элементу экрана. Любого элемента пользовательского интерфейса, на котором можно щелкать указателем мыши, можно также касаться на экране для запуска тех же действий и наоборот. С помощью сенсорного экрана, путем касания его пальцем, можно (в числе прочих) выполнять следующие задачи (см. также гл. 4, "Пробная работа с прибором", на стр. 64):

- Изменение настройки
- Изменение отображения
- Перемещение маркера
- Увеличение участка диаграммы
- Выбор нового метода оценки
- Прокрутка списка результатов
- Сохранение или печать результатов и настроек

Чтобы имитировать правый щелчок мыши при использовании сенсорного экрана (например, для открытия контекстного меню отдельного элемента), следует нажимать на экран около 1 секунды.

### 3.1.1.1 Панель инструментов

Стандартные файловые функции можно выполнять с помощью значков на панели инструментов вверху экрана.

Панель функциональных клавиш можно скрыть, например, для расши‐ рения области отображения результатов измерений в режиме дистан‐ ционного управления ("Setup > Display > Displayed Items"). Подробно‐ сти см. в руководстве пользователя R&S FSW.

### 的

Доступны следующие функции:

### Tабл. 3-1: Стандартные функции приложения на панели инструментов

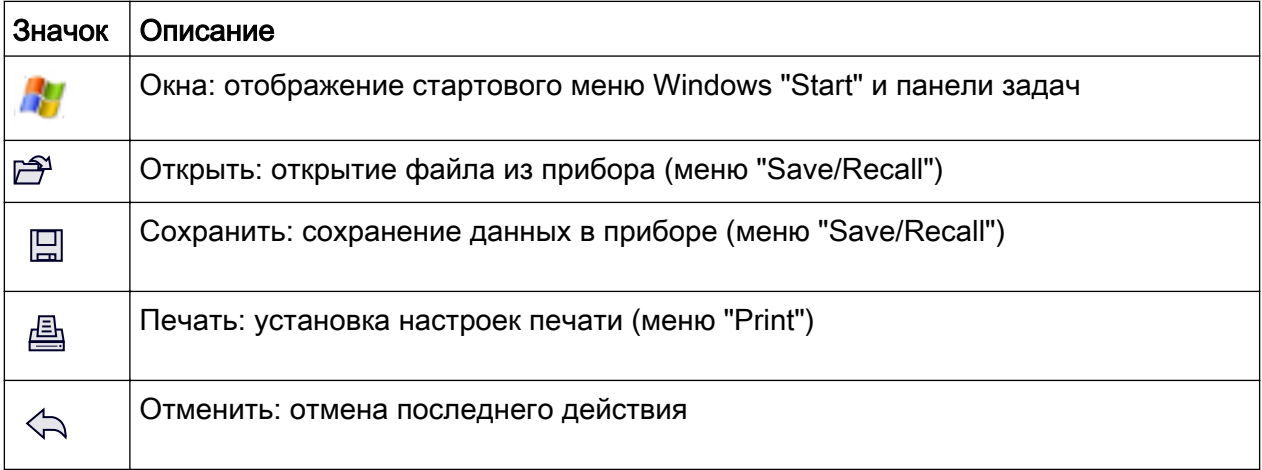

### Общее описание прибора

Передняя панель

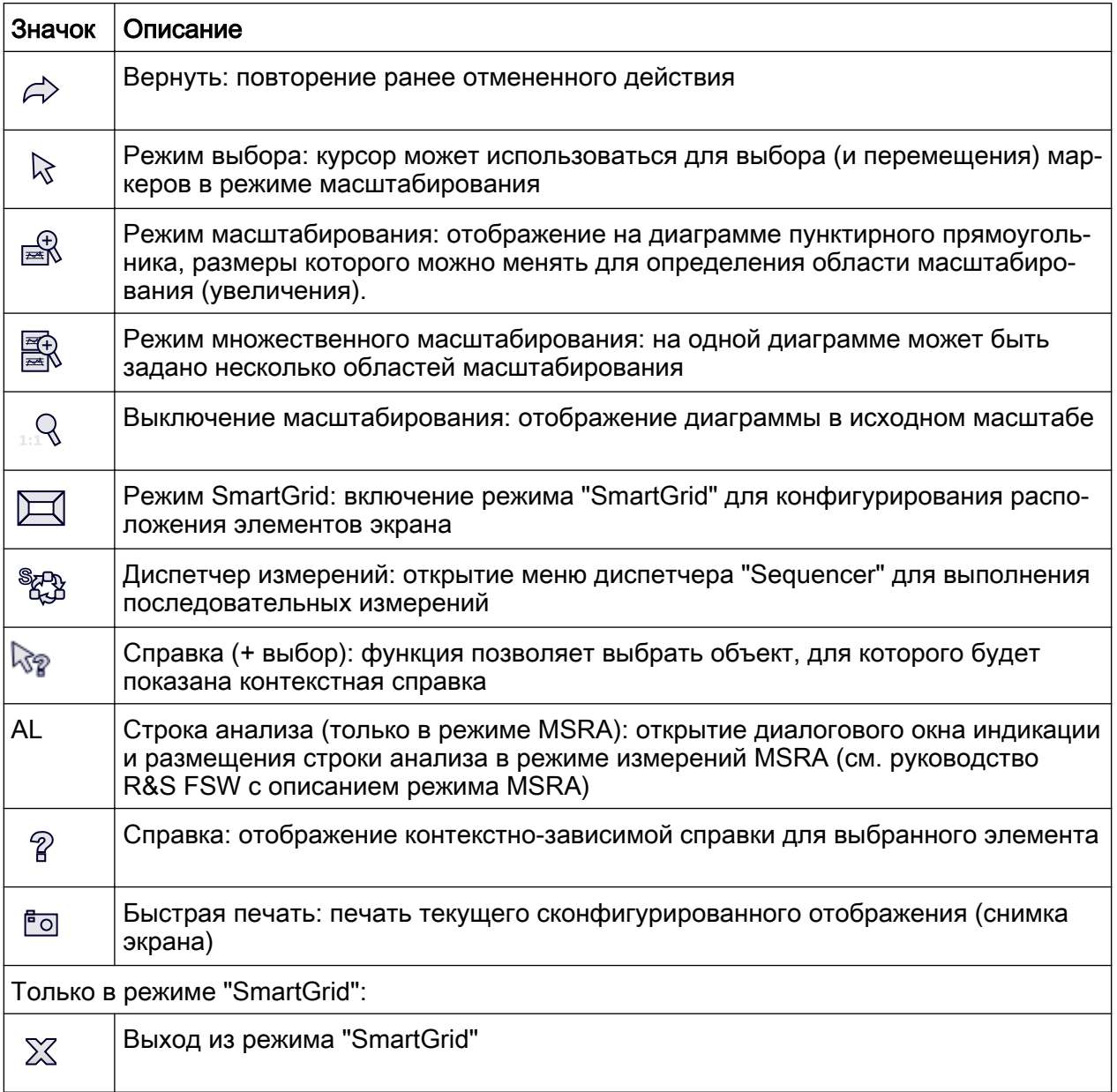

### 3.1.1.2 Функциональные клавиши

Функциональные клавиши представляют собой виртуальные клавиши, создаваемые программным обеспечением. Благодаря этому, можно предоставить больше функций, чем с помощью прямого доступа через аппаратные клавиши на приборе. Функциональные клавиши являются динамичными, т.е. в зависимости от выбранной аппаратной клавиши, в правой части экрана отображаются различные списки функциональных клавиш.

Список функциональных клавиш для определенной аппаратной клавиши называют также меню. Функциональные клавиши либо выполняют конкретную функцию, либо открывают диалоговое окно.

Функциональная клавиша "More" показывает, что меню содержит больше функциональных клавиш, чем можно отобразить на экране с одного раза. При ее нажатии, она отображает последующий набор функциональных клавиш.

### Распознавание состояния функциональной клавиши по цвету

Если соответствующее диалоговое окно открыто, то функциональная клавиша светится оранжевым цветом. Если это переключающая функциональная клавиша, то надпись ее текущей настройки отображается синим цветом. Если вследствие определенной настройки какая-либо функция прибора временно недоступна, то соответствующая функциональная клавиша выключена и ее надпись имеет серый цвет.

Некоторые функциональные клавиши принадлежат к определенным опциям (встроенного ПО). Если эта опция в приборе не включена, то соответствующие функциональные клавиши не отображаются.

Панель функциональных клавиш можно скрыть, например, для расширения области отображения результатов измерений в режиме дистанционного управления ("Setup > Display > Displayed Items"). Подробности см. в руководстве пользователя.

#### $3.1.1.3$ Контекстные меню

Для маркеров и кривых на экране, а также для информации на панели каналов, имеются контекстные меню. Если щелкнуть на маркере или кривой на экране или на информации на панели каналов (или коснуться их на время более 1 секунды), то отображается меню с теми же функциями, что и для соответствующей функциональной клавиши. Это полезно, например, когда отображение функциональной клавиши скрыто.

### Общее описание прибора

**R&S®FSW** 

Передняя панель

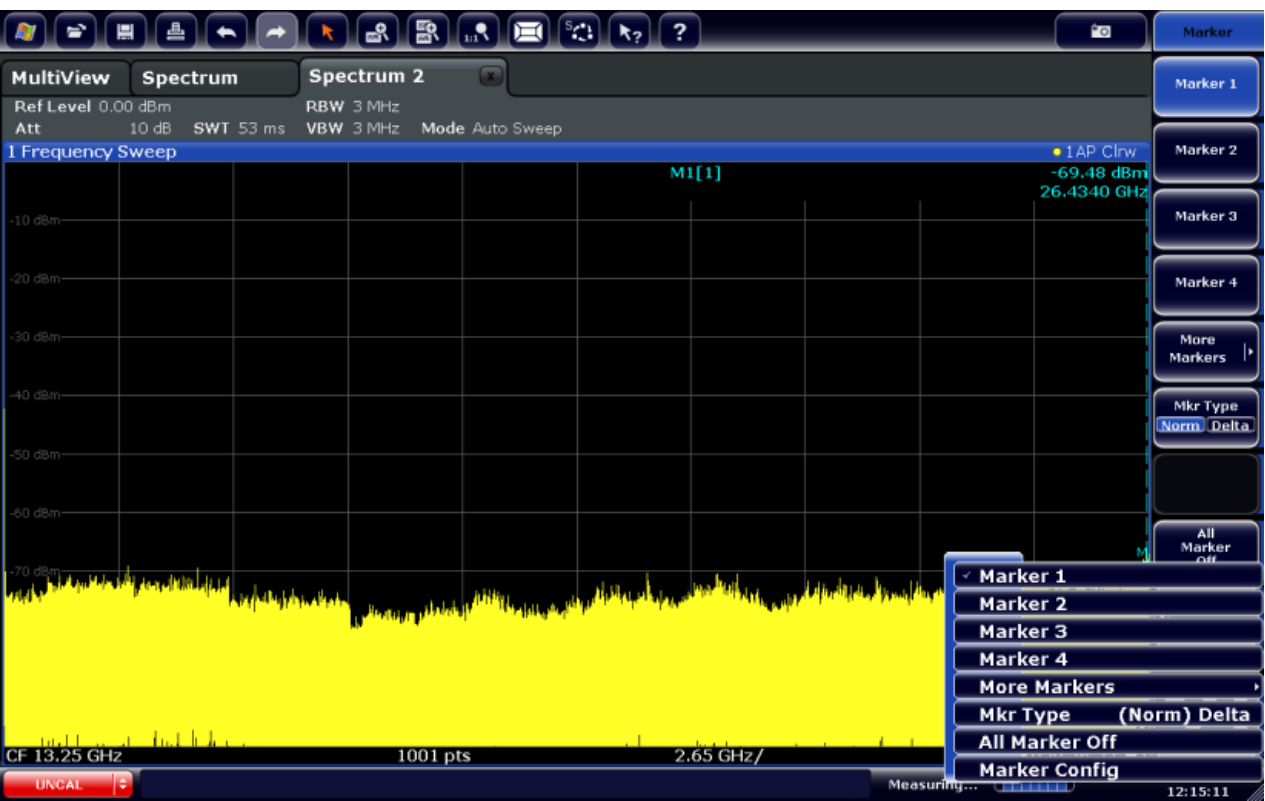

#### $3.1.1.4$ Экранная клавиатура

Экранная клавиатура представляет собой дополнительное средство взаимодействия с прибором без необходимости подключения внешней клавиатуры.

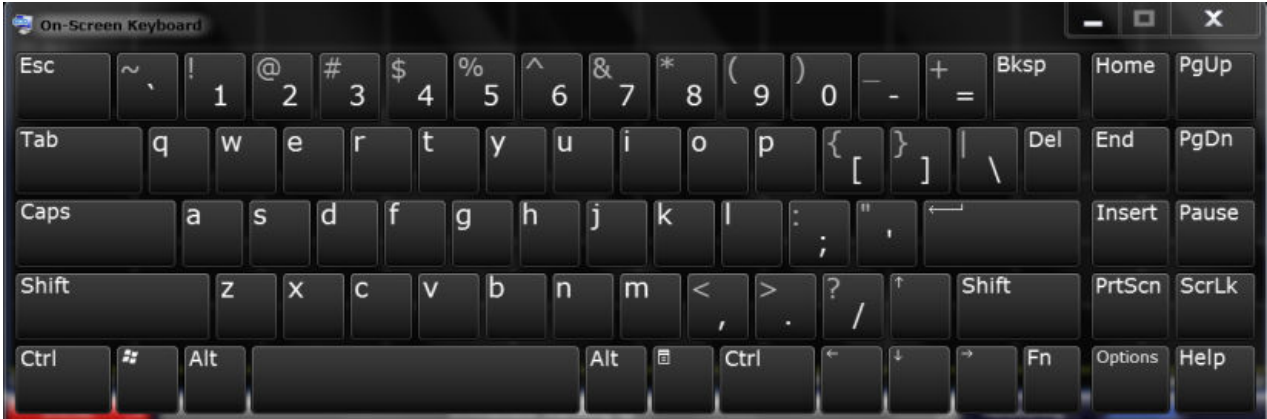

Отображение экранной клавиатуры можно включать и выключать по необходимости, с помощью аппаратной клавиши "On-Screen Keyboard" под экра-HOM.

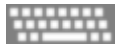

Нажатием этой клавиши экран переключается между следующими настрой‐ ками:

- Клавиатура отображается вверху экрана
- Клавиатура отображается внизу экрана
- Клавиатура не отображается

Клавишу TAB на экранной клавиатуре можно использовать для пере‐ мещения выделения в диалоговых окнах с одного поля на другое.

### 3.1.2 Клавиша POWER

Клавиша POWER расположена в левом нижнем углу передней панели. Она служит для выполнения запуска и завершения работы прибора.

См. также [гл. 2.1.5, "Включение и выключение прибора", на стр. 16.](#page-27-0)

### 3.1.3 Клавиши SYSTEM

SYSTEM клавиши переводят прибор в определенное состояние, изменяют базовые настройки и обеспечивают функции печати и отображения.

Подробное описание соответствующих функций приводится в руководстве пользователя.

### Tабл. 3-2: Клавиши SYSTEM

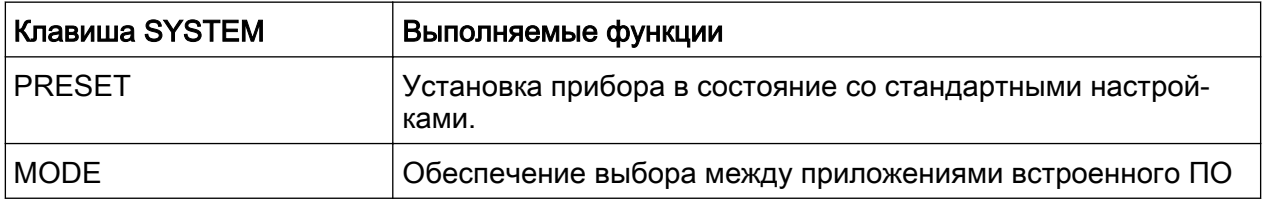

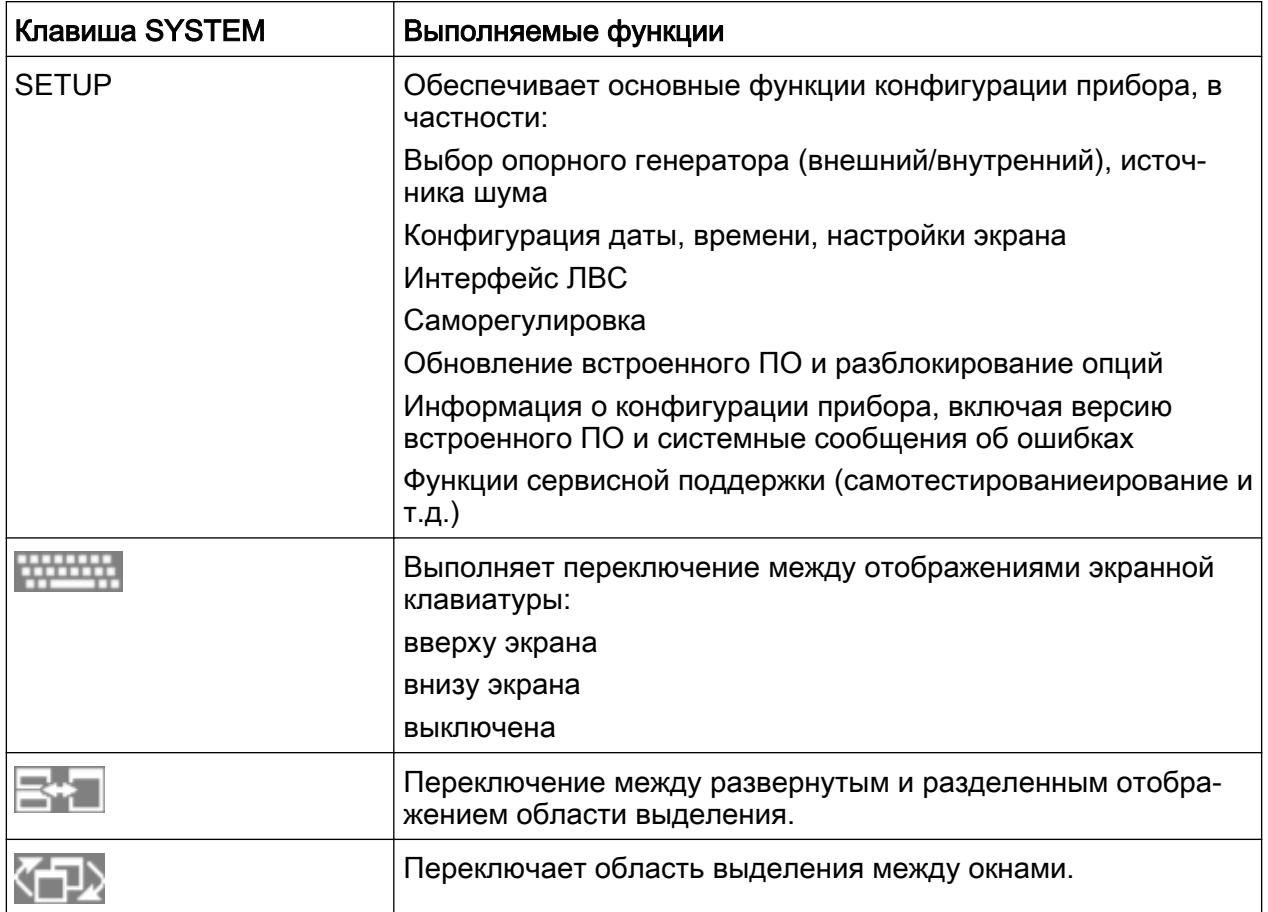

### $3.1.4$ **PHONES и VOLUME**

Снабженные миниатюрным штекером наушники можно подключать к гнездовому разъему PHONES. Внутренне сопротивление составляет 10 Ом. Выходное напряжение (громкость) можно задавать регулятором громкости VOLUME справа от этого гнезда. Если в это гнездо вставлен штекер, то встроенный громкоговоритель автоматически отключается.

Для использования разъема PHONES в диалоговом окне "Output" (клавиша INPUT/OUTPUT), выбрать значение "Video Output" = "Video". Выходное напряжение (макс. громкость) составляет 1 В.

Передняя панель

#### <span id="page-59-0"></span>**ВНИМАНИЕ**  $\mathbf{A}$

### Риск повреждения слуха

Для защиты слуха обеспечьте, чтобы настройка громкости перед одеванием наушников не была слишком большой.

#### $3.1.5$ **USB**

На передней панели имеется три гнезда USB (USB-A) для подсоединения таких устройств, как клавиатура (рекомендуется: R&S PSL-Z2, код заказа 1157.6870.03) или мышь (рекомендуется: R&S PSL-Z10, код заказа 1157.7060.03). Сюда можно также подключать память USB-флэш для сохранения и загрузки настроек прибора и данных измерений.

На задней панели содержатся дополнительные USB-разъемы, включая штыревой разъем USB-В. См. гл. 3.2.5, "USB", на стр. 58.

#### $3.1.6$ **POWER SENSOR**

Это гнездо разъема LEMOSA используется для подключения датчиков мощности семейства R&S NRP-Zxy. По вопросу подробного списка поддерживаемых датчиков - см. технические данные прибора.

По вопросу конфигурации и применения датчиков мощности - см. руководство пользователя.

#### $3.1.7$ **PROBE**

Анализатор R&S FSW оснащен разъемом для подачи напряжений питания +15 В и -12 В и земли для активных пробников и предусилителей. Обеспечивается максимальный ток нагрузки 140 мА. Этот разъем может использоваться и для питания пробников с высоким входным сопротивлением фирмы Agilent.

### $3.1.8$ **NOISE SOURCE CONTROL**

Гнездо разъема управления источником шума служит для обеспечения напряжения питания для внешнего источника шума, используемого, например, для измерения коэффициента шума и усиления преобразователей частоты и усилителей.

Обычно источники шума требуют напряжения питания +28 В для их включения и 0 В для выключения. Этот выход обеспечивает максимальный ток нагрузки 100 мА.

#### $3.1.9$ Аппаратные клавиши

Аппаратные клавиши обеспечивают доступ к наиболее общим функциям и настройкам измерений.

Подробное описание соответствующих функций приводится в руководстве пользователя.

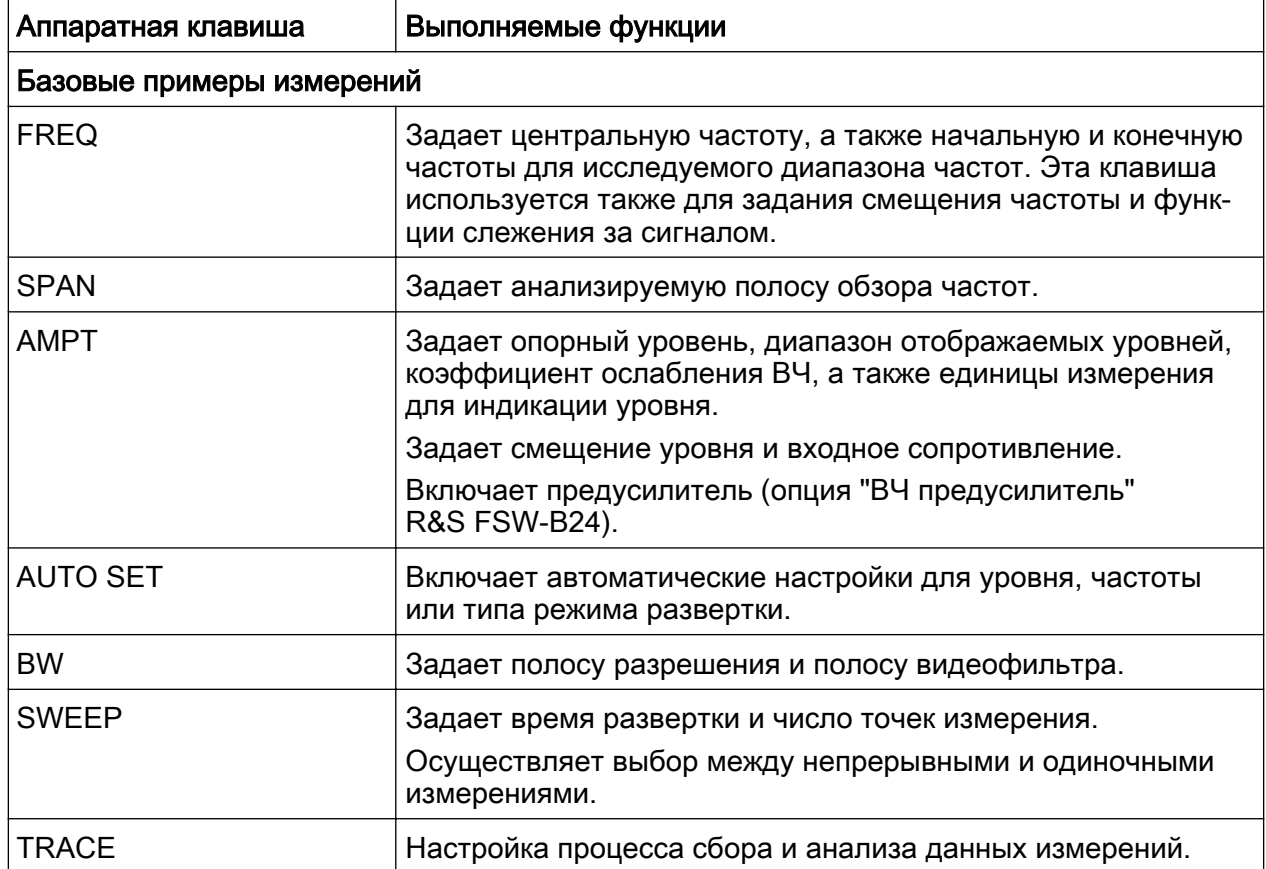

### Табл. 3-3: Аппаратные клавиши

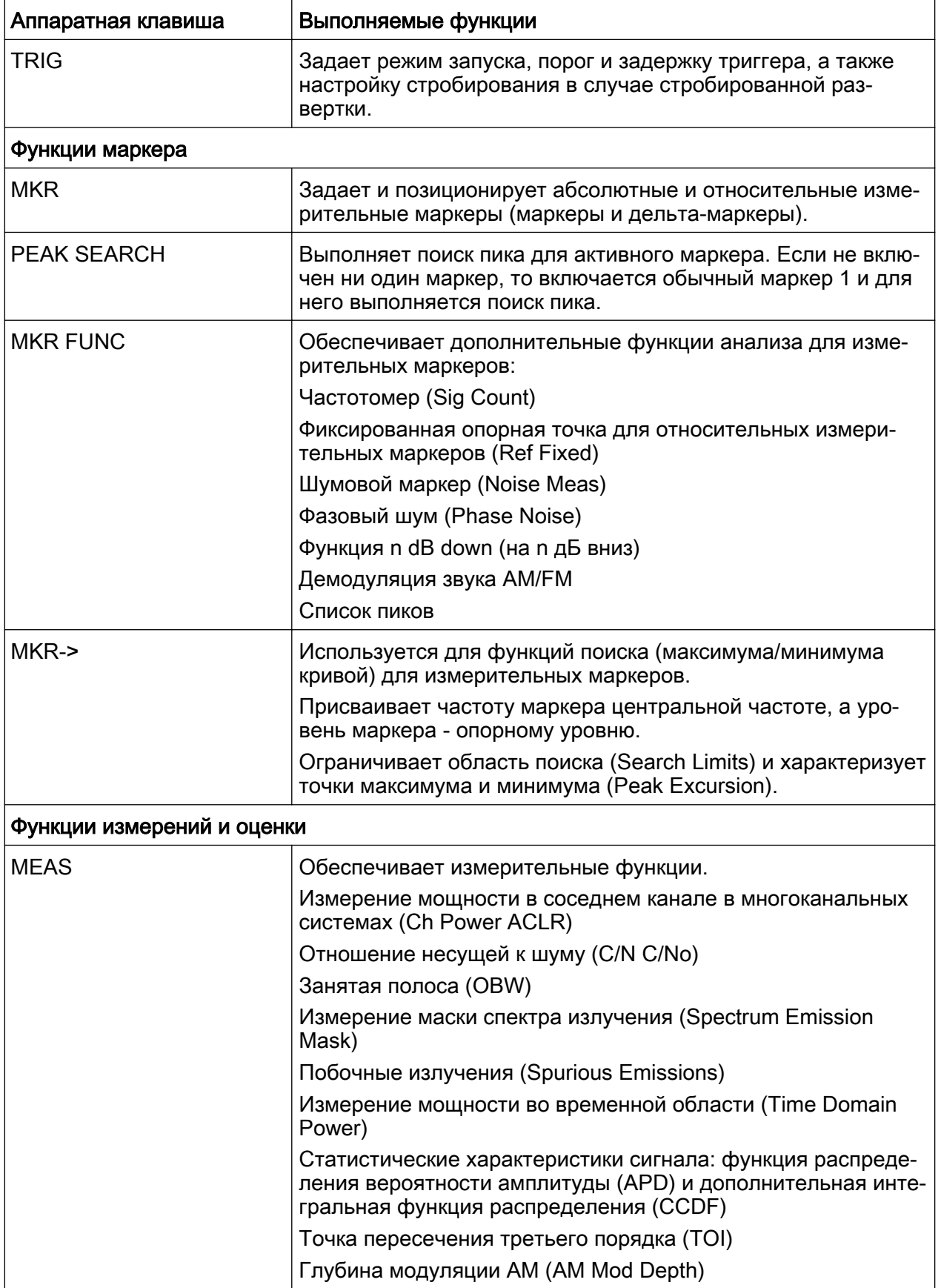

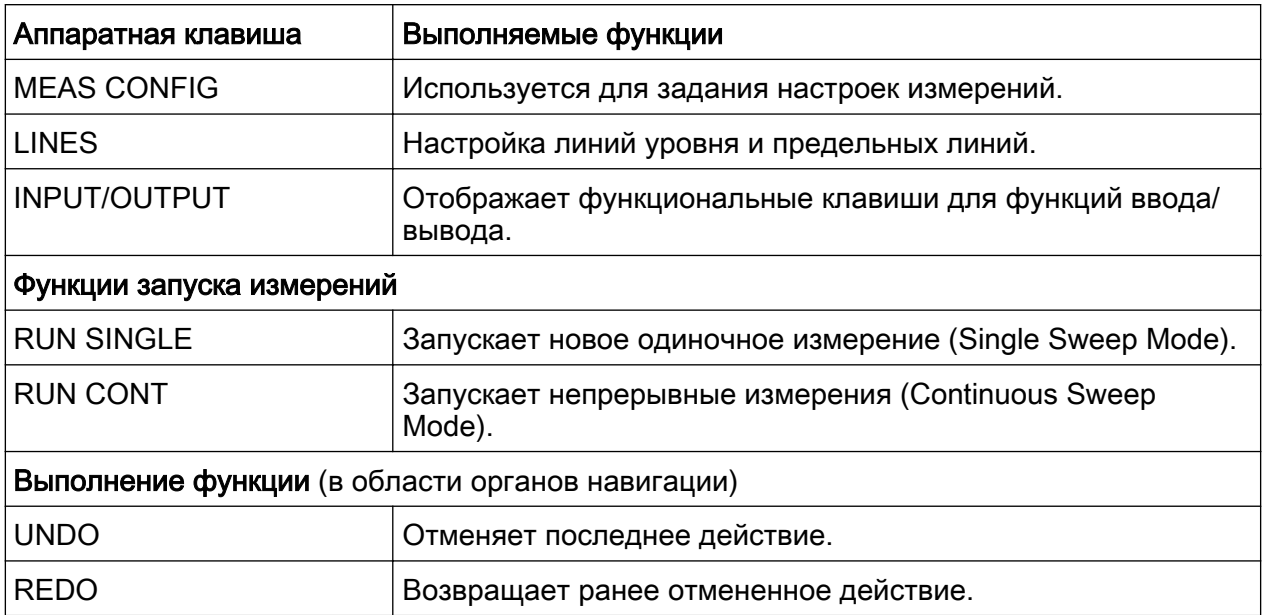

### 3.1.10 Клавишная панель

Панель используется для ввода буквенно-цифровых параметров, включая соответствующие единицы измерения (см. также гл. 5.4, "Ввод данных", на стр. 98). В нее входят следующие клавиши:

Табл. 3-4: Клавиши клавишной панели

| Тип клавиши                                                         | Описание                                                                                                    |
|---------------------------------------------------------------------|----------------------------------------------------------------------------------------------------|
| Буквенно-цифровые кла-<br>виши                                      | Вводят числа и (специальные) символы в диалоговых окнах<br>редактирования.                                                                                                    |
| Десятичная точка                                                    | Вводит десятичную точку "." на позиции курсора.                                                                                                    |
| Клавиша знака                                                       | Изменяет знак цифрового параметра. В случае буквенно-<br>цифрового параметра, вставляет символ "-" на позиции кур-<br>copa.                                                                                                    |
| Клавиши единиц измере-<br>ний (GHz/-dBm MHz/dBm,<br>kHz/dB и Hz/dB) | Эти клавиши добавляют выбранную единицу измерения к<br>введенному цифровому значению и завершают ввод.<br>В случае ввода уровня (например, в дБ) или безразмерных<br>значений, все клавиши единиц измерений имеют умножаю-<br>щий коэффициент "1". Таким образом, они выполняют ту же<br>функцию, что и клавиша ENTER. |

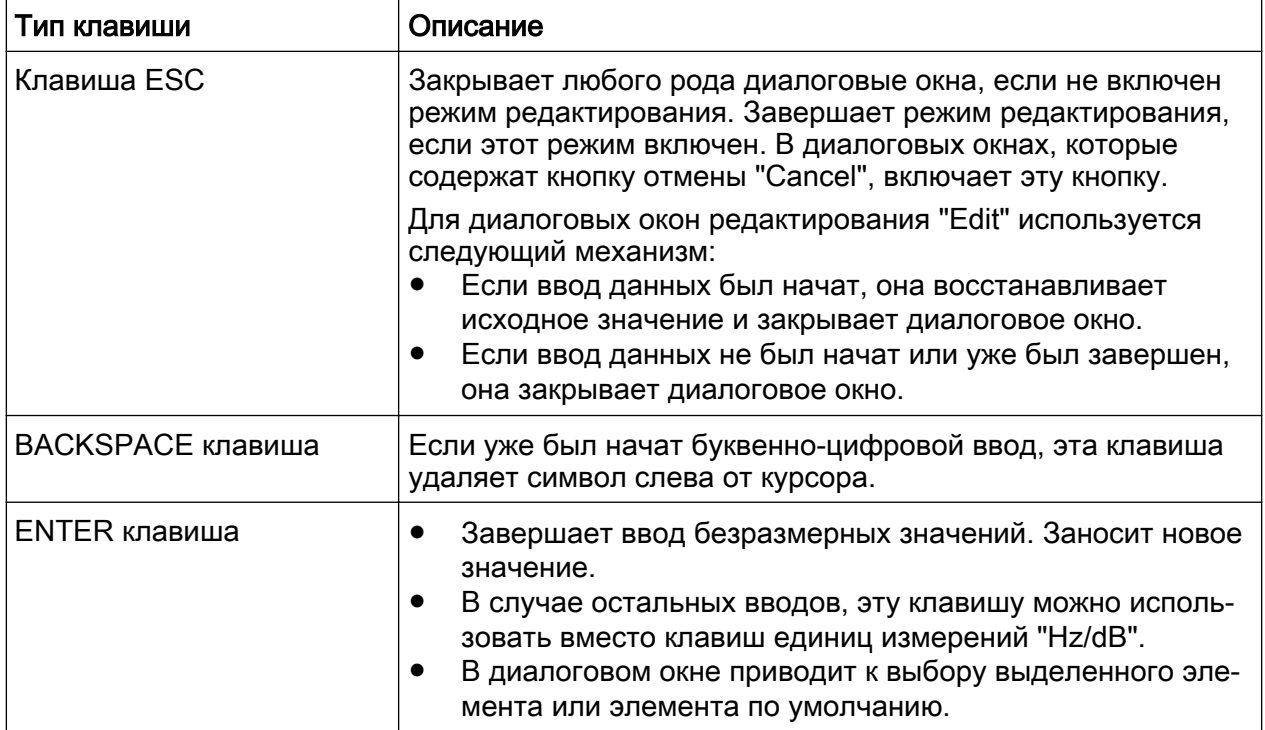

### 3.1.11 Органы навигации

К органам навигации относятся: поворотная ручка, клавиши навигации и клавиши UNDO / REDO. Они позволяют выполнять навигацию по экрану или в рамках диалоговых окон.

### 3.1.11.1 Поворотная ручка

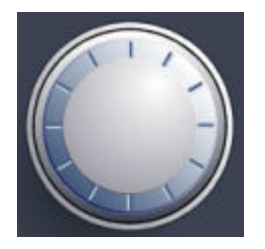

Поворотная ручка имеет несколько функций:

- В случае цифрового ввода увеличивает (по часовой стрелке) или умень‐ шает (против часовой стрелки) параметр прибора с заданной величиной шага.
- Перемещает полосу выбора внутри выделенных областей (например, списков)

- Перемещает маркеры, предельные линии и т.п. на экране.
- Перемещает вертикальную полосу прокрутки, если эта полоса выбрана.
- При нажатии действует как клавиша ENTER.

### 3.1.11.2 Клавиши навигации

Клавиши навигации можно использовать вместо поворотной ручки для нави‐ гации по диалоговым окнам, диаграммам или таблицам.

### Клавиши ВВЕРХ / ВНИЗ

Клавиши UP или DOWN служат для выполнения следующих действий:

- В диалоговом окне редактирования числового значения увеличивают или уменьшают параметр прибора.
- В списке выполняют прокрутку вперед и назад по позициям списка.
- В таблицах перемещают строку выделения по вертикали.
- В окнах или диалоговых окнах с вертикальной полосой прокрутки, выпол‐ няют прокрутку.

### Клавиши ВЛЕВО / ВПРАВО

Клавиши LEFT или RIGHT служат для выполнения следующих действий:

- В диалоговом окне редактирования буквенно-цифрового значения пере‐ мещают курсор.
- В списке выполняют прокрутку вперед и назад по позициям списка.
- В таблице перемещают столбец выделения по горизонтали.
- В окнах или диалогах с горизонтальной полосой прокрутки, выполняют прокрутку.

### 3.1.11.3 Клавиши UNDO/REDO

● Клавиша UNDO отменяет ранее выполненное действие, т.е. восстанавливает состояние, имевшееся до предыдущего действия. Функция отмены полезна, например, если при выполнении измерения в режиме нулевой полосы обзора с несколькими маркерами и заданной предельной линией была случайно нажата функциональная клавиша "ACP". В этом случае многие настройки были бы потеряны. Если же сразу после этого нажать клавишу UNDO, то предыдущее состояние

Передняя панель

будет восстановлено, т.е. будет восстановлен режим нулевой полосы обзора со всеми настройками.

- Клавиша REDO повторяет ранее отмененное действие, т.е. возвращает последнее из выполненных действий.
	- Функция UNDO недоступна после операций PRESET или "RECALL". При использовании данных функций история выполненных действий удаляется.

Функции UNDO/REDO недоступны для некоторых приложений; подробности см. в примечаниях к выпуску ПО.

### 3.1.12 (Аналоговые) входные 50-омные разъемы модулирующего сигнала (опция)

Опция аналогового интерфейса модулирующего сигнала прибора R&S FSW (R&S FSW-B71) добавляет 4 BNC-разъема BASEBAND INPUT для аналоговых сигналов I и Q на переднюю панель прибора.

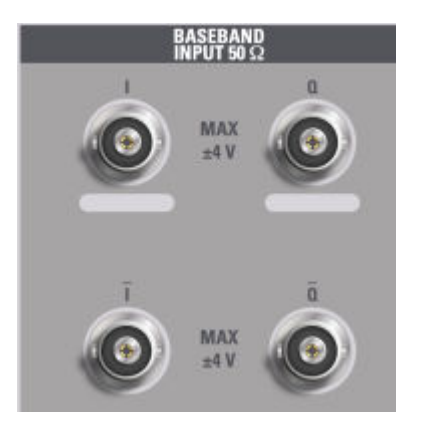

Верхние BNC-разъемы BASEBAND INPUT I и BASEBAND INPUT Q используются для ввода несимметричных сигналов, ввода положительных составляющих дифференциальных сигналов, а также ввода сигналов от активных пробников Rohde & Schwarz (R&S RT-ZSxx и дифференциальных пробников RT-ZDxx).

Нижние BNC-разъемы I и  $\overline{O}$  используются для ввода отрицательных составляющих дифференциальных сигналов.

Для ввода комплексных сигналов (I+jQ) всегда используйте два одинаковых кабеля для разъемов I и Q (одной длины, одного типа, одного производителя). В противном случае, между различными кабелями может возникнуть временная задержка или дисбаланс усиления, которые не могут быть откалиброваны.

Все разъемы обладают фиксированным импедансом 50 Ом и каждый из них рассчитан на максимальный входной уровень 4 В<sub>размах</sub>.

### **ПРЕДУПРЕЖДЕНИЕ**

### Риск повреждения прибора

Не допускайте перегрузки разъемов BASEBAND INPUT. Входное напряжение не должно превышать значения 4 В. Несоблюдение данных требований может привести к разрушению компонентов аналогового интерфейса модулирующего сигнала.

Ввод через аналоговый интерфейс модулирующего сигнала может быть включен в I/Q-анализаторе, приложении аналоговой демодуляции или в одном из опциональных приложений, которые используются для обработки I/Q-данных (при наличии).

Более подробную информацию об аналоговом интерфейсе модулирующего сигнала (R&S FSW-B71) см. в руководстве R&S FSW в разделе описания I/Q-анализатора и I/Q-входа.

## 3.1.13 TRIGGER INPUT / OUTPUT

Гнездовой разъем входа внешнего сигнала запуска/стробирования TRIGGER INPUT используется для управления измерением с помощью внешнего сигнала. Уровни напряжений могут лежать в диапазоне от 0,5 до 3,5 В. Стандартное значение 1,4 В. Номинальное значение входного импеданса 10 кОм.

BNC-гнездо TRIGGER INPUT / OUTPUT можно использовать для ввода второго внешнего сигнала или же для вывода сигнала для другого устройства. Сигнал ТТЛ-совместим (0 В / 5 В). Управлять использованием этого разъема можно через настройки запуска "Trigger" (клавиша TRIG).

Задняя панель

На задней панели имеется третий разъем TRIGGER INPUT / OUTPUT, см. [гл. 3.2.9, "TRIGGER 3 INPUT/OUTPUT", на стр. 60](#page-71-0).

### 3.1.14 Разъем EXT MIXER (опция)

Внешние смесители могут быть подсоединены к гнездовым разъемам EXT MIXER LO OUT/IF IN и IF IN для увеличения доступного диапазона частот. Данный разъем является опциональным и доступен только вместе с опцией R&S FSW-B21.

Если к прибору R&S FSW не подсоединяется внешних смесителей, закройте два передних разъема LO OUT / IF IN и IF IN с помощью поставляемых SMAколпачков.

### 3.1.15 RF INPUT 50Ω

К анализатору R&S FSW можно подключить испытуемое устройство (ИУ), с которого поступает подлежащий анализу ВЧ-сигнал. ИУ подключается к ВЧвходу прибора RF INPUT посредством кабеля с соответствующим разъе‐ мом.

### **ПРЕДУПРЕЖДЕНИЕ**

### Риск повреждения прибора

Не перегружайте вход. Максимально допустимые параметры приве‐ дены в технических данных прибора. В случае связи по переменному току, постоянное напряжение на входе не должно никогда превышать 50 В. В случае связи по постоянному току, постоянное напряжение на входе не должно присутствовать вовсе. В обоих случаях, несоблюде‐ ние этих условий приведет к выходу из строя входных смесителей.

## 3.2 Задняя панель

На этом рисунке представлена задняя панель анализатора R&S FSW. Каждый из ее элементов более подробно описан в следующих разделах.

### R&S<sup>®</sup>FSW **R&S**<sup>®</sup>FSW **BECAULT CONTROL** BECAULT CONTROL CONTROL CONTROL CONTROL CONTROL CONTROL CONTROL CONTROL CONTROL CONTROL CONTROL CONTROL CONTROL CONTROL CONTROL CONTROL CONTROL CONTROL CONTROL CONTROL CONTROL CONTR

### Задняя панель

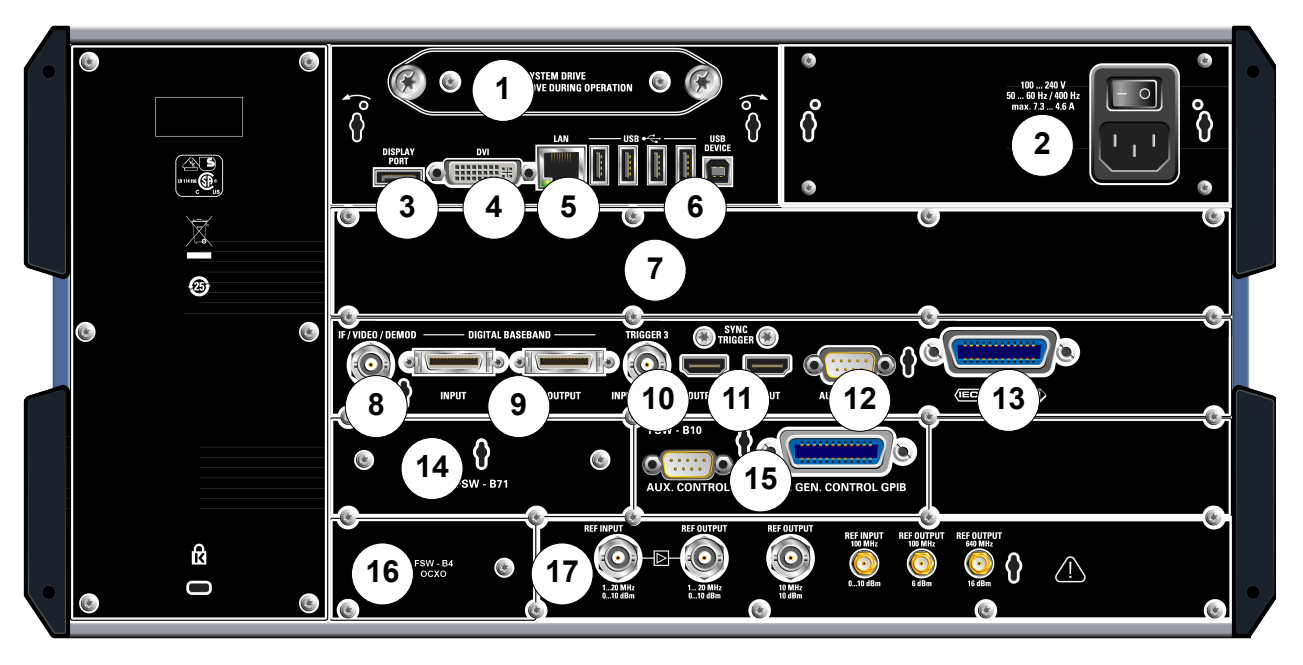

### Рис. 3-3: Вид задней панели

- = Сменный системный жесткий диск
- = Сетевой разъем и сетевой выключатель питания
- = Разъем DISPLAY PORT для внешнего монитора
- = Разъем DVI для внешнего монитора
- = Разъем LAN
- = Разъемы USB (DEVICE)
- = Расширение полосы пропускания 160 МГц/ 320 МГц с разъемом IF WIDE OUTPUT (опция B160/ B320)
- = Разъем IF/VIDEO/DEMOD
- = Разъемы DIGITAL BASEBAND INPUT/OUTPUT (опция B17)
- = Разъем TRIGGER 3 INPUT/OUTPUT
- = SYNC TRIGGER OUTPUT/INPUT
- = AUX PORT
- = Интерфейс GPIB
- = Аналоговый интерфейс модулирующего сигнала (опция B71)
- = Управление внешним генератором (опция B10)
- = Внешний опорный термостатированный кварц OCXO (опция B4)
- = Разъемы REF INPUT/OUTPUT

### 3.2.1 Сменный системный жесткий диск

Этот сменный системный жесткий диск содержит все результаты измерений анализатора R&S FSW, позволяя надежно хранить данные в удаленном месте.

Задняя панель

### <span id="page-69-0"></span>3.2.2 Сетевой разъем и сетевой выключатель питания

Разъем сети переменного тока и сетевой выключатель питания располо‐ жены в едином блоке на задней панели прибора.

Функции сетевого выключателя питания:

Положение 1: Прибор в рабочем состоянии.

Положение O: Прибор полностью отключен от сети питания.

Подробности см. в [гл. 2.1.4, "Подключение сетевого питания", на стр. 16](#page-27-0).

### 3.2.3 DISPLAY PORT и DVI

К анализатору R&S FSW можно подключать внешний монитор или иное устройство отображения для обеспечения увеличенного изображения. Для этой цели имеется два различных типа разъемов:

- Разъем DISPI AY PORT
- DVI (Digital Visual Interface, цифровой видеоинтерфейс)

Подробности см. в [гл. 2.4, "Подключение внешнего монитора", на стр. 26.](#page-37-0)

### 3.2.4 LAN

Интерфейс LAN можно использовать для подключения анализатора R&S FSW к локальной вычислительной сети с целью дистанционного управления, выполнения печати и передачи данных. Разъем RJ-45 поддержи‐ вает подключение кабелей 5 UTP/STP с включением витых пар звездой (UTP означает unshielded twisted pair (не экранированная витая пара), а STP означает *shielded twisted pair* (экранированная витая пара)).

Подробности см. в [гл. 2.5, "Настройка подключения к сети \(ЛВС\)", на стр. 27](#page-38-0).

### 3.2.5 USB

На задней панели содержится четыре дополнительных гнезда USB (USB-A) для подключения таких устройств, как клавиатура, мышь или флэш-память (см. также [гл. 3.1.5, "USB", на стр. 48](#page-59-0)).

Задняя панель

Кроме этого, имеется штыревой USB-B-разъем USB DEVICE, например, для принтера.

### $3.2.6$ Расширение полосы пропускания 160 МГц/ 320 МГц с разъемом IF WIDE OUTPUT (R&S FSW-B160/-B320/-U160/-U320)

Полоса анализа сигнала прибора R&S FSW может быть расширена аппаратной опцией (R&S FSW-B160/-B320 или R&S FSW-U160/-U320). Расширение полосы пропускания позволяет увеличить линейную полосу пропускания до 160 МГц (опция B160/U160) или до 320 МГц (опция B320/U320) с выходной частотой дискретизации до 10 ГГц. Наряду с тем, что расширение может быть активировано или деактивировано вручную в базовом блоке R&S FSW (приложение I/Q-анализатора), оно автоматически активируется в некоторых приложениях, которые также поддерживают анализ I/Q-данных. Подробности см. в документации на конкретное приложение.

Опция расширения полосы пропускания R&S FSW-B320/-U320 требует наличия базовой системной платы версии 3.14 или выше.

Вместе с расширением полосы пропускания обеспечивается дополнительный выходной ПЧ-разъем (IF WIDE OUTPUT). В отличие от стандартного разъема Разъем IF/VIDEO/DEMOD выходная частота ПЧ опционального разъема не может задаваться вручную, а определяется автоматически в зависимости от центральной частоты. Подробности об используемых частотах см. в технических данных прибора. Разъем IF WIDE OUTPUT используется автоматически при активации опции расширения полосы пропускания (т.е. для полос > 80 МГц).

### $3.2.7$ Разъем IF/VIDEO/DEMOD

Это ВМС-гнездо можно использовать для вывода различных сигналов:

- Как выход промежуточной частоты (IF) около 20 МГц
- Видеовыход (1 В)

Вид выводимого сигнала определяется программно (клавиша INPUT/ OUTPUT). Подробности см. в руководстве пользователя.

### <span id="page-71-0"></span>3.2.8 Интерфейс цифрового не модулированного сигнала (R&S FSW-B17) и R&S EX-IQ-BOX

Опция интерфейса цифрового не модулированного сигнала Digital Baseband Interface (R&S FSW-B17) обеспечивает на задней панели анализатора R&S FSW цифровой интерфейс ввода-вывода I/Q-данных. Этот цифровой ввод и вывод данных можно включить в базовом приборе или же в одном из приложений (при наличии).

Опционально, к интерфейсу цифрового не модулированного сигнала можно подключить устройство R&S EX-IQ-BOX для преобразования параметров сигнала и протокола передачи анализатора R&S FSW в пользовательские или стандартизованные форматы и наоборот.

Так как цифровой I/Q-вход и аналоговый вход модулирующего сигнала используют один и тот же тракт цифрового сигнала, они не могут быть использованы одновременно. При активации одного из них, устано‐ вленное соединение для другого отключается. Когда второй вход отключается, соединение с первым входом устанавливается повторно. После переключения входного источника это может вызвать неболь‐ шую задержку в передаче данных.

Более подробную информацию о цифровом интерфейсе модулирующего сигнала (R&S FSW-B17) и типовых приложениях см. в руководстве по I/Qанализатору R&S FSW.

## 3.2.9 TRIGGER 3 INPUT/OUTPUT

Дополнительное BNC-гнездо TRIGGER INPUT / OUTPUT можно использо‐ вать для ввода третьего внешнего сигнала или же для вывода сигнала на другое устройство. Сигнал ТТЛ-совместим (0 В / 5 В). Управлять использо‐ ванием этого разъема можно через настройки запуска "Trigger" (клавиша TRIG).

## 3.2.10 SYNC TRIGGER OUTPUT/INPUT

Разъемы SYNC TRIGGER OUTPUT/INPUT позволяют синхронизировать между собой несколько устройств (например, два анализатора R&S FSW) по сигналу запуска, а также по сигналу опорной частоты. Можно выводить сиг‐
Задняя панель

<span id="page-72-0"></span>нал 100 МГц в качестве сигнала запуска или же сигнала опорной частоты для иных- устройств, а также можно принимать через входной разъем анализатора R&S FSW внешний сигнал запуска или же сигнал опорной частоты.

## 3.2.11 AUX PORT

Этот 9-контактный штыревой разъем SUB-D обеспечивает сигналы для управления внешними устройствами. Уровни напряжений соответствуют уровням TTL (макс. 5 В).

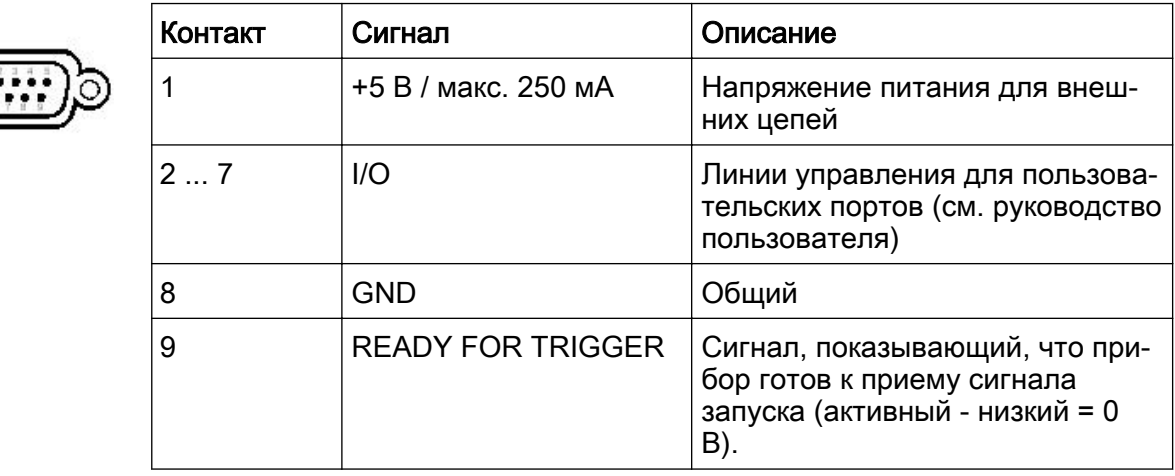

## **ПРЕДУПРЕЖДЕНИЕ**

## Опасность короткого замыкания

Всегда соблюдайте правильную распайку контактов. Короткое замыкание может привести к повреждению прибора.

### $3.2.12$ Интерфейс GPIB

Интерфейс GPIB соответствует стандартам IEEE488 и SCPI. Через этот интерфейс можно подключать компьютер для дистанционного управления прибором. Рекомендуется использовать для этого подключения экранированный кабель. Подробности см. в раздел "Setting Up Remote Control" (настройка дистанционного управления) в руководстве пользователя.

Задняя панель

## 3.2.13 Опция управления внешним генератором (R&S FSW-B10)

Опция управления внешним генератором содержит дополнительный разъем GPIB и порт AUX.

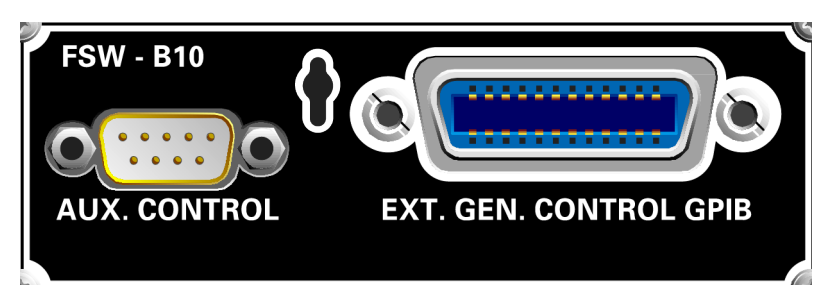

Разъем GPIB может использоваться для подсоединения внешнего генера‐ тора к прибору R&S FSW.

Порт AUX требуется для TTL-синхронизации, если она поддерживается генератором. Данный порт идентичен стандартному порту AUX (см. [гл. 3.2.11, "AUX PORT", на стр. 61\)](#page-72-0).

Более подробную информацию о подключении внешнего генератора см. в разделе "Управление внешним генератором" руководства пользователя R&S FSW.

## 3.2.14 Опция OCXO (R&S FSW-B4)

Эта опция формирует сигнал опорной частоты 10 МГц с очень высокой точ‐ ностью. Если она установлена и если не подключен внешний опорный сиг‐ нал, то ее сигнал используется в качестве внутреннего опорного сигнала. Данный сигнал также может использоваться для синхронизации других устройств, подсоединенных к разъему REF OUTPUT 10 MHz.

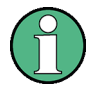

Время прогрева термостатированного кварцевого генератора OCXO

После включения прибора, термостатированный кварцевый генератор OCXO требует расширенного времени прогрева (см. проспект техниче‐ ских характеристик). Прогрев не требуется, если прибор включается в работу из режима ожидания.

## 3.2.15 REF INPUT / REF OUTPUT

Разъемы REF INPUT можно использовать для подачи внешнего опорного сигнала на R&S FSW.

Разъемы REF OUTPUT можно использовать для подачи внешнего опорного сигнала (или же сигнала термостатированного кварцевого генератора OCXO) с анализатора R&S FSW на другие устройства, которые подключены к этому прибору.

Для различных опорных сигналов имеются различные разъемы:

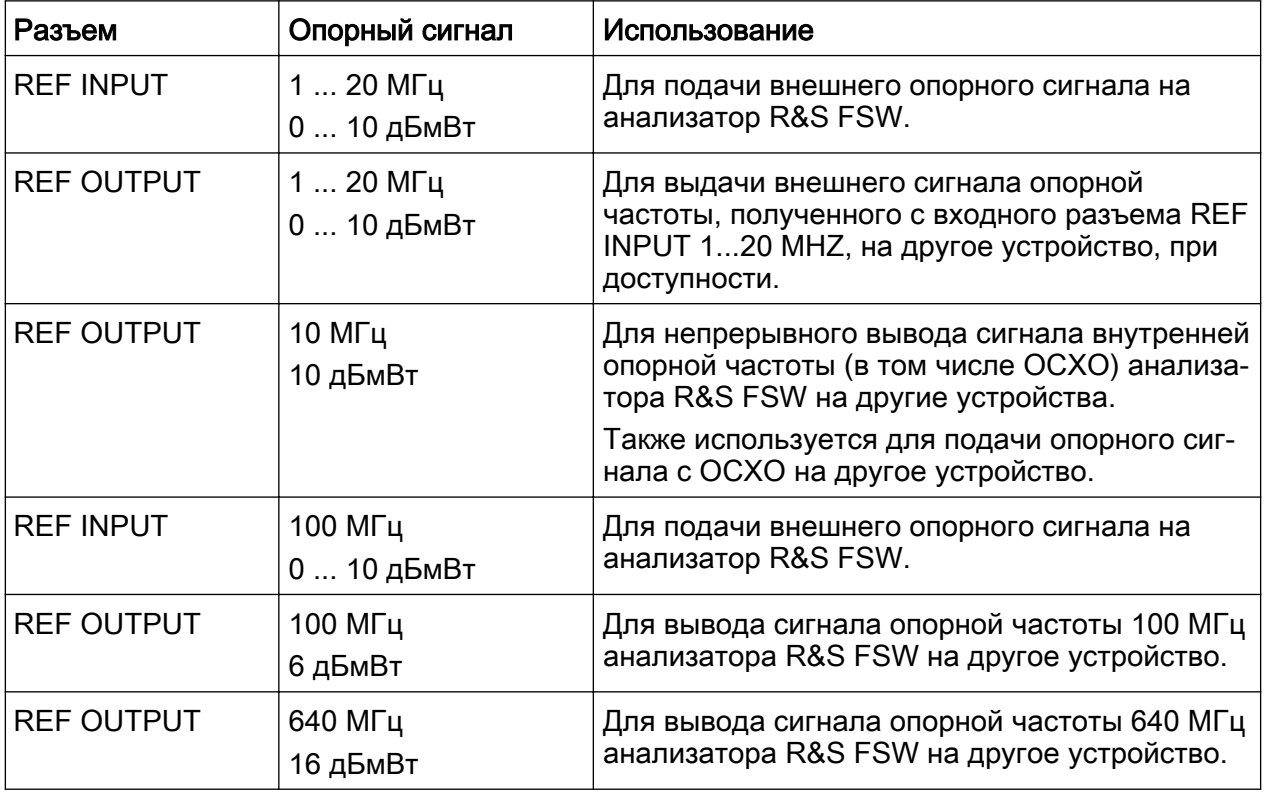

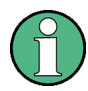

## SYNC TRIGGER

Разъем SYNC TRIGGER можно также использовать для синхронизации опорной частоты нескольких устройств (см. [гл. 3.2.10, "SYNC TRIGGER](#page-71-0) [OUTPUT/INPUT", на стр. 60\)](#page-71-0).

Измерения синусоидального сигнала

# 4 Пробная работа с прибором

Эта глава шаг за шагом знакомит с наиболее важными функциями и настройками анализатора R&S FSW. Полное описание функций и их приме‐ нения приведено в руководстве пользователя R&S FSW. Базовые приемы работы с прибором описаны в [гл. 5, "Работа с прибором", на стр. 85.](#page-96-0)

## Предпосылки

● Прибор устанавливается, подключается к сети и запускается так, как опи‐ сано в [гл. 2, "Подготовка к работе", на стр. 10](#page-21-0).

Для этих первых измерений используйте внутренний калибровочный сигнал, позволяющий обойтись без дополнительных источников сигнала или прибо‐ ров. Попробуйте следующее:

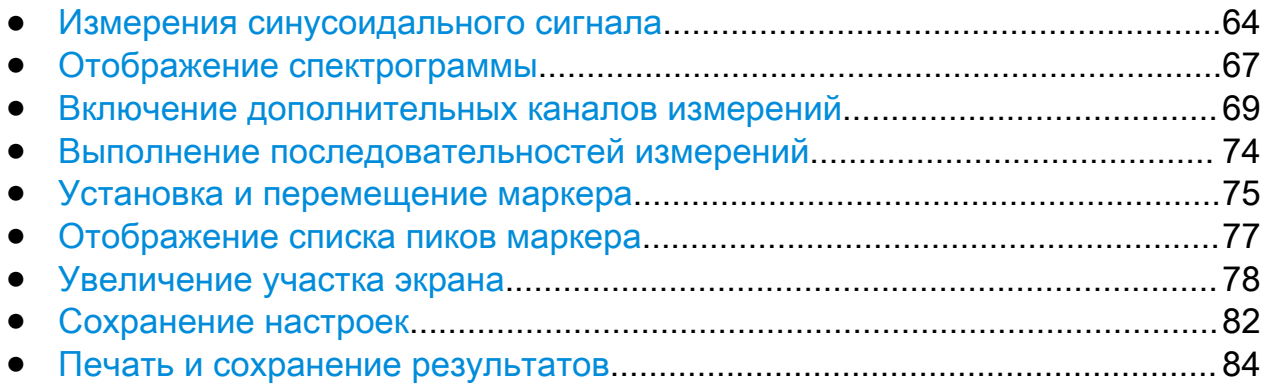

# 4.1 Измерения синусоидального сигнала

Начнем с измерения простого синусоидального сигнала, используя в каче‐ стве входного сигнала внутренний калибровочный сигнал.

## Чтобы отобразить внутренний калибровочный сигнал 64 MHz

- 1. Нажмите клавишу PRESET, чтобы стартовать из определенной извест‐ ной конфигурации прибора.
- 2. Нажмите клавишу SETUP на передней панели.
- 3. Коснитесь функциональной клавиши "Service".
- 4. Коснитесь вкладки "Calibration Signal".

## **R&S®FSW**

Измерения синусоидального сигнала

5. Коснитесь пункта "Calibration Frequency RF". Оставьте частоту на значении по умолчанию 64 MHz, с узкополосным спектром.

Теперь этот калибровочный сигнал подается на ВЧ-вход анализатора R&S FSW. По умолчанию, выполняется непрерывная развертка частоты, благодаря чему спектр этого калибровочного сигнала теперь от отображается на стандартной диаграмме зависимости уровня от частоты.

| <b>MultiView</b>          | Spectrum |          |                                      |                              |  |                       |                |                              |              |
|---------------------------|----------|----------|--------------------------------------|------------------------------|--|-----------------------|----------------|------------------------------|--------------|
| Ref Level 0.00 dBm<br>Att | 10dB     | SWT 8 ms | <b>RBW 3 MHz</b><br><b>VBW 3 MHz</b> | Mode Auto Sweep              |  |                       |                |                              |              |
| 1 Frequency Sweep         |          |          |                                      |                              |  |                       |                |                              | .1AP Clrw    |
| 10 di                     |          |          |                                      |                              |  |                       |                |                              |              |
| 20 d                      |          |          |                                      |                              |  |                       |                |                              |              |
|                           |          |          |                                      |                              |  |                       |                |                              |              |
| I                         |          |          |                                      |                              |  |                       |                |                              |              |
|                           |          |          |                                      |                              |  |                       |                |                              |              |
|                           |          |          |                                      |                              |  |                       |                |                              |              |
|                           |          |          |                                      |                              |  |                       |                |                              |              |
|                           |          |          |                                      |                              |  |                       |                |                              |              |
|                           |          |          |                                      |                              |  |                       |                |                              |              |
| 4.0 GHz                   |          |          |                                      | 1001 pts                     |  | <b>Mit 300.0 MHz/</b> | d. All I de Lo |                              | Span 8.0 GHz |
|                           |          |          |                                      | <b>Instrument warming up</b> |  |                       | le             | <b>CLEANING</b><br>Measuring |              |

Рис. 4-1: Калибровочный сигнал на входе RF input

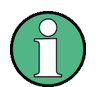

## Время прогрева прибора

Учитывайте, что после включения, прибору необходимо начальное время для прогрева. Сообщение в строке состояния ("Instrument warming up...") указывает, что рабочая температура еще не достигнута. Прежде чем начать измерения, дождитесь исчезновения этого сообщения.

### Измерения синусоидального сигнала

## Оптимизация отображения

Для оптимизации отображения калибровочного сигнала, выполним настройки измерений.

- 1. Задайте центральную частоту равной частоте калибровки.
	- а) Коснитесь функциональной клавиши "Overview" для отображения обзора настроек "Overview".
	- b) Коснитесь кнопки "Frequency".
	- с) В поле "Center" введите 64 через цифровую клавиатуру на передней панели.
	- d) Нажмите клавишу "MHz" рядом с цифровой клавиатурой.
- 2. Уменьшите полосу обзора до 20 МГц:
	- а) В поле "Span" диалогового окна "Frequency" введите 20 MHz.
	- b) Закройте диалоговое окно "Frequency".
- 3. Задайте опорный уровень -25 дБмВт:
	- а) В окне конфигурации "Overview", коснитесь кнопки "Amplitude".
	- b) В поле "Value" диалогового окна "Amplitude" введите  $-25$  dBm.

Теперь отображение калибровочного сигнала улучшилось. Стал виден максимум на центральной частоте (= калибровочной частоте) 64 МГц.

Отображение спектрограммы

<span id="page-78-0"></span>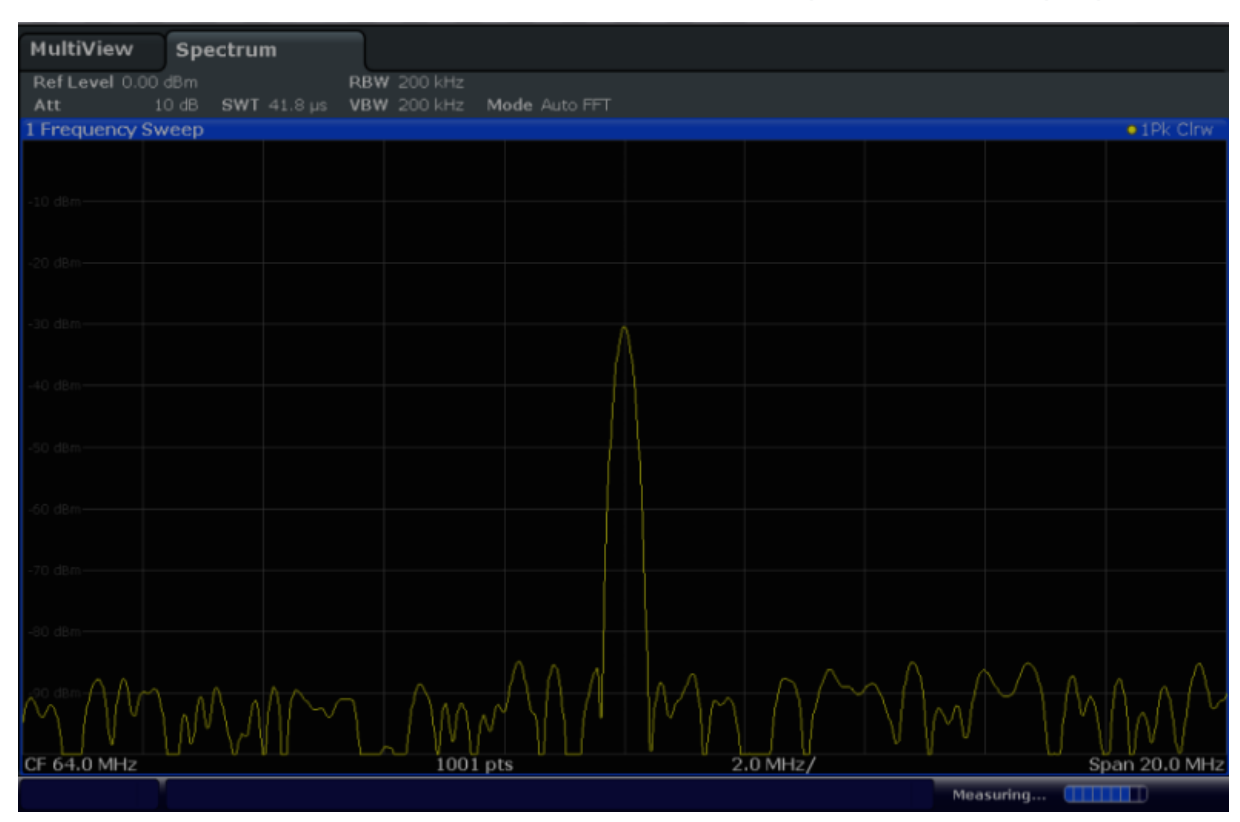

Рис. 4-2: Калибровочный сигнал с оптимизированными настройками отображения.

## 4.2 Отображение спектрограммы

В дополнение к стандартному отображению спектра "уровень в зависимости от частоты", анализатор R&S FSW обеспечивает также отображение спек‐ трограммы измеренных данных. На спектрограмме показывается, как мен‐ яется спектральная плотность сигнала в зависимости от времени. По оси X отображается частота, а по оси Y - время. Третье измерение, уровень мощ‐ ности, отображается различными цветами. Благодаря этому можно видеть, как уровень сигнала изменяется во времени на различных частотах.

- 1. Коснитесь функциональной клавиши "Overview" для отображения диало‐ гового окна общих настроек.
- 2. Коснитесь кнопки "Display".

Включится режим SmartGrid и отобразится панель оценки с различными доступными методами оценки.

## **R&S®FSW**

Отображение спектрограммы

## 3. Spectrogram

Перетащите значок "Spectrogram" с этой панели оценки в область диаграммы. Синяя область показывает, что эта новая диаграмма заменит предыдущее отображение спектра. Поскольку мы не хотим заменить спектр, перетащите этот значок в нижнюю половину экрана, чтобы вместо этого получить дополнительное окно.

| e.                                     |                                                                                   | $\overline{\mathbf{x}}$ |
|----------------------------------------|-----------------------------------------------------------------------------------|-------------------------|
| MultiView<br>Ref Level 0.00 dBm<br>Att | Spectrum<br><b>RBW 200 kHz</b><br>SWT 41.8 us  VBW 200 kHz  Mode Auto FFT<br>10dB |                         |
| 1 Frequency Sweep<br>taen              | . TPK Cleve                                                                       |                         |
|                                        | 誕                                                                                 |                         |
|                                        | Diagram<br>$\overline{\text{cm}}$                                                 |                         |
| 40. dli m                              | Marker Table<br>$\overline{xs}$<br>Marker Peak List                               |                         |
|                                        | Ħ<br>Spectrogram                                                                  |                         |
|                                        |                                                                                   |                         |
|                                        |                                                                                   |                         |
| CF 64.0 MHz                            | <b>Liv</b><br>Span 20.0 MHz<br>$2.0$ MHz/<br>1001 pts                             | 05006820211             |
|                                        | Measuring (IIIIIIIIII)                                                            | 15:26:52                |

Рис. 4-3: Добавление спектрограммы на экран

Отпустите значок.

## $\overline{4}$

Закройте режим SmartGrid путем касания значка "Close" в правом верхнем углу панели инструментов.

Теперь спектрограмма видна наряду со стандартным отображением спектра. Поскольку калибровочный сигнал во времени не изменяется, то цвета уровней для частот не меняются по оси времени, т.е. по вертикали. В легенде в верхней части окна спектрограммы описывается, какие цвета соответствуют каким уровням мощности.

Включение дополнительных каналов измерений

<span id="page-80-0"></span>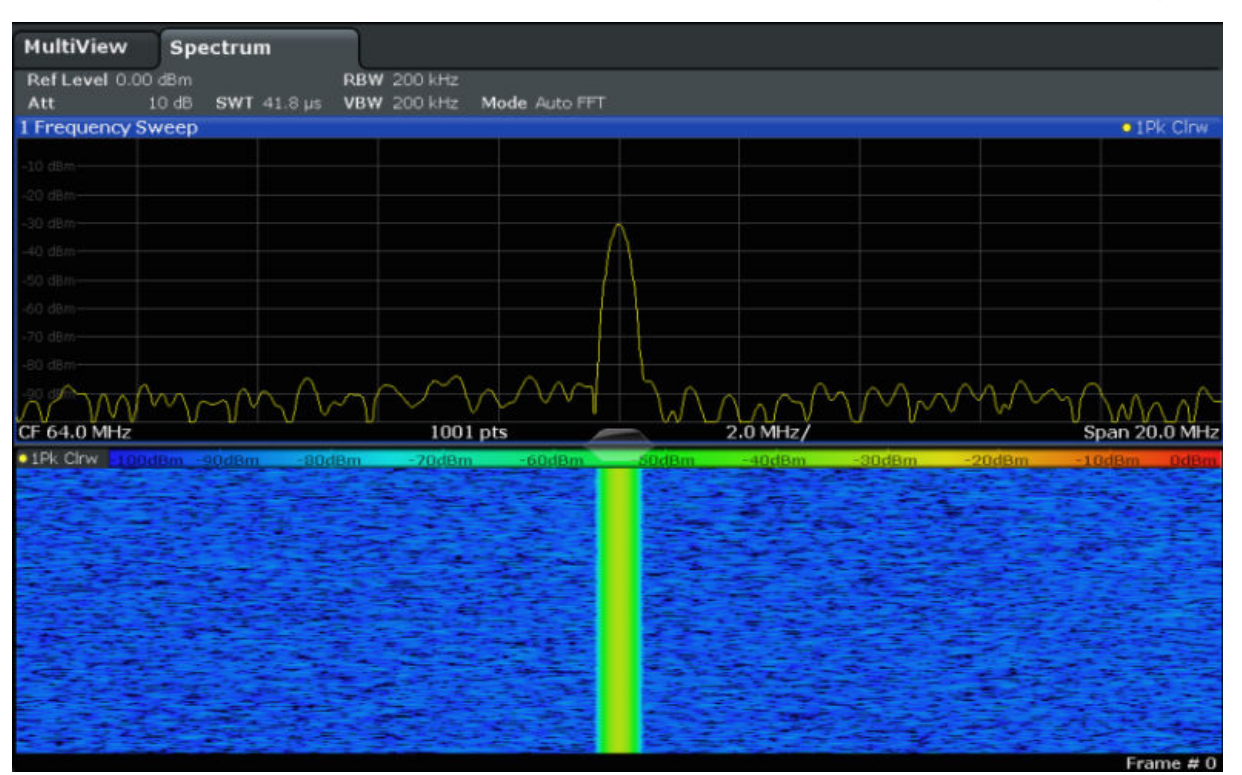

Рис. 4-4: Спектрограмма калибровочного сигнала

# 4.3 Включение дополнительных каналов измерений

Анализатор R&S FSW обеспечивает множество каналов измерений, т.е. можно параллельно задавать несколько настроек измерений, а затем авто‐ матически переключаться между каналами для последовательного выпол‐ нения измерений. Мы продемонстрируем эту возможность путем включения дополнительных каналов измерений для другого диапазона частот, для измерений в режиме нулевой полосы обзора и для I/Q-анализа.

## Включение дополнительных каналов измерений

### Чтобы включить дополнительные каналы измерений

- 1. Нажмите клавишу MODE на передней панели.
- 2. На вкладке "New Channel" диалогового окна "Signal + Spectrum Mode" коснитесь кнопки "Spectrum".

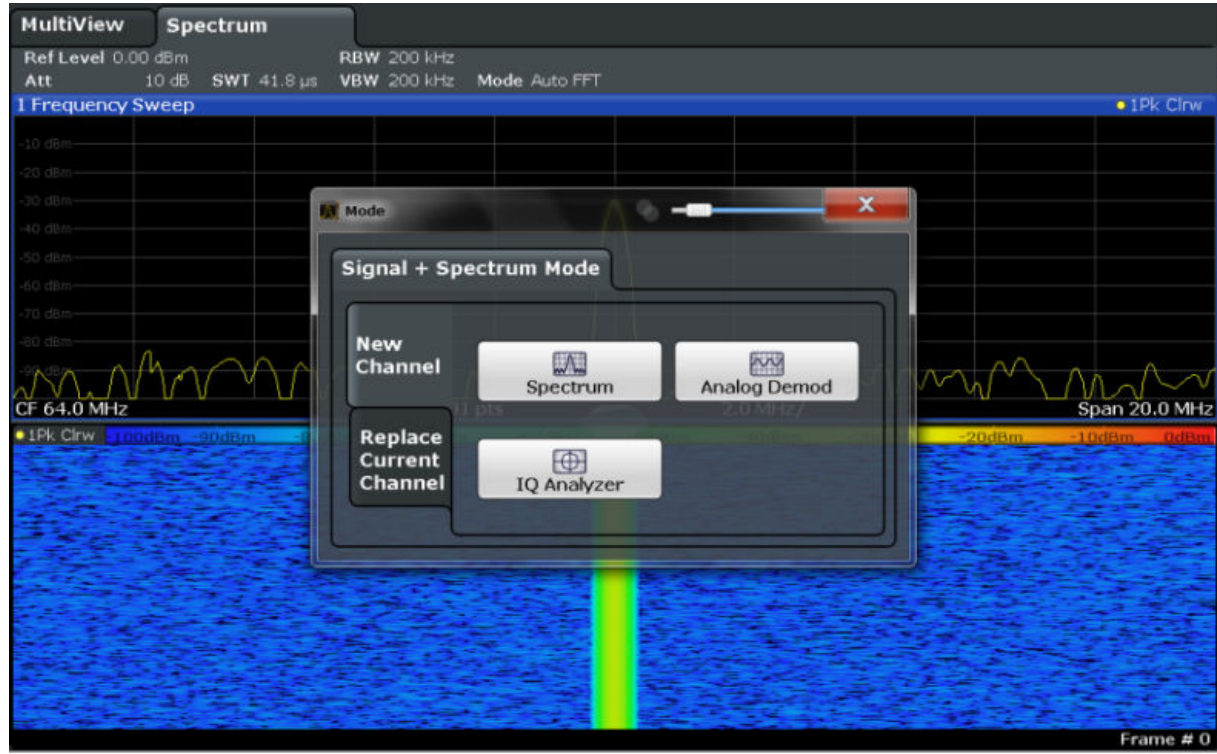

Рис. 4-5: Добавление нового канала измерений

3. Измените диапазон частот для этого отображения спектра: В диалоговом окне "Frequency" задайте центральную частоту center frequency равной  $500$  MHz, а полосу обзора span равной 1 GHz.

Включение дополнительных каналов измерений

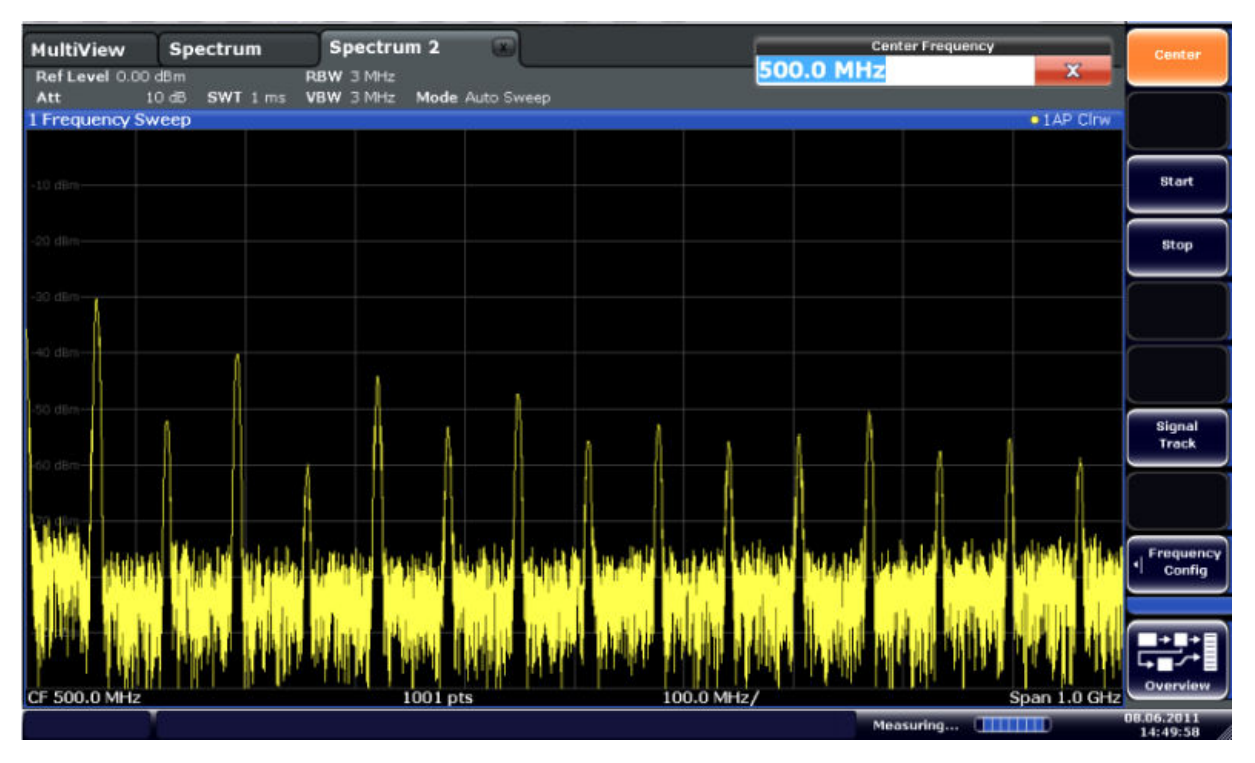

Рис. 4-6: Отображение спектра калибровочного сигнала с более широкой полосой обзора

4. Повторите предыдущие шаги для включения третьего окна спектра. Измените диапазон частот для этого отображения спектра: В диалоговом окне "Frequency" задайте центральную частоту center frequency равной 64 MHz коснитесь кнопки "Zero Span".

Поскольку калибровочный сигнал во времени не изменяется, на диа‐ грамме зависимости уровня от времени отображается прямая линия.

## Пробная работа с прибором

Включение дополнительных каналов измерений

|                                 | $\blacksquare$<br><b>Ay</b>     | $\left[\begin{smallmatrix}\mathbf{B} \ \mathbf{B}\end{smallmatrix}\right][\begin{smallmatrix}\mathbf{B} \ \mathbf{B}\end{smallmatrix}\right][\begin{smallmatrix}\mathbf{B} \ \mathbf{C}\end{smallmatrix}\right][\mathbf{C}^2]\left[\begin{smallmatrix}\mathbf{A} \ \mathbf{C}\end{smallmatrix}\right][\mathbf{B}\end{smallmatrix}\right]$ |            |            |           |                                | <u>io</u>    | <b>Span</b>              |
|---------------------------------|---------------------------------|----------------------------------------------------------------------------------------------------|------------|------------|-----------|--------------------------------|--------------|--------------------------|
| MultiView<br>Ref Level 0.00 dBm | Spectrum                        | Spectrum 2<br>$RBW$ 2 MHz                                                                                                    | $\sqrt{1}$ | Spectrum 3 | $\bullet$ |                                |              | Span<br>Manual           |
| Att<br>1 Time Sweep             | 10 dB = SWT 14.5 µs   VBW 2 MHz |                                                                                                    |            |            |           |                                | • 1AP Clnw   |                          |
| $10$ dBm $-$                    |                                 |                                                                                                    |            |            |           |                                |              | Full Span                |
| $20$ dBm $-$                    |                                 |                                                                                                    |            |            |           |                                |              | <b>Zero Span</b>         |
| an diam-                        |                                 |                                                                                                    |            |            |           |                                |              | Last Span                |
| 40 dBm-                         |                                 |                                                                                                    |            |            |           |                                |              |                          |
| $50$ dBm $-$                    |                                 |                                                                                                    |            |            |           |                                |              |                          |
| $-60$ dBm $-$<br>$70$ dBm $-$   |                                 |                                                                                                    |            |            |           |                                |              |                          |
| $-$ 80 dBm $-$                  |                                 |                                                                                                    |            |            |           |                                |              | Frequency<br>a<br>Config |
| $-90$ dBm $-$                   |                                 |                                                                                                    |            |            |           |                                |              |                          |
| CF 64.0 MHz                     |                                 |                                                                                                    |            | $1001$ pts |           |                                | $1.45 \mu s$ | Overview                 |
|                                 |                                 |                                                                                                    |            |            |           | Measuring <b>[            </b> |              | 08.06.2011<br>14:50:56   |

Рис. 4-7: Отображение калибровочного сигнала во временной области

- 5. Создайте новый канал для I/Q-анализа:
	- а) Нажмите клавишу MODE.
	- b) Коснитесь кнопки "IQ Analyzer" для включения канала в режиме I/Qанализатора.
	- c) Коснитесь функциональной клавиши "Display Config" для включения режима SmartGrid.

Включение дополнительных каналов измерений

d) Перетащите значок "Real/Imag (I/Q)" с панели оценки на сетку SmartGrid.

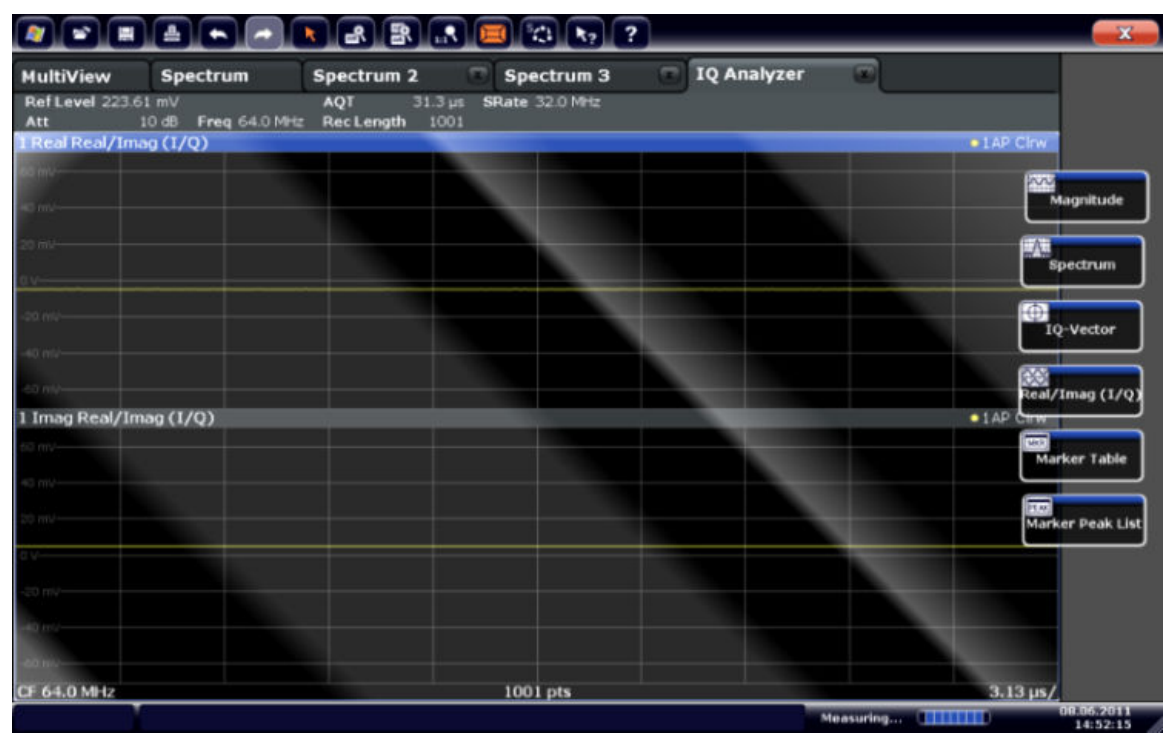

Рис. 4-8: Вставка диаграммы Real/Imag для I/Q-анализа

e) Закройте режим SmartGrid.

Канал "IQ Analyzer" отображает действительную и мнимую части сигнала в отдельных окнах.

## Чтобы отобразить вкладку MultiView

На вкладке "MultiView" обеспечивается обзор всех активных каналов. Эта вкладка отображается всегда и не может быть закрыта.

► Коснитесь вкладки "MultiView".

## Пробная работа с прибором

## <span id="page-85-0"></span>**R&S®FSW**

Выполнение последовательностей измерений

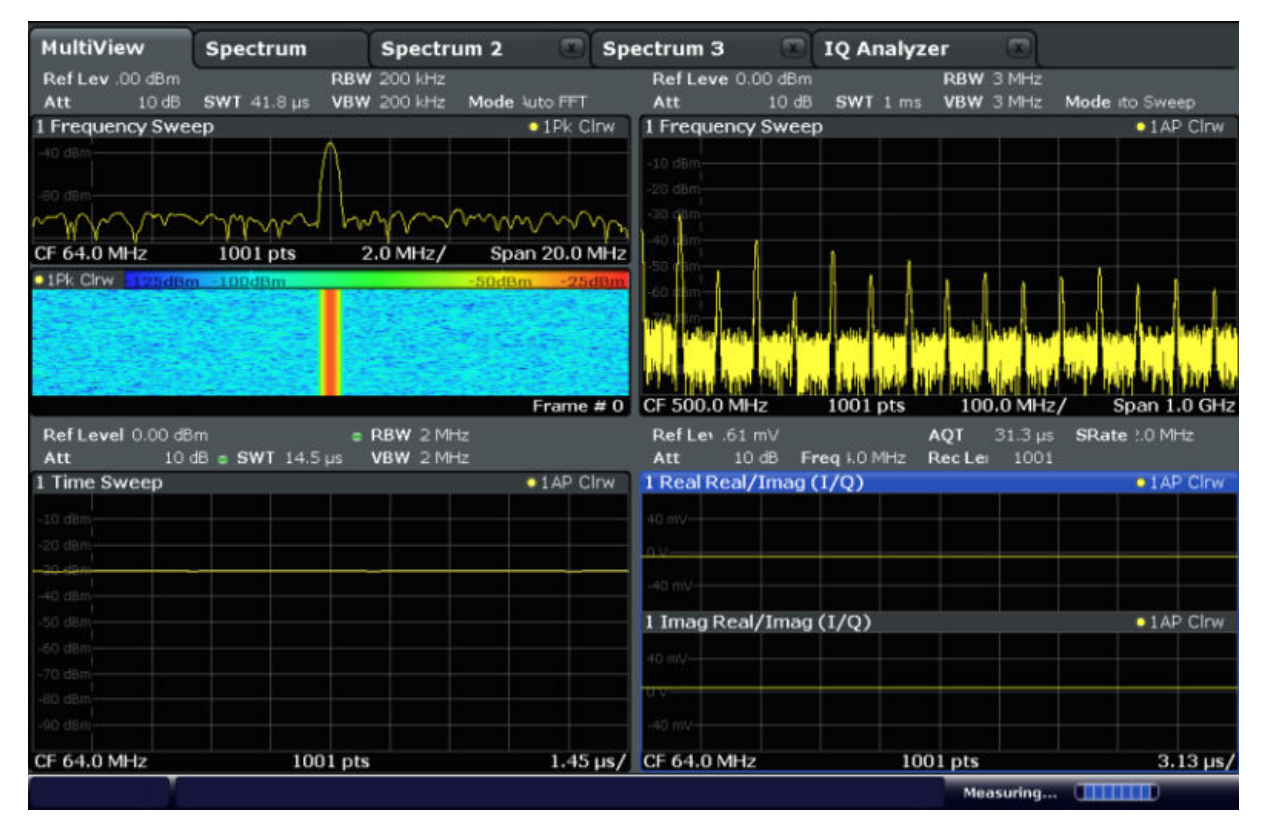

Рис. 4-9: Вкладка "MultiView"

### $4.4$ Выполнение последовательностей измерений

Хотя в каждый данный момент времени можно выполнять лишь одна измерение, измерения, настроенные в активных каналах, можно выполнять последовательно, т.е. одно за другим, автоматически, либо один раз, либо непрерывно.

 $\mathbf{1}$ . SAB

Коснитесь значка "Sequencer" на панели инструментов.

2. Переключите функциональную клавишу "Sequencer" в меню "Sequencer" в настройку "On".

Запускается непрерывная последовательность измерений, т.е. измерения в каждом канале выполняются одно за другим до тех пор, пока не будут остановлены диспетчером.

Установка и перемещение маркера

<span id="page-86-0"></span>

|                                                                      |                                                  |                             |                                           | $\sqrt{3}$                       |                            |                                                            | <b>PE</b>                                 | Sequencer                                    |
|----------------------------------------------------------------------|--------------------------------------------------|-----------------------------|-------------------------------------------|----------------------------------|----------------------------|------------------------------------------------------------|-------------------------------------------|----------------------------------------------|
| <b>MultiView</b><br>Ref Lev 00 dBm<br>Att                            | <b>Spectrum</b><br>10 dB SWT 41.8 us VBW 200 kHz | <b>RBW 200 kHz</b>          | Spectrum 2 to Spectrum 3<br>Mode luto FFT | Ref Leve 0.00 dBm<br>Att         | <b>Example 10 Analyzer</b> | $\sqrt{2}$<br><b>RBW 3 MHz</b><br>10 dB SWT 1 ms VBW 3 MHz | Mode ito Sweep                            | Sequencer<br>on off                          |
| 1 Frequency Sweep                                                    |                                                  |                             | $\bullet$ 1Pk Cirw                        | 1 Frequency Sweep                |                            |                                                            | $\bullet$ TAP Cirw                        |                                              |
| 40.024                                                               |                                                  |                             |                                           | $-10$ dBm-<br>20 dBs<br>30 Q     |                            |                                                            |                                           | <b>Continuous</b><br>Sequence                |
| <b>CF 64.0 MHz</b><br>01Pk Cirv 100dBm 80dBm 60dBm -40dBm -20dBm 8dB |                                                  |                             | $CF64.0 MHz$ 1001 pts 2.0 MHz             |                                  |                            |                                                            |                                           | Single<br>Sequence                           |
|                                                                      |                                                  |                             | Frame # $0$                               | CF 500.0 MHz                     | 1001 pts                   | <b>LEG. IS NOT WORK, JOSEF DESK</b><br>100.0 MHz/          | Span 1.0 GHz                              | Channel<br><b>Defined</b><br><b>Sequence</b> |
| Ref Level 0.00 dBm<br>Att                                            |                                                  | <b>Example 19 RBW 2 MHz</b> |                                           | Ref Lev. 61 mV                   |                            | Att 10 dB Freq I.0 MHz Rec Lei 1001                        | AQT 31.3 µs SRate 1.0 MHz                 |                                              |
| 1 Time Sweep<br>O client                                             |                                                  |                             | $\bullet$ 1 AP Cirw.                      | 1 Real Real/Imag (I/Q)<br>40 mV- |                            |                                                            | $\bullet$ 1 AP Clow                       |                                              |
| 7. dBa<br>165                                                        |                                                  |                             |                                           | $-40$ mV-                        |                            |                                                            |                                           |                                              |
| 50 de a<br>50 dBn                                                    |                                                  |                             |                                           | 1 Imag Real/Imag (I/Q)<br>40 mV- |                            |                                                            | $\bullet$ 1 AP Clow                       |                                              |
| 0 dilor<br>TidAn<br>90 dBn                                           |                                                  |                             |                                           | $-40$ mV                         |                            |                                                            |                                           |                                              |
| CF 64.0 MHz                                                          | 1001 pts                                         |                             |                                           | 1.45 us/ CF 64.0 MHz             |                            | 1001 pts<br>Ready                                          | $3.13 \,\mu s$<br><b>STREET IS AND IN</b> | Overview<br>08.06.2011                       |

Рис. 4-10: Вкладка "MultiView" с включенной функцией диспетчера Sequencer

88

В анализаторе рис. 4-10 в данный момент включено измерение "Spectrum 2" (индицируется значком "channel active" в титульной строке вкладки).

3. Остановите функцию Sequencer путем касания вновь функциональной клавиши "Sequencer".

## 4.5 Установка и перемещение маркера

Маркеры полезны для определения положения конкретных эффектов на кривой. Наиболее часто маркеры используются для определения пика кри‐ вой, что является настройкой по умолчанию при включении маркера. Мы установим маркер на пик кривой из наших первых измерений спектра.

1. На вкладке "MultiView" дважды коснитесь окна "Spectrum" (развертка по частоте с отображением спектрограммы), чтобы вернуться к каналу "Spectrum".

Установка и перемещение маркера

- 2. Коснитесь отображения спектра, чтобы поместить выделение на это окно.
- 3.  $\mathbb{R}$  –

Нажмите клавишу "Split/Maximize" на передней панели для разворачива‐ ния окна спектра на весь экран, поскольку отображение спектрограммы в данный момент нам не нужно.

- 4. Нажмите клавишу "RUN SINGLE" на передней панели, чтобы выполнить одиночную развертку и получить фиксированную кривую для помещения на ней маркера.
- 5. Нажмите клавишу MKR на передней панели, чтобы отобразить меню "Marker".

Маркер будет активирован и автоматически помещен на максимум кри‐ вой 1.Позиция и значение маркера будут индицироваться в области диа‐ граммы в виде M1[1].

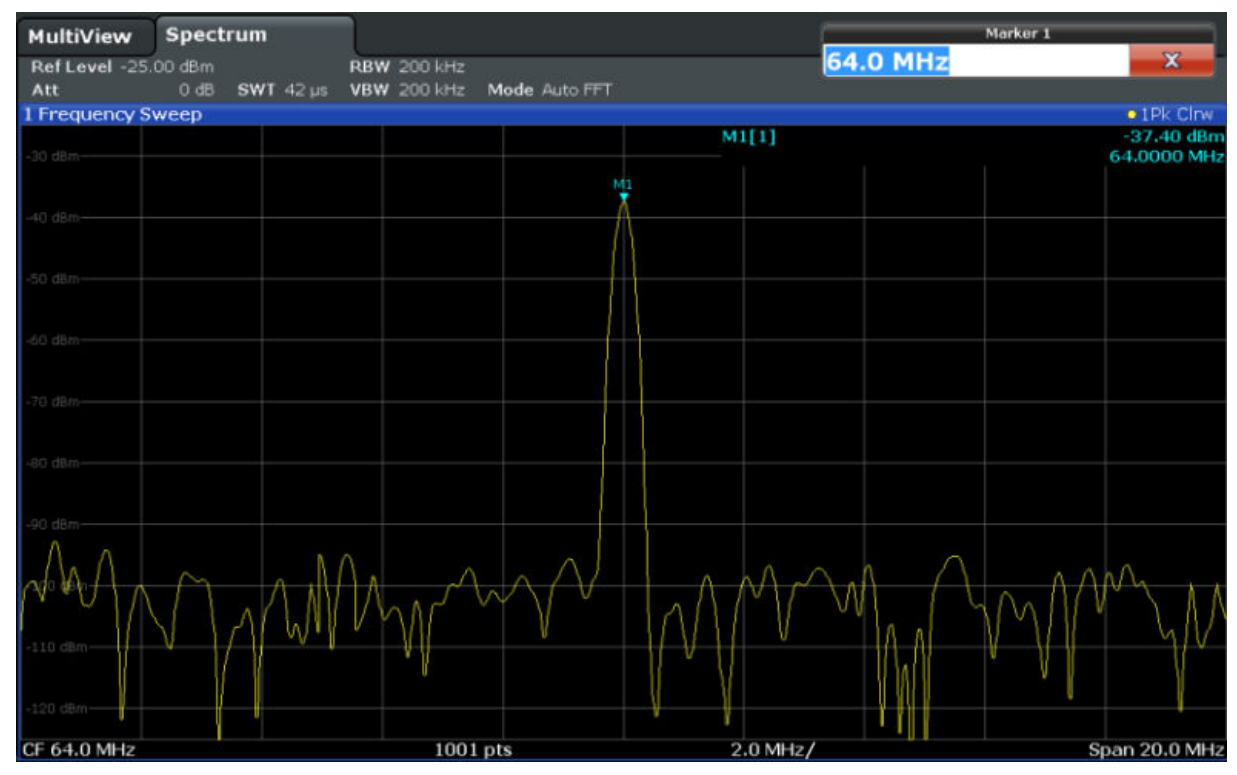

6. Теперь маркер можно перемещать путем касания и перетаскивания его на другое место. Текущее местоположение отображается пунктирной синей линией. Обратите внимание, как меняются местоположение и зна‐ чение маркера в области диаграммы.

<span id="page-88-0"></span>

Отображение списка пиков маркера

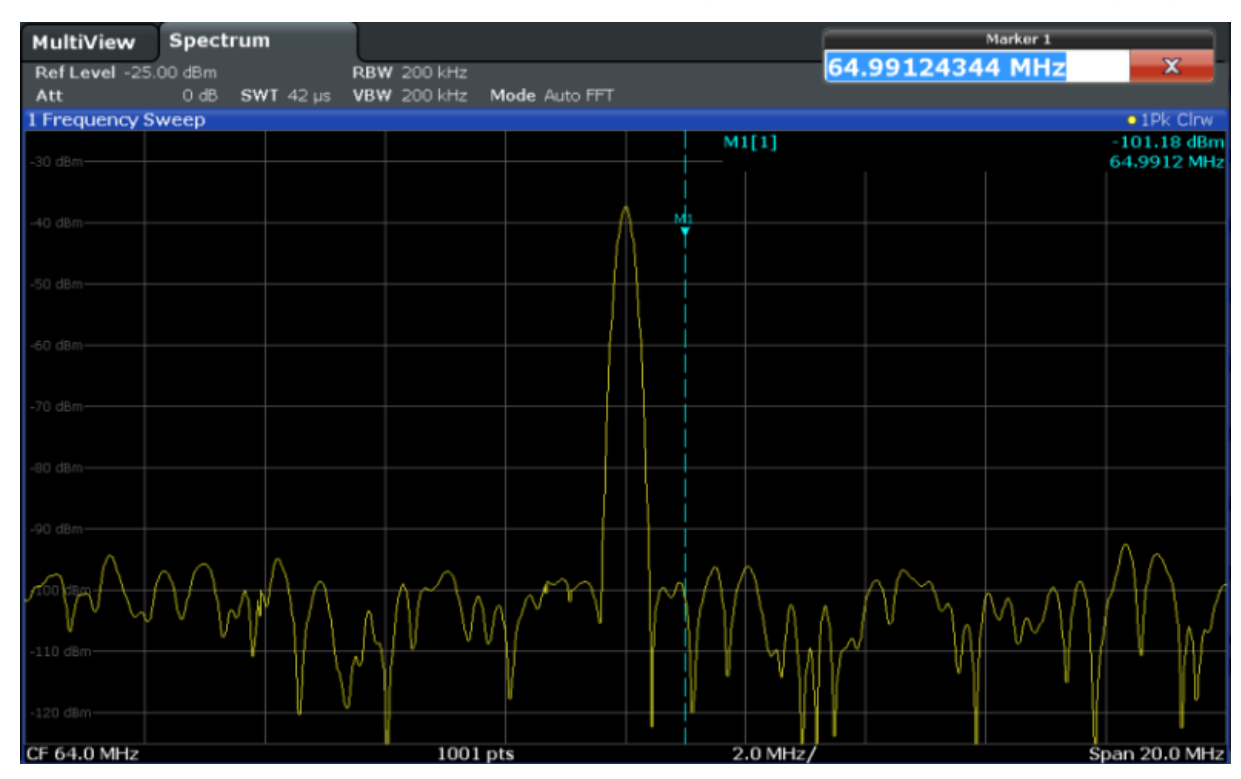

# 4.6 Отображение списка пиков маркера

Список пиков маркера автоматически определяет частоты и уровни пика в спектре. Мы отобразим список пиков маркера для канала Spectrum 2.

- 1. Коснитесь вкладки "Spectrum 2".
- 2. Нажмите на передней панели клавишу "RUN SINGLE", чтобы выполнить одиночную развертку, для которой мы определим пики.
- $3.$

Коснитесь значка "SmartGrid" на панели инструментов, чтобы включить режим SmartGrid.

- 4. Перетащите значок "Marker Peak List" с панели оценки в нижнюю поло‐ вину экрана, чтобы добавить новое окно для списка пиков.
- 5. Закройте режим SmartGrid.
- 6. Чтобы получить более информативный список пиков, не содержащий, например, пиков шума, задайте порог, который выше шумовой дорожки:

## <span id="page-89-0"></span>**R&S®FSW**

## Пробная работа с прибором

Увеличение участка экрана

- а) Нажмите клавишу MKR на передней панели.
- b) Коснитесь функциональной клавиши "Marker Config" в меню "Marker".
- с) Коснитесь вкладки "Search" в диалоговом окне "Marker".
- d) В поле "Threshold" введите -68 dBm.
- e) Коснитесь окна "State" для порога "Threshold", чтобы включить его использование.

В список пиков будут включены только те пики, которые выше -68 дБмВт.

В списке пиков маркера отображаются найденные пики, которые расположены выше заданного порога.

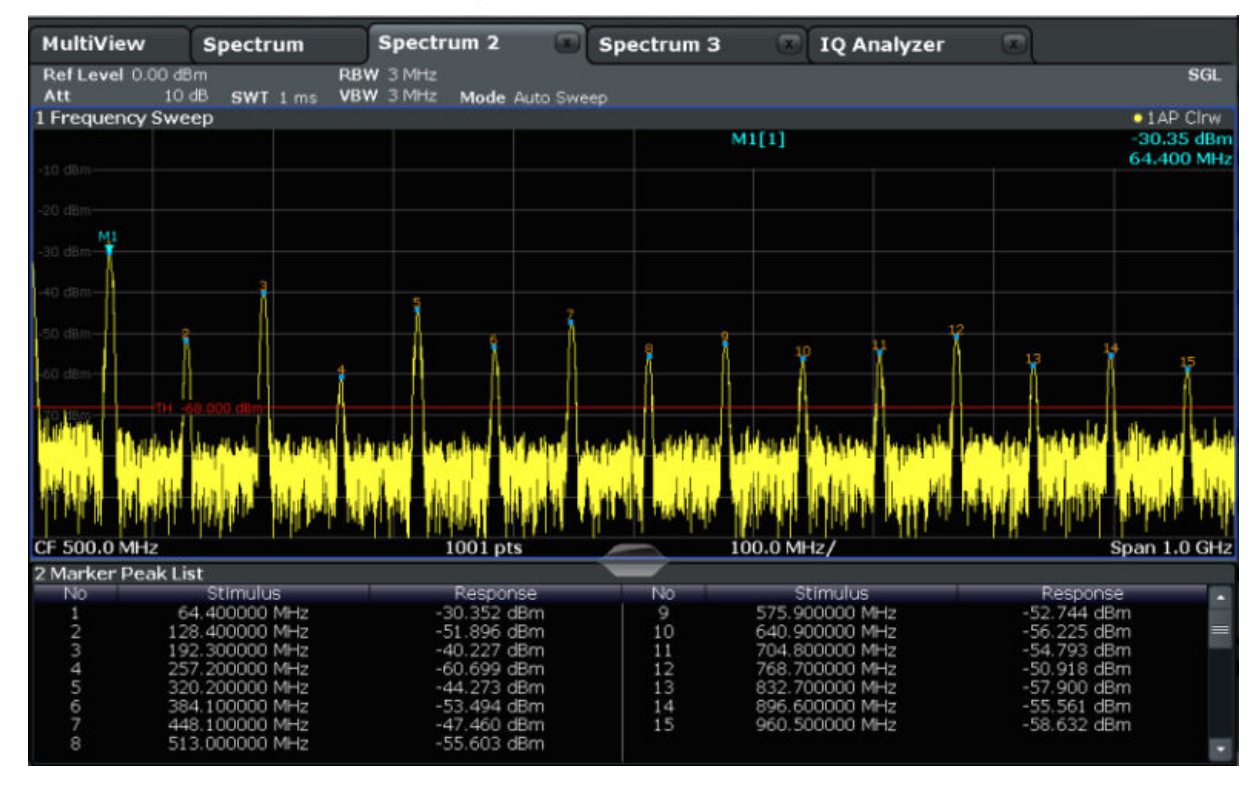

Рис. 4-11: Список пиков маркера

### 4.7 Увеличение участка экрана

Для более подробного анализа областей вокруг пиковых уровней мы выполним увеличение для трех верхних пиков.

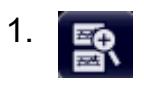

Первые шаги 1312.9420.13 - 13

Увеличение участка экрана

<span id="page-90-0"></span>Коснитесь значка "Multiple Zoom" на панели инструментов.

Этот значок подсвечивается оранжевым цветом для индикации включен‐ ного режима множественного увеличения.

2. Коснитесь диаграммы вблизи первого пика и переместите свой палец в противоположный угол области увеличения. Начиная с точки касания и до текущего положения пальца отображается белый прямоугольник.

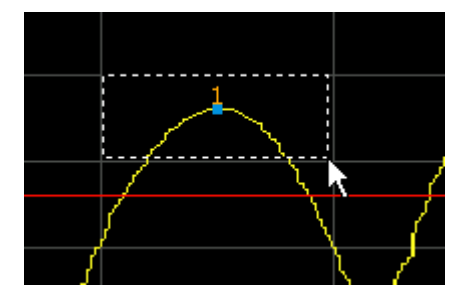

Рис. 4-12: Задание увеличиваемой области

Когда вы уберете палец, область увеличения будет отображена во вто‐ ром (суб)окне.

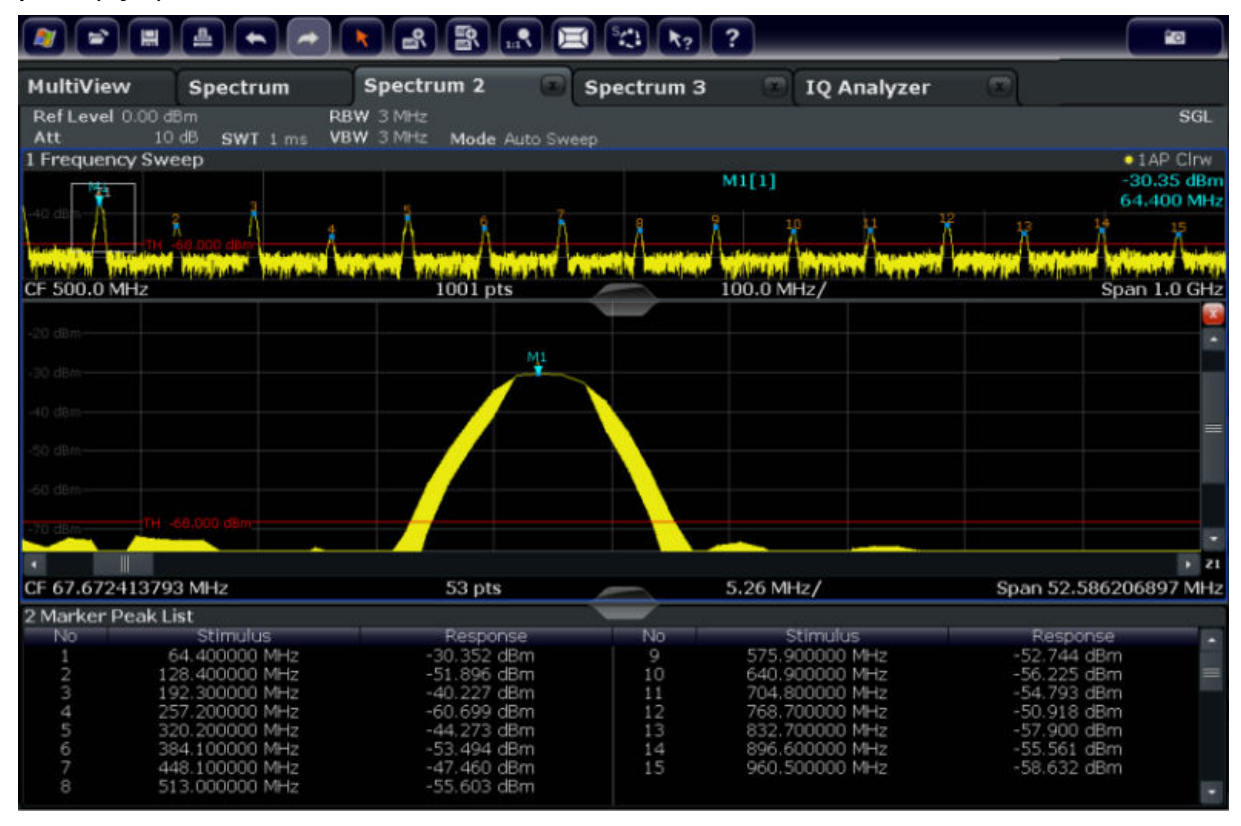

Рис. 4-13: Увеличенная область вокруг пика

Увеличение участка экрана

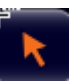

Режим увеличения выключается автоматически и восстанавливается режим выбора по умолчанию, что отображается свечением значка "Selection mode".

- 3. На анализаторе [рис. 4-13](#page-90-0) увеличенный пик отображается очень толстой кривой. Эта вызвано недостаточным числом точек развертки. Отсут‐ ствующие точки развертки для увеличенного отображения интерполи‐ руются, что дает неудовлетворительный результат. Для оптимизации этого результата, мы повысим число точек развертки с 1001 по умолча‐ нию до 32001.
	- a) Нажмите клавишу SWEEP на передней панели.
	- b) Коснитесь функциональной клавиши "Sweep Config" в меню развертки "Sweep".
	- c) В поле "Sweep Points" введите 32001.
	- d) Нажмите клавишу RUN SINGLE на передней панели, чтобы выполнить одиночную развертку с повышенным числом точек.

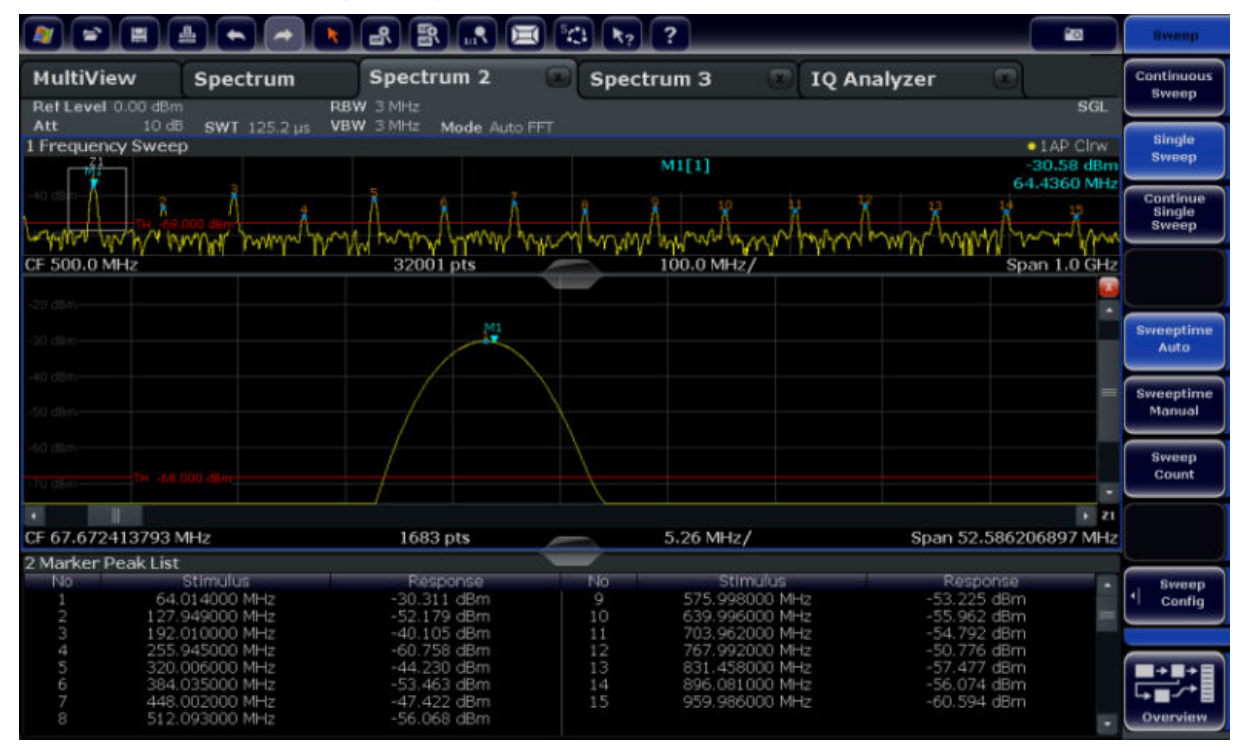

Рис. 4-14: Увеличенный пик с повышенным числом точек развертки

Отметьте, что кривая стала значительно более точной.

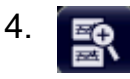

Увеличение участка экрана

Коснитесь вновь значка "Multiple Zoom" на панели инструментов и задайте области увеличения вокруг маркеров M4, M5 и M6.

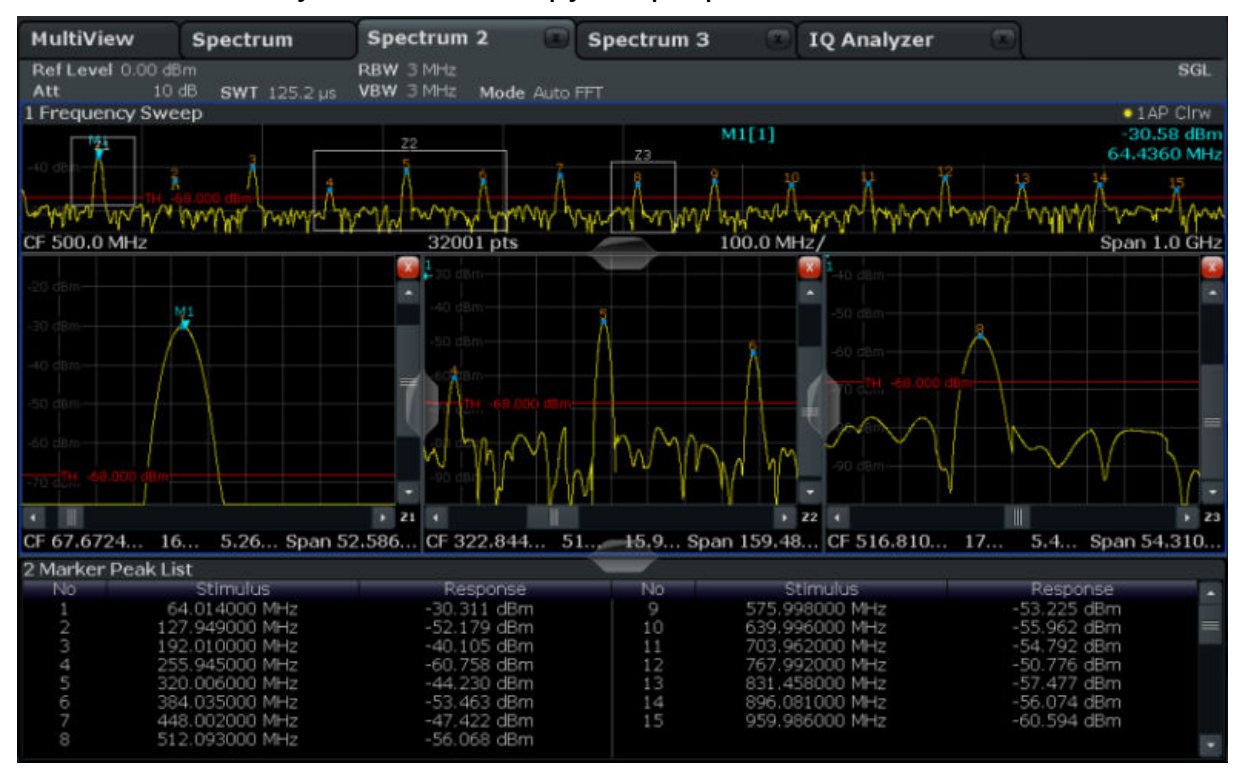

Рис. 4-15: Множество окон увеличения

- 5. Коснитесь вновь значка **R** "Multiple Zoom" на панели инструментов и задайте область увеличения вокруг маркера M8.
- 6. Для получения большего размера третьего окна увеличения перетащите "разделитель" между окнами влево или вправо или же вверх или вниз.

Сохранение настроек

<span id="page-93-0"></span>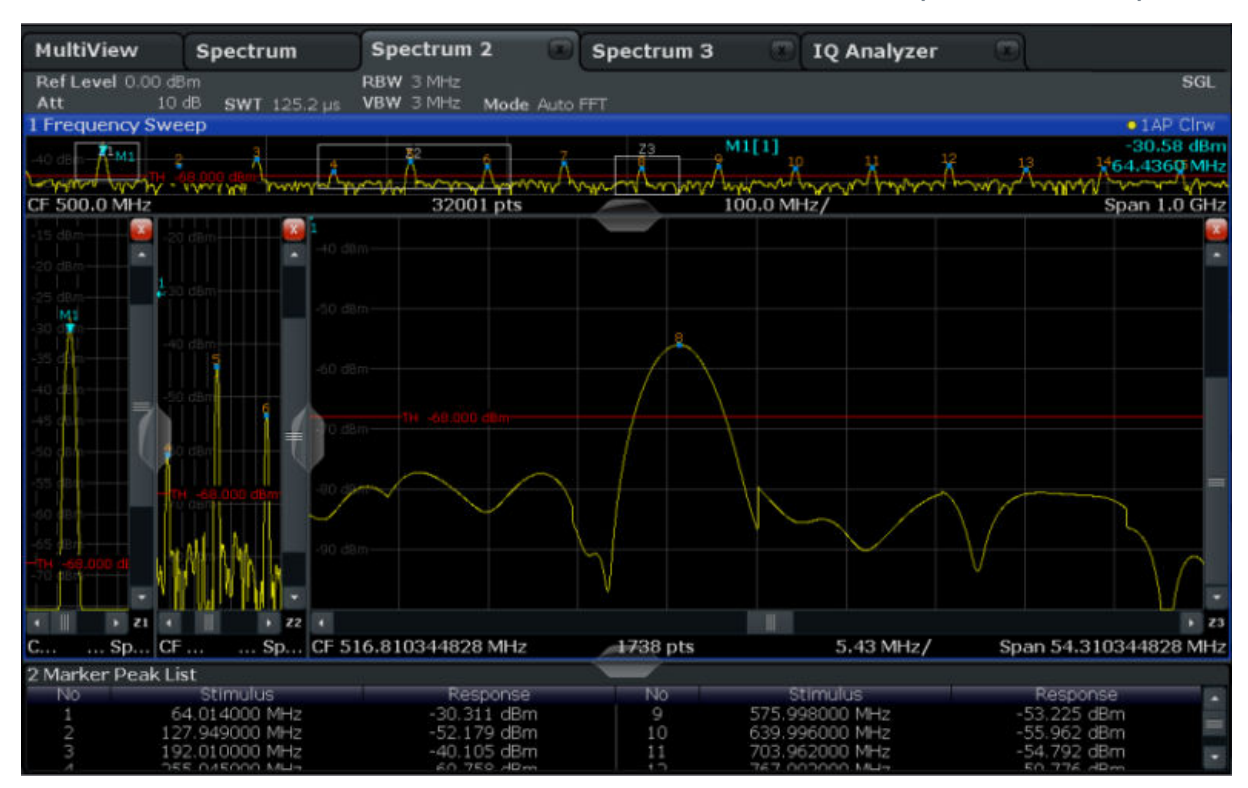

Рис. 4-16: Окно увеличения большего размера

## 4.8 Сохранение настроек

Для восстановления в будущем результатов своих измерений, мы сохраним настройки прибора в файл.

## Чтобы сохранить настройки прибора в файл

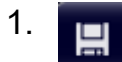

Коснитесь значка "Save" на панели инструментов.

will be a 2.

> Нажмите клавишу клавиатуры на передней панели для отображения экранной клавиатуры, поскольку на следующем шаге нам необходимо ввести текст.

3. В диалоговом окне "Save" коснитесь поля "File Name" и введите через клавиатуру MyMultiViewSetup.

Сохранение настроек

Оставьте настройку типа файла "File Type" по умолчанию "Instrument with all Channels", чтобы сохранить настройки для всех каналов.

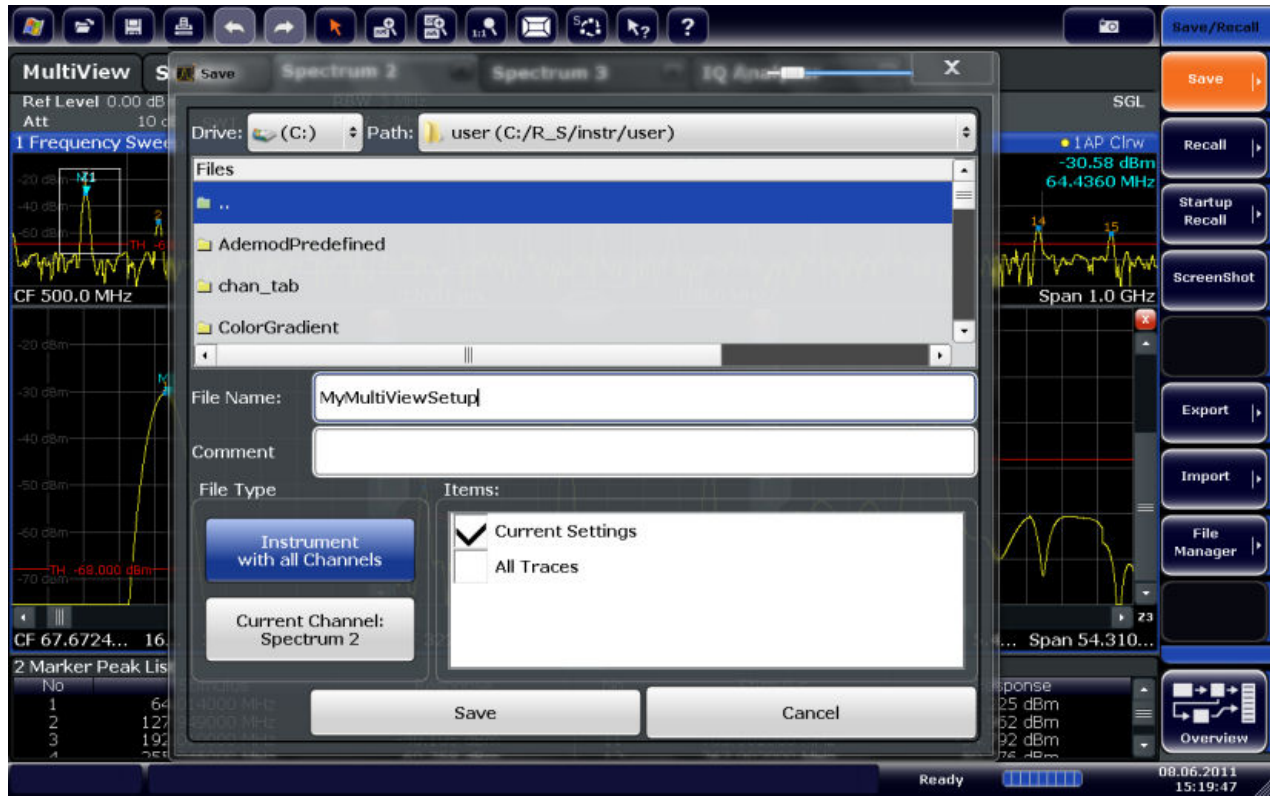

Рис. 4-17: Сохранение настроек прибора в файл

4. Коснитесь кнопки "Save".

Файл MyMultiViewSetup.dfl сохраняется в папку по умолчанию C:/ R\_S/instr/user.

## Чтобы загрузить сохраненные настройки прибора

Настройки можно загрузить в прибор в любое время с помощью файла настроек.

1. Нажмите клавишу PRESET, чтобы восстановить настройки прибора по умолчанию и убедиться, что затем будут восстановлены сохраненные пользовательские настройки.

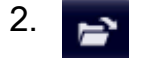

Коснитесь значка "Load" на панели инструментов.

Печать и сохранение результатов

- <span id="page-95-0"></span>3. В диалоговом окне "Load" выберите имя файла MyMultiViewSetup.dfl в папке по умолчанию  $C$ :/R  $S/$ instr/user.
- 4. Коснитесь кнопки "Load".

Все настройки прибора восстанавливаются и на экране анализатора [рис. 4-16](#page-93-0) появляется то же изображение, что и перед сохранением настроек.

# 4.9 Печать и сохранение результатов

В завершение, после успешных измерений, мы выполним документирование наших результатов. Сначала мы экспортируем цифровые данные кривой, а затем создадим снимок графического отображения экрана.

## Чтобы экспортировать данные кривой

- 1. Нажмите клавишу TRACE на передней панели.
- 2. Коснитесь кнопки "Trace Config".
- 3. Коснитесь вкладки "Trace Export".
- 4. Коснитесь кнопки "Export Trace to ASCII File".
- 5. Введите имя файла MyMultiViewResults.

Данные кривой сохраняются в файл MyMultiViewResults.DAT

## Чтобы создать снимок с экрана

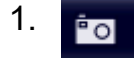

Коснитесь значка "Print immediately" на панели инструментов.

Создается снимок текущего содержимого экрана. Учитывайте, что цвета на снимке с экрана инвертируются для улучшения результатов печати.

2. В диалоговом окне "Save Hardcopy as Portable Network Graphics (PNG)" введите имя файла, например, *MyMultiViewDisplay*.

Снимок с экрана сохраняется в файл MyMultiViewDisplay.png.

Описание информации на экране

# <span id="page-96-0"></span>5 Работа с прибором

В этой главе дается обзор порядка работы с анализатором R&S FSW. В ней описывается, какая информация отображается в области диаграммы, как управлять анализатором R&S FSW клавишами передней панели и другими способами, а также как использовать интерактивную справку.

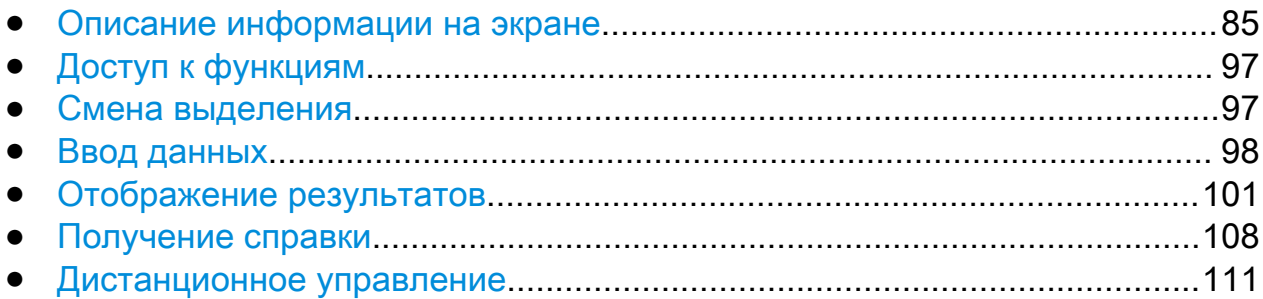

# 5.1 Описание информации на экране

На следующем ниже рисунке представлена измерительная диаграмма во время работы анализатора. Все различные виды информации снабжены метками. В следующих разделах они рассматриваются более подробно.

## R&S<sup>®</sup>FSW **Работа с прибором**

### Описание информации на экране

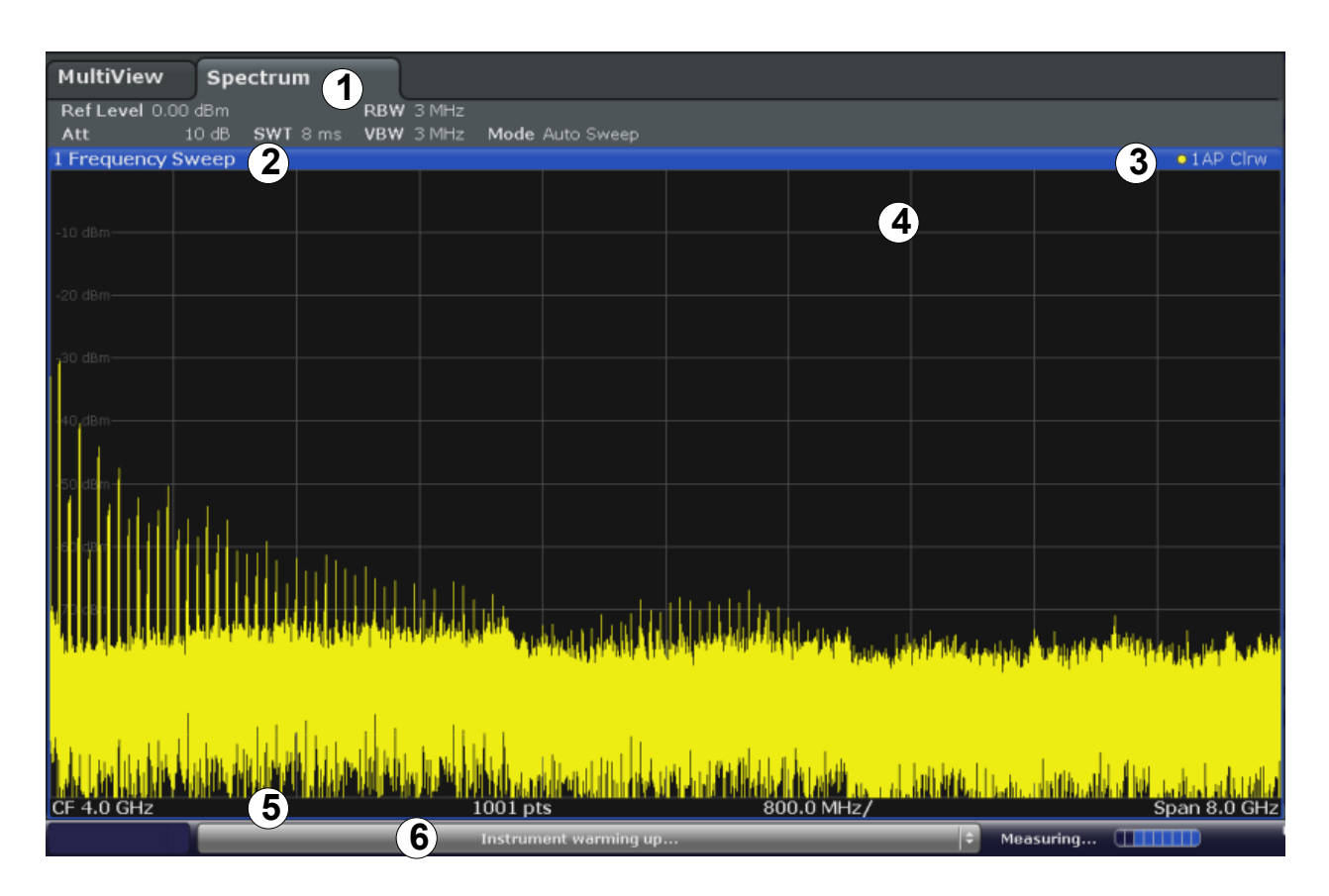

- 1 = Панель каналов для настроек измерений и встроенного ПО
- 2+3 = Строка заголовка окна с информацией, относящейся к диаграмме (кривой)
- 4 = Область диаграммы с информацией маркеров
- 5 = Нижний колонтитул диаграммы с относящейся к диаграмме информацией, завися‐ щей от приложения
- 6 = Строка состояния прибора с сообщениями об ошибках, индикатором хода выполне‐ ния и отображением даты/времени

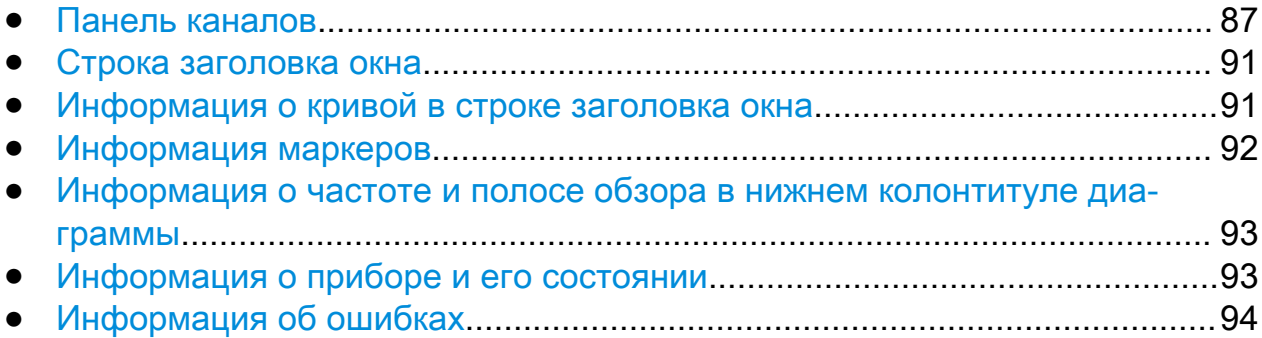

## <span id="page-98-0"></span>5.1.1 Панель каналов

С помощью анализатора R&S FSW можно оперировать несколькими зада‐ чами измерений (каналами) одновременно (хотя они и могут выполняться только асинхронно). Для каждого канала на экране отображается отдельная вкладка. Для переключения отображения с одного канала на другой, просто нажмите на соответствующую вкладку.

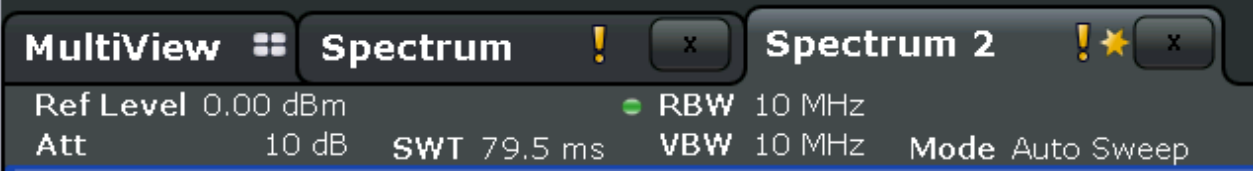

Значок в титульной строке вкладки показывает, что отображаемая кривая уже не соответствует текущим настройкам прибора. Это может иметь место, например, если кривая заморожена, а настройки прибора уже изменились. Как только будет выполнено новое измерение, этот значок исчезает.

Значок и указывает, что для этого канала измерений имеется сообщение об ошибке. Это особенно полезно при отображаемой вкладке MultiView.

Оранжевая метка "IQ" (только в режиме MSRA) указывает на то, что результаты, отображаемые в приложении(ях) MSRA, более не совпа‐ дают с данными, захваченными мастером MSRA. Метка "IQ" исчезает после обновления результатов в приложении(ях).

В случае отображения множества вкладок, можно выбрать значок выбора вкладок с правого края панели каналов и выбрать канал, на который необходимо переключится из списка.

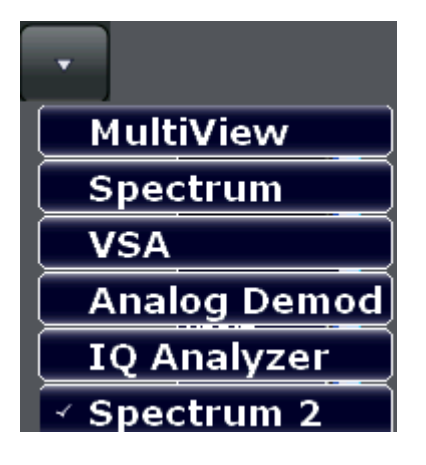

### Описание информации на экране

## Вкладка MultiView

Дополнительная вкладка "MultiView" обеспечивает одновременный обзор всех текущих активных каналов.На вкладке "MultiView" каждое отдельное окно содержит свою панель каналов с дополнительной кнопкой. Коснитесь этой кнопки для быстрого переключения к отображению соответствующего канала.

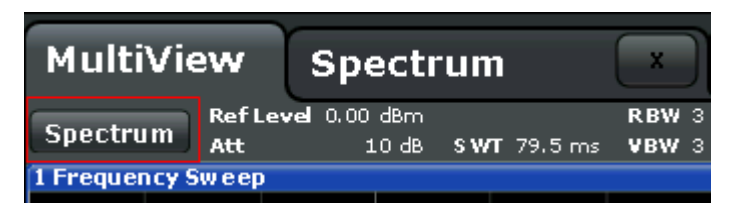

Функция диспетчера Sequencer автоматически активирует один канал за другим; активный канал во время последовательности измерений отобра‐ жается значком  $\mathbb{C}$  в панели канала.

## Настройки конкретного канала

Под именем канала на панели каналов отображается информация об аппа‐ ратных настройках для измерений. Точка рядом с аппаратной настройкой показывает, что используются пользовательские, а не автоматические настройки. Зеленая точка показывает, что эта настройка действительна и измерения будут верными. Красная точка указывает на недействительную настройку, которая не даст полезных результатов. Информация о канале изменяется в зависимости от активного приложения.

В режиме отображения спектра анализатор R&S FSW показывает следую‐ щие настройки:

| <b>Ref Level</b>  | Опорный уровень                                                                                                    |
|-------------------|----------------------------------------------------------------------------------------------------|
| m.+el.Att         | Заданное ослабление механического и электронного ВЧ-атте-<br>нюатора.                                                                                                    |
| <b>Ref Offset</b> | Смещение опорного уровня                                                                                                    |
| <b>SWT</b>        | Заданное время развертки.<br>Если время развертки не соответствует значению из автома-<br>тической привязки, то перед этим полем отображается точка.<br>Цвет этой точки становится красным, если время развертки<br>задано меньшим, чем значение из автоматической привязки.<br>Дополнительно отображается индикатор UNCAL. В этом слу-<br>чае время развертки необходимо увеличить. |

Tабл. 5-1: Настройки канала, отображаемые на панели каналов в режиме отображения спектра

## Работа с прибором

Описание информации на экране

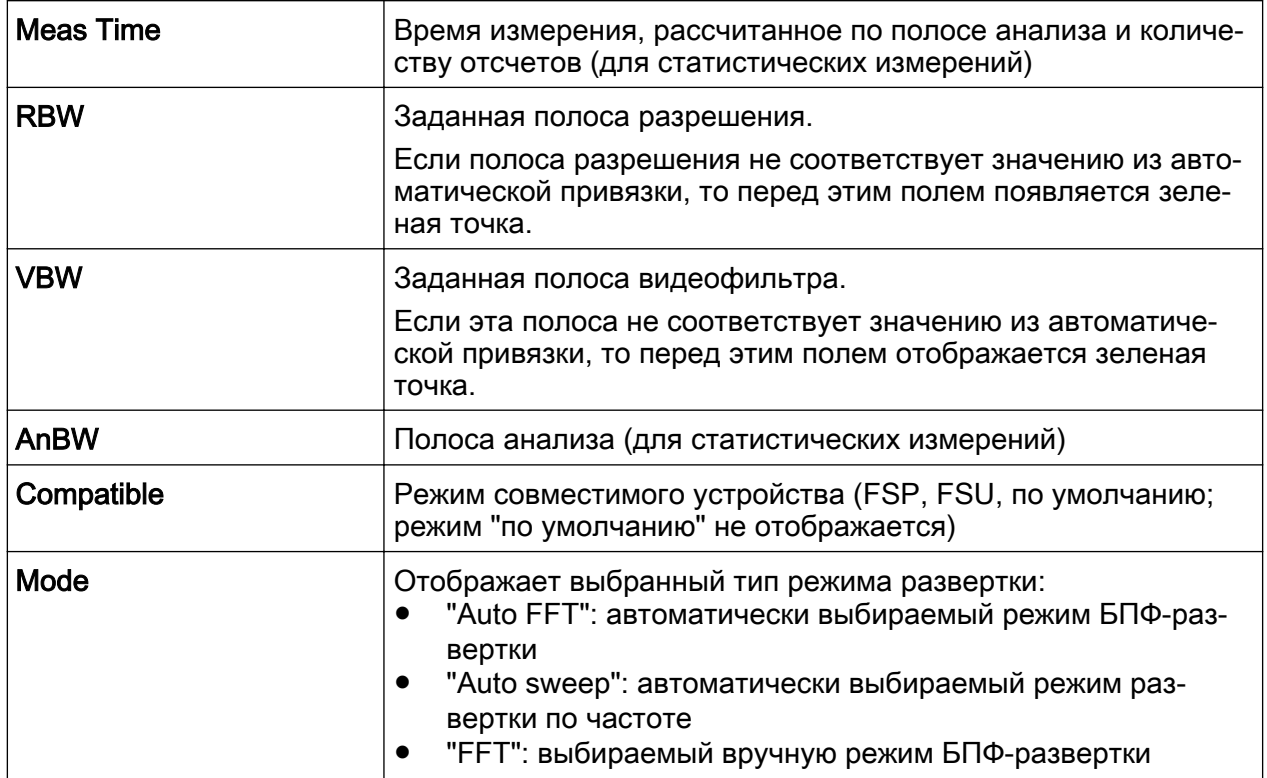

## Общие настройки

В дополнение к настройкам конкретного канала, на панели каналов над диаграммой отображается также и информация о настройках прибора, которые влияют на результаты измерений, даже если это не сразу видно из отображаемых измеренных значений. В отличие от настроек конкретного канала, которые отображаются всегда, эта информация отображается серым шрифтом только тогда, когда она применима для текущих измерений.

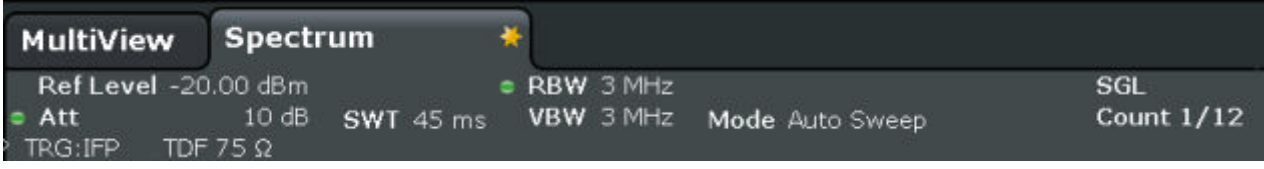

Могут отображаться, при наличии, следующие типы информации.

Табл. 5-2: Общие настройки, отображаемые на панели каналов

| SGL         | Задан одиночный режим развертки.                                                                                                    |
|-------------|----------------------------------------------------------------------------------------------------|
| Sweep Count | Текущее количество сигналов для задач измерений, предусматривающих<br>определенное число последовательных разверток<br>(см. настройку "Sweep Count" в разделе "Sweep settings" в руководстве<br>пользователя) |

## Описание информации на экране

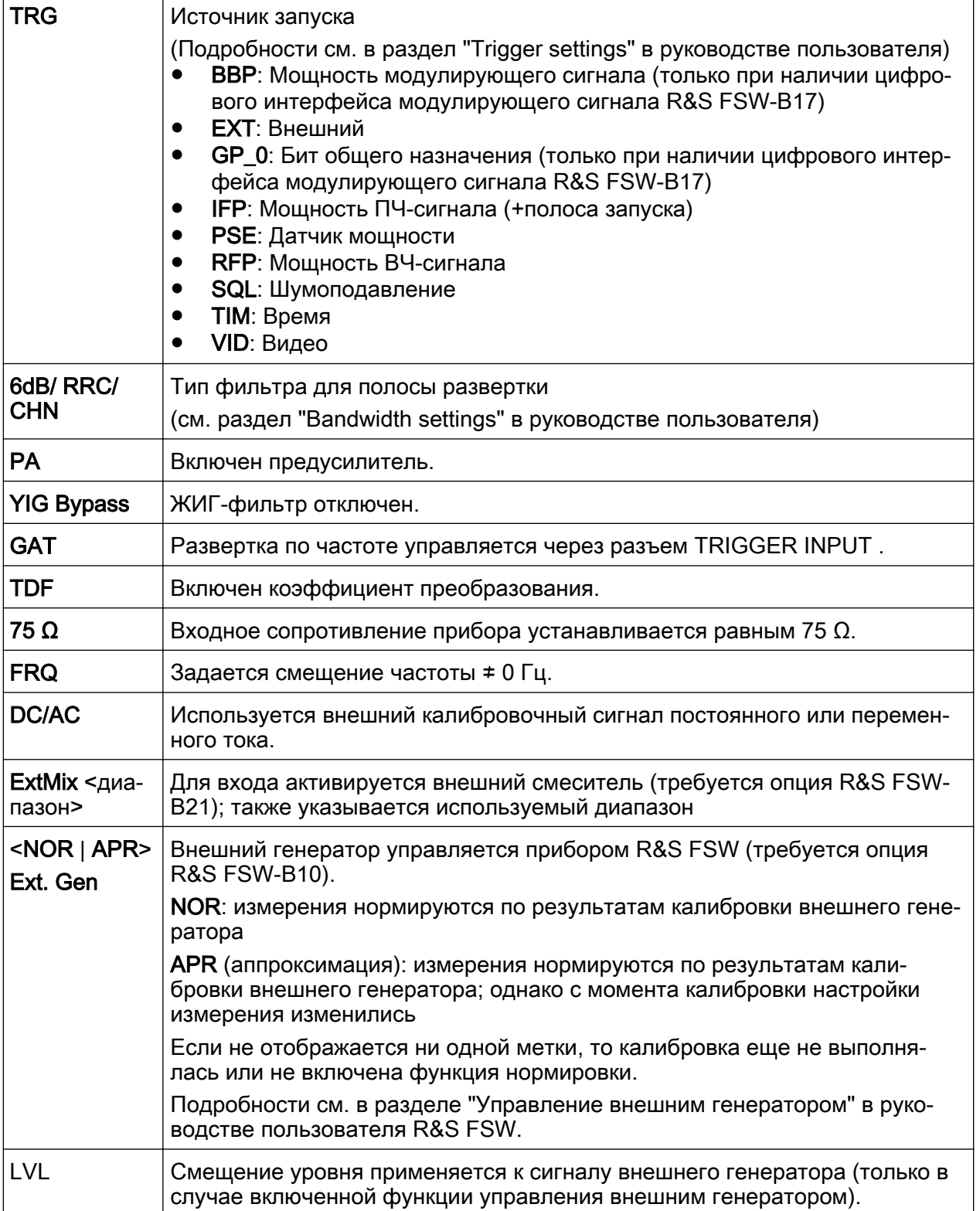

Описание информации на экране

## <span id="page-102-0"></span>5.1.2 Строка заголовка окна

Каждый канал на экране анализатора R&S FSW может содержать несколько окон. Каждое окно может отображать либо график, либо таблицу с результа‐ тами измерений канала. Какой тип оценки результатов и в каком окне будет отображаться, определяется настройками отображения (см. [гл. 5.5, "Отоб‐](#page-112-0) [ражение результатов", на стр. 101\)](#page-112-0). В титульной строке окна указывается, какой тип оценки отображается.

## 5.1.3 Информация о кривой в строке заголовка окна

Информация об отображаемых кривых содержится в строке заголовка окна.

Trace no. Trace mode Trace O LAP Cirv color Detector

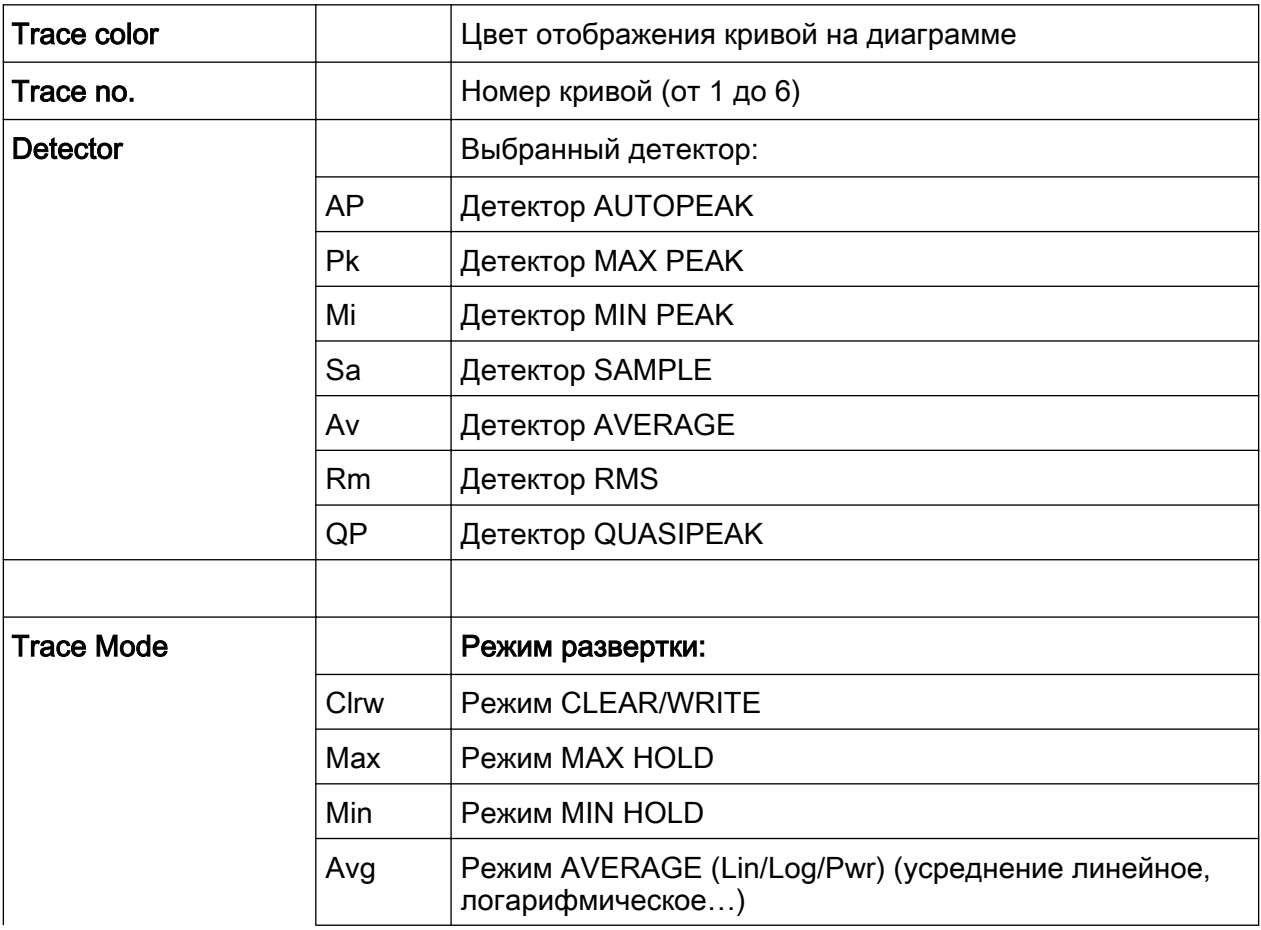

## <span id="page-103-0"></span>R&S<sup>®</sup>FSW **Работа с прибором**

Описание информации на экране

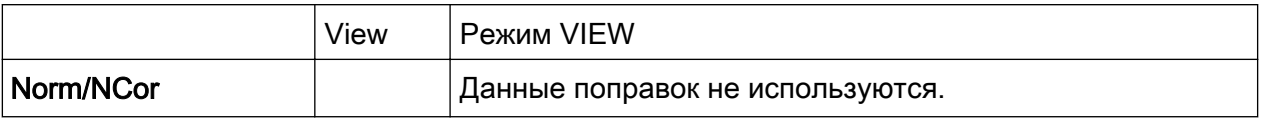

## 5.1.4 Информация маркеров

Информация маркеров предоставляется либо в сетке диаграммы, либо в отдельной таблице маркеров, в зависимости от конфигурации.

## Информация маркеров на сетке диаграммы

Внутри сетки диаграммы отображаются, при наличии, координаты X и Y последних двух установленных маркеров или дельта-маркеров, а также их номера. Значения в квадратных скобках после номеров маркеров указывают на кривую, с которой связан данный маркер. (Пример: M2[1] обозначает мар‐ кер 2 на кривой 1.) В случае более двух маркеров, по умолчанию, под диа‐ граммой отображается отдельная таблица маркеров.

## Информация в таблице маркеров

В дополнение к информации маркеров, отображаемой внутри сетки диа‐ граммы, под диаграммой может отображаться отдельная таблица. Для всех включенных маркеров в ней содержится следующая информация:

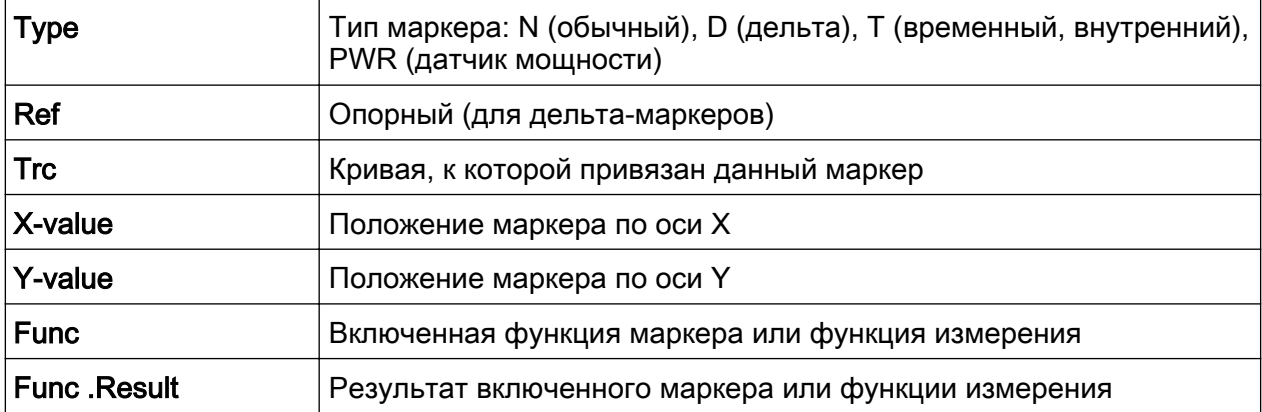

Эти функции обозначаются следующими аббревиатурами:

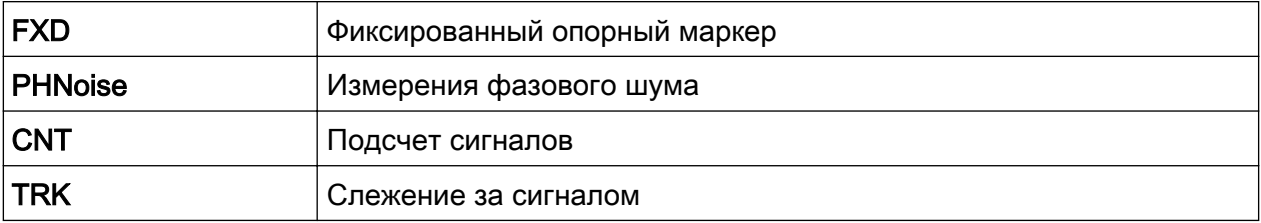

Описание информации на экране

Ready

<span id="page-104-0"></span>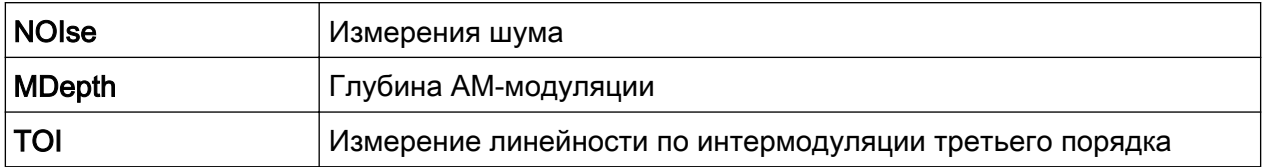

### $5.1.5$ Информация о частоте и полосе обзора в нижнем колонтитуле диаграммы

Нижний колонтитул диаграммы содержит следующую информацию в зависимости от текущего приложения:

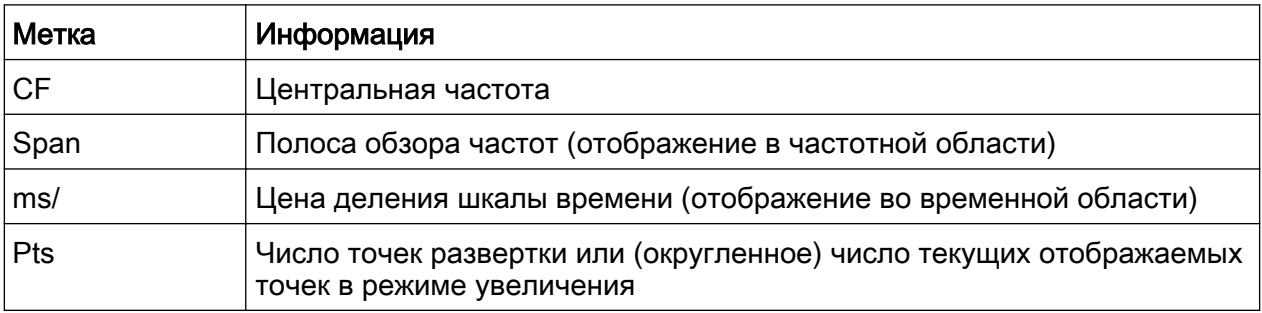

### $5.1.6$ Информация о приборе и его состоянии

Глобальные настройки прибора, его состояние и любые перебои в работе отображаются в строке состояния под диаграммой.

В строке состояния вкладки MultiView всегда отображается информация о текушем выбранном измерении.

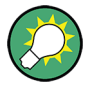

## Скрытие строки состояния

Строку состояния можно скрыть, например, для расширения области отображения результатов измерений ("Setup > Display > Displayed Items"). Подробности см. в руководстве пользователя.

Отображается следующая информация:

### Описание информации на экране

## <span id="page-105-0"></span>Состояние прибора

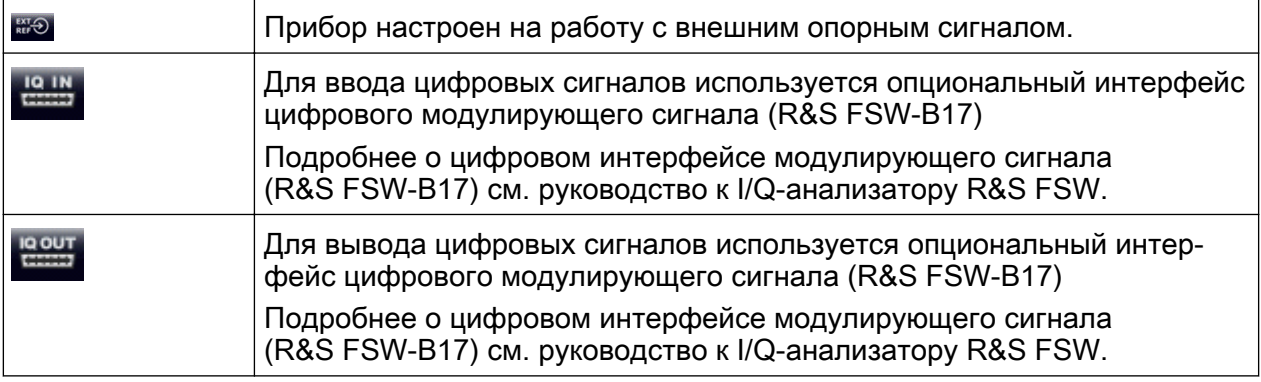

## Ход выполнения

Ход выполнения текущей операции отображается в строке состояния.

### Measuring... سسه

На вкладке MultiView индикатор хода выполнения отображает состоя‐ ние текущего выбранного измерения, а не измерения выполняемого, например, в данный момент диспетчером Sequencer.

## Дата и время

Настройки времени и даты прибора отображаются в строке состояния.

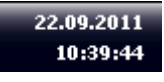

Можно скрыть отображение даты и времени в строке состояния или же всю строку состояния ("Setup > Display > Displayed Items").

Подробности см. в руководство пользователя R&S FSW.

## 5.1.7 Информация об ошибках

Если обнаруживаются ошибки или сбои, то в строке состояния отобра‐ жаются сообщения об ошибках и кодовые слова, при их наличии.

## **R&S®FSW**

Описание информации на экране

В зависимости от типа, сообщения о состоянии отображаются различными цветами.

| Цвет           | Тип                      | Описание                                                                                                    |  |  |  |  |  |
|----------------|--------------------------|----------------------------------------------------------------------------------------------------|--|--|--|--|--|
| красный        | Неустрани-<br>мая ошибка | Серьезная ошибка, возникшая в приложении; продолжение нор-<br>мальной работы невозможно.                                                                                                   |  |  |  |  |  |
| красный        | Ошибка                   | Ошибка, возникшая в процессе измерения, например, из-за<br>отсутствующих данных или неверных настроек, и не позволяю-<br>щая корректно завершить измерение.                                |  |  |  |  |  |
| оранже-<br>вый | Предупре-<br>ждение      | Нестандартная ситуация, возникшая в процессе измерения,<br>например, несоответствие настроек отображаемым результа-<br>там или временное прерывание соединения с внешним устрой-<br>CTBOM. |  |  |  |  |  |
| серый          | Информация               | Информация о состоянии отдельных стадий обработки.                                                                                                    |  |  |  |  |  |
| серый          | Сообщение                | Возникло событие или состояние, которое может привести к<br>ошибке в процессе дальнейшей работы.                                                                                           |  |  |  |  |  |
| зеленый        | Нет ошибок               | Никаких сообщений не отображается.                                                                                                    |  |  |  |  |  |

Табл. 5-3: Информация в строке состояния: цветовое кодирование

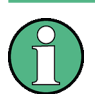

Если для какого-либо канала измерений доступна информация об ошибках, то рядом с именем канала отображается значок  $\blacksquare$ .

Это особенно полезно при отображении вкладки MultiView, поскольку в строке состояния вкладки MultiView всегда отображается только информация о текущем выбранном измерении.

Используются следующие кодовые слова:

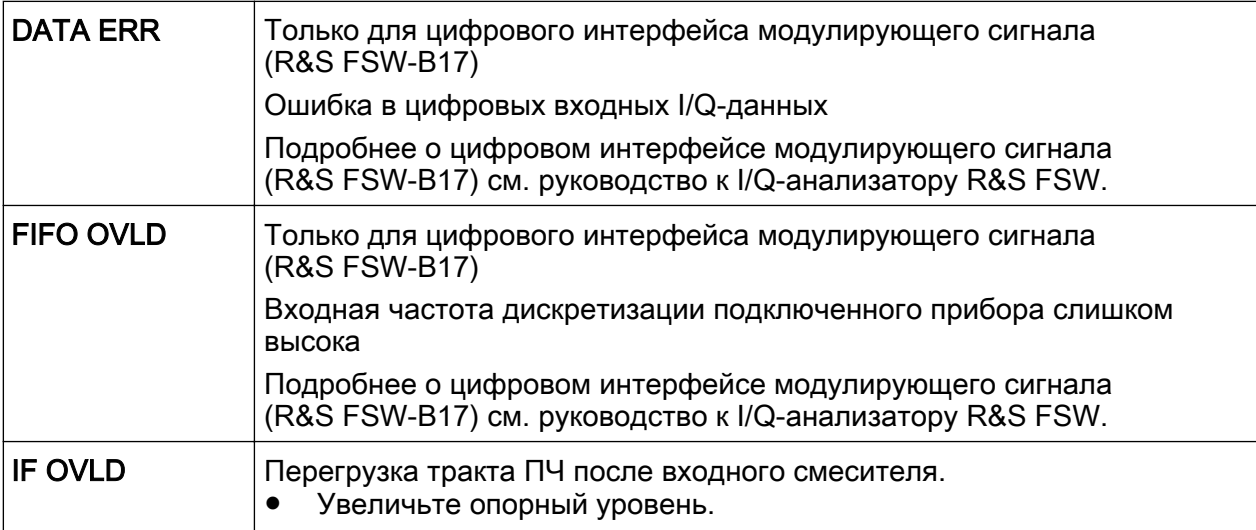

## R&S®FSW Работа с прибором

Описание информации на экране

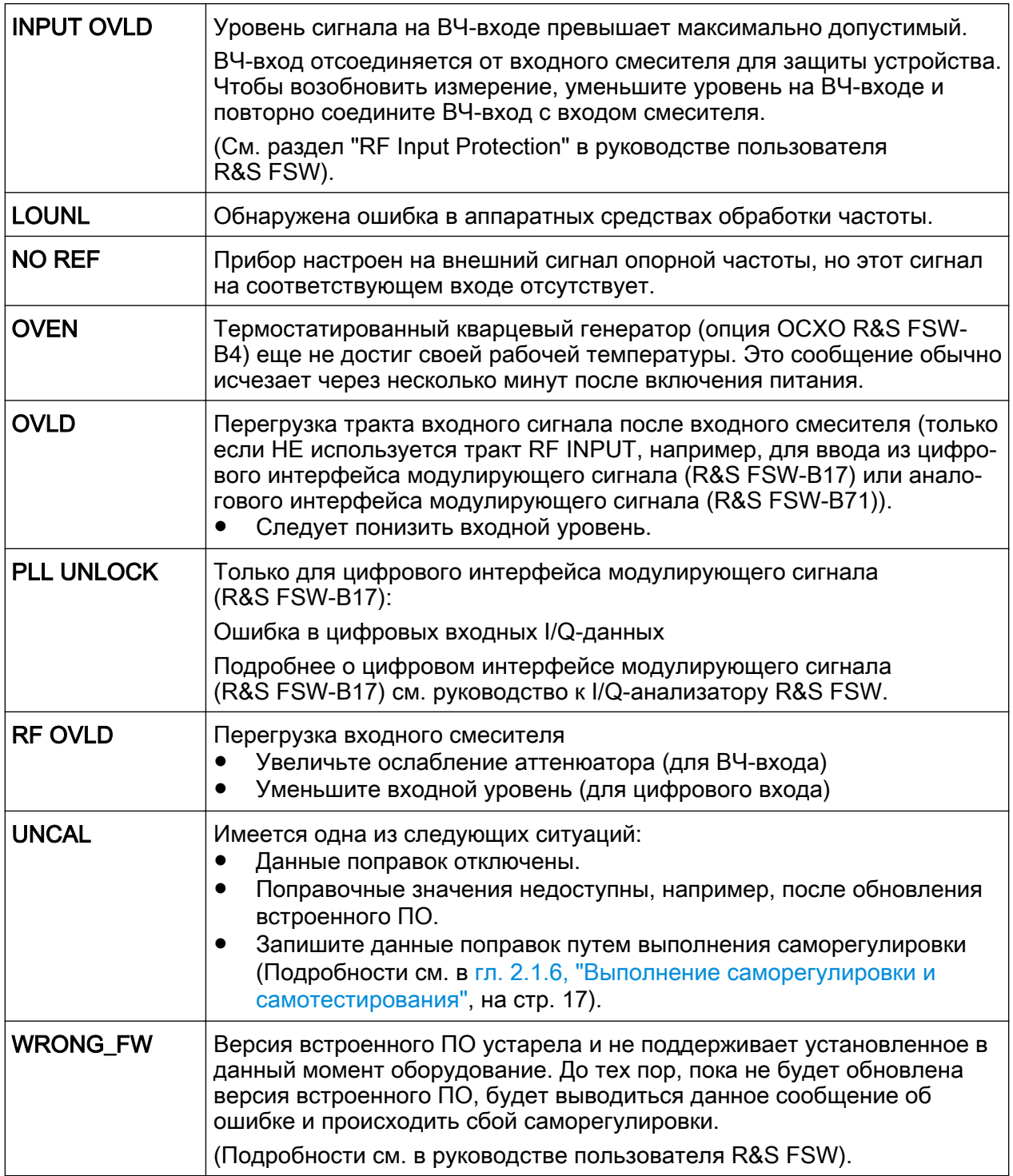
#### <span id="page-108-0"></span> $5.2$ Доступ к функциям

Все задачи, необходимые для работы с прибором можно выполнять с помощью этого пользовательского интерфейса. За исключением чисто приборных клавиш, все клавиши, которые соответствуют внешней клавиатуре (например, клавиши со стрелками, клавиша ENTER) действуют в соответствии со стандартом Microsoft.

Для большинства задач имеется, по крайней мере, 2 альтернативных метода их выполнения:

- Использование сенсорного экрана
- Использование других элементов на передней панели, например, клавиатуры, поворотной ручки или клавиш со стрелками и клавиш позиционирования.

Доступ к измерениям и к функциям и настройкам прибора можно получить через один из следующих элементов:

- Системные и аппаратные клавиши на передней панели прибора
- Функциональные клавиши на сенсорном экране  $\bullet$
- Контекстные меню для конкретных элементов сенсорного экрана
- Значки на панели инструментов на сенсорном экране
- Отображаемые настройки на сенсорном экране

#### 5.3 Смена выделения

Каждая выбранная функция всегда выполняется для текущего выделенного элемента экрана, например, поля диалогового окна, диаграммы или строки таблицы. Выделение элемента индицируется синей рамкой (диаграмма, окно, таблица) или же другим вариантом подсветки (функциональная клавиша, маркер и т.д.). Перемещение фокуса ввода проще всего выполняется путем касания нужного элемента на сенсорном экране. Альтернативно, используйте клавишу "Tab" на экранной клавиатуре или же поворотную ручку для перемещения выделения с одного элемента на экране на следуюший.

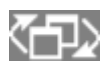

Чтобы переместить выделение между любыми отображаемыми в окне диаграммами или таблицами, нажмите клавишу

#### Ввод данных

<span id="page-109-0"></span>"Change focus" на передней панели. Выделение перемещается с диаграммы на первую таблицу, затем на следующую таблицу и т.д., а затем назад на диаграмму, внутри одного и того же окна.

# 5.4 Ввод данных

Данные можно вводить в диалоговых окнах с помощью одного из следую‐ щих методов:

- Использование экранной клавиатуры на сенсорном экране
- Использование других элементов на передней панели, например, клавиатуры, поворотной ручки или клавиш навигации. При нажатии, поворотная ручка действует как клавиша ENTER.
- Использование подключенной внешней клавиатуры

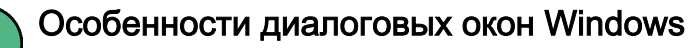

В некоторых случаях, например, если вы желаете установить принтер, используются оригинальные диалоговые окна Windows. В этих диало‐ говых окнах поворотная ручка и аппаратные клавиши не работают. Вместо этого используйте сенсорный экран.

# 5.4.1 Ввод цифровых параметров

Если поле требует ввода цифр, то клавишная панель прибора дает возмож‐ ность ввода только цифр.

- 1. Введите значение параметра с помощью клавишной панели или изме‐ ните текущее используемое значение параметра с помощью поворотной ручки (малыми шагами) или клавишами UP или DOWN (большими шагами).
- 2. После ввода численного значения посредством клавишной панели, нажмите клавишу соответствующей единицы измерения. Эта единица измерения добавляется ко вводу.
- 3. Если параметр не требует единицы измерения, подтвердите введенное значение путем нажатия клавиши ENTER или же одной из клавиш еди‐ ниц измерения.

<span id="page-110-0"></span>Строка редактирования подсвечивается для подтверждения ввода.

# 5.4.2 Ввод буквенно-цифровых параметров

Если поле требует ввода буквенно-цифрового параметра, то для ввода цифр и (специальных) символов можно использовать экранную клавиатуру (см. [гл. 3.1.1.4, "Экранная клавиатура", на стр. 45](#page-56-0)).

Альтернативно, можно использовать клавишную панель прибора. Каждая буквенно-цифровая клавиша предоставляет несколько символов и одну цифру. Клавиша десятичной точки (.) обеспечивает специальные символы, а клавиша знака (-) выполняет переключение между прописными и строчными буквами. Назначение клавиш описано в [табл. 5-4](#page-111-0). В принципе, такой ввод буквенно-цифровых параметров действует аналогично составлению SMS на мобильном телефоне.

### Ввод цифр и (специальных) символов посредством клавишной панели при‐ бора

- 1. Нажмите клавишу один раз для ввода первого возможного символа.
- 2. Все символы, доступные через эту клавишу, отображаются во всплываю‐ щем окне.
- 3. Для выбора другого символа, обеспечиваемого этой клавишей, нажи‐ майте клавишу вновь до тех пор, пока не будет отображен требуемый символ.
- 4. С каждым нажатием на клавишу, отображается следующий возможный символ этой клавиши. Когда были отображены все возможные символы, все начинается с начала, с первого значения. Информация о последова‐ тельности значений приведена в [табл. 5-4](#page-111-0).
- 5. Для перехода от прописных букв к строчным и наоборот, нажмите кла‐ вишу знака (-).
- 6. Когда требуемое значение выбрано, подождите 2 секунды (для того, чтобы использовать ту же самую клавишу) или начинайте следующий ввод нажатием другой клавиши.

#### <span id="page-111-0"></span>Ввод пробела

• Нажмите клавишу пробела "Space" или нажмите клавишу "0" и подождите 2 секунды.

#### Исправление ввода:

- 1. С помощью клавиш со стрелками, переместите курсор в правый конец того ввода, который желаете удалить.
- 2. Нажмите клавишу BACKSPACE. Введенное значение слева от курсора удаляется.
- 3. Введите исправленное значение.

#### Завершение ввода

• Нажмите клавишу ENTER или поворотную ручку.

#### Отмена ввода

• Нажмите клавишу ESC. Диалоговое окно закроется без изменения настроек.

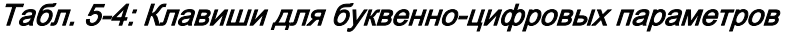

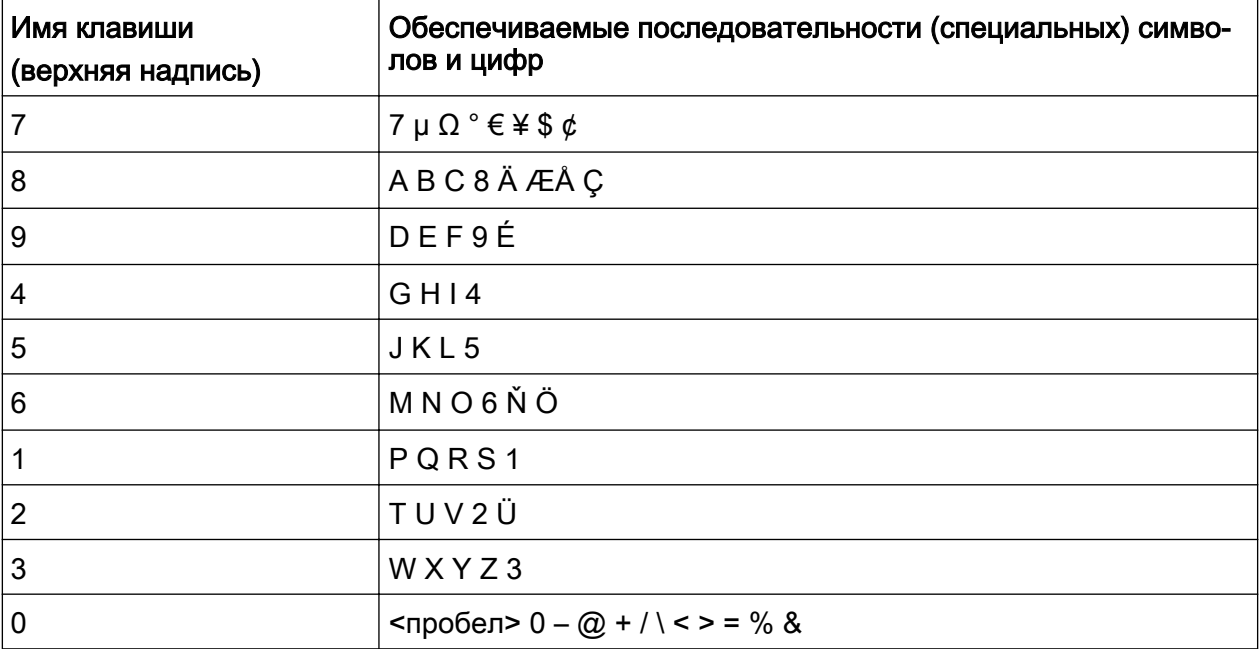

Работа с прибором

Отображение результатов

<span id="page-112-0"></span>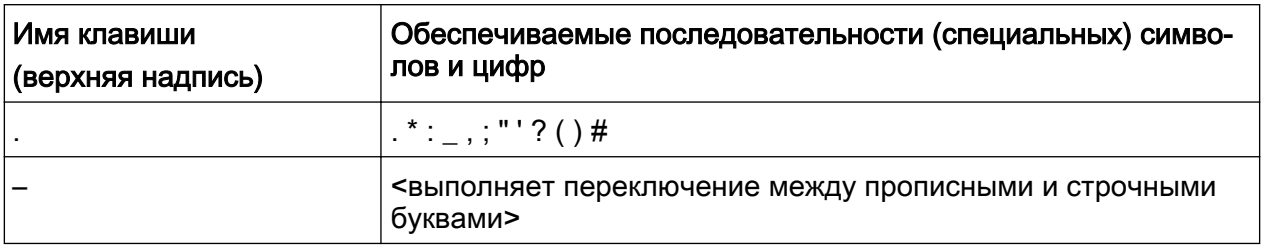

#### $5.5$ Отображение результатов

Анализатор R&S FSW обеспечивает различные режимы для различных задач анализа и для различных типов сигналов, например, 3G FDD, аналоговая демодуляция, I/Q-анализ или же базовый анализ спектра. Для каждого приложения создается новый канал измерений, который отображается на экране на отдельной вкладке.

Результаты работы канала измерений могут оцениваться различными способами, как графическими, так и численными. Для каждого метода оценки результаты отображаются в отдельном окне вкладки.

Анализатор R&S FSW позволяет настраивать отображение для удовлетворения конкретных требований и оптимизации анализа.

#### $5.5.1$ Включение каналов

При включении какого-либо приложения создается новый канал измерений, в котором определяются настройки измерений для этого приложения. Одно и то же приложение может включаться многократно с различными настройками путем создания нескольких каналов для одного и того же приложения. При переключении каналов вызываются соответствующие настройки измерений. Каждый канал отображается на отдельной вкладке экрана.

Дополнительная вкладка ("MultiView") обеспечивает обзор всех текущих активных каналов сразу.

В каждый данный момент времени может выполняться только одно измерение, т.е. измерение в текущем активном канале. Однако для последовательного выполнения заданных измерений предоставляется функция Sequencer.

#### <span id="page-113-0"></span>R&S<sup>®</sup>FSW **Работа с прибором**

#### Отображение результатов

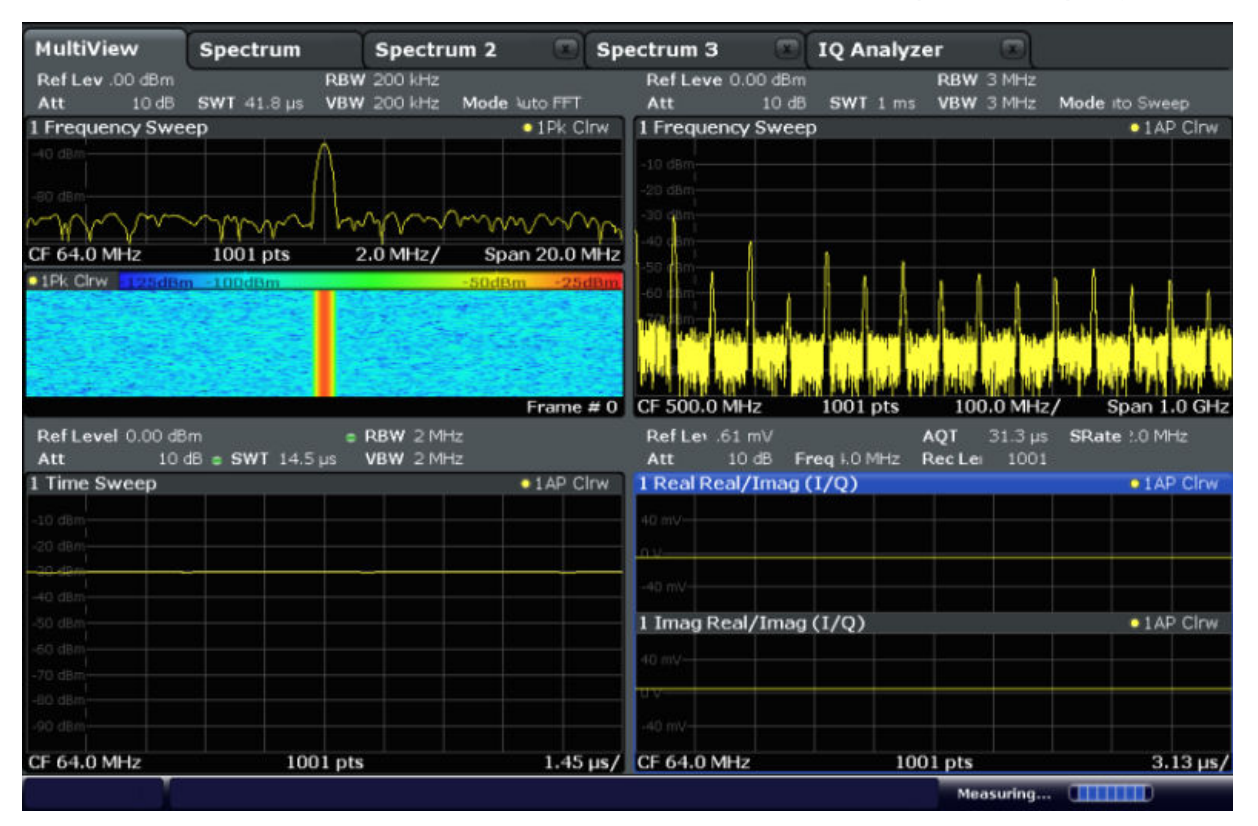

#### Чтобы запустить новый канал

- 1. Выберите клавишу MODE.
- 2. В диалоговом окне "Mode" выберите требуемое приложение на вкладке "New Channel".

Для нового канала отобразится новая вкладка.

#### Чтобы изменить приложение для активного канала

- 1. Выберите вкладку того канала, который требуется изменить.
- 2. Выберите клавишу MODE.
- 3. В диалоговом окне "Mode" выберите новое приложение, которое будет отображаться на вкладке "Replace Current Channel". Выбранное приложение отобразится в текущем канале.

# 5.5.2 Задание структуры отображения результатов с помощью функции SmartGrid

Результаты измерений могут оцениваться различными способами, напри‐ мер, графически, в виде сводных таблиц, статистически и т.д. Каждый тип

Первые шаги  $1312.9420.13 - 13$  102

#### Отображение результатов

оценки отображается в отдельном окне на вкладке канала. Для каждого канала измерений (т.е. на каждой вкладке) может отображаться вплоть до 16 отдельных окон. Для упорядочения диаграмм и таблиц на экране функция SmartGrid фирмы Rohde & Schwarz помогает быстро и просто найти их целевые положения.

(Подробности по методам оценки - см. руководство пользователя.)

В принципе, структура окон на экране основана на фоновой сетке -SmartGrid. Однако сетка SmartGrid является динамической и гибкой, позволяя иметь множество различных структур экрана. Функция SmartGrid предоставляет следующие основные возможности:

- Окна можно упорядочивать по столбцам или строкам или же комбинируя строки и столбцы.
- Окна можно упорядочивать, используя вплоть до четырех строк и вплоть до четырех столбцов.
- Окна перемещаются просто путем перетаскивания их на новое место на экране, а также, возможно, путем изменения структуры других окон.
- Все доступные для выбранного измерения методы оценки отображаются в виде значков на панели оценки. Если панель оценки содержит больше значков, чем может быть отображено на экране сразу, то ее можно прокручивать по вертикали. Результаты одного и того же метода оценки могут отображаться одновременно в нескольких окнах.
- Новые окна добавляются путем перетаскивания значка оценки с панели оценки на экран. Местоположение каждого окна зависит от того, где будет отпущен значок оценки по отношению к существующим окнам.
- В режиме SmartGrid возможны все действия по конфигурации отображения. Когда включен режим SmartGrid, то панель оценки заменяет текущую отображаемую строку меню функциональных клавиш. Когда режим SmartGrid вновь выключается, то восстанавливается отображение предыдущей строки меню функциональных клавиш.

#### $5.5.2.1$ Справочная информация: Принцип работы функции SmartGrid

#### Отображение SmartGrid

Во время любой операции позиционирования отображается фоновая сетка SmartGrid. Возможные новые местоположения отображаются различными

Отображение результатов

цветами и рамками. Положение окна на экране определяется тем местом на сетке SmartGrid, где вы отпускаете это окно.

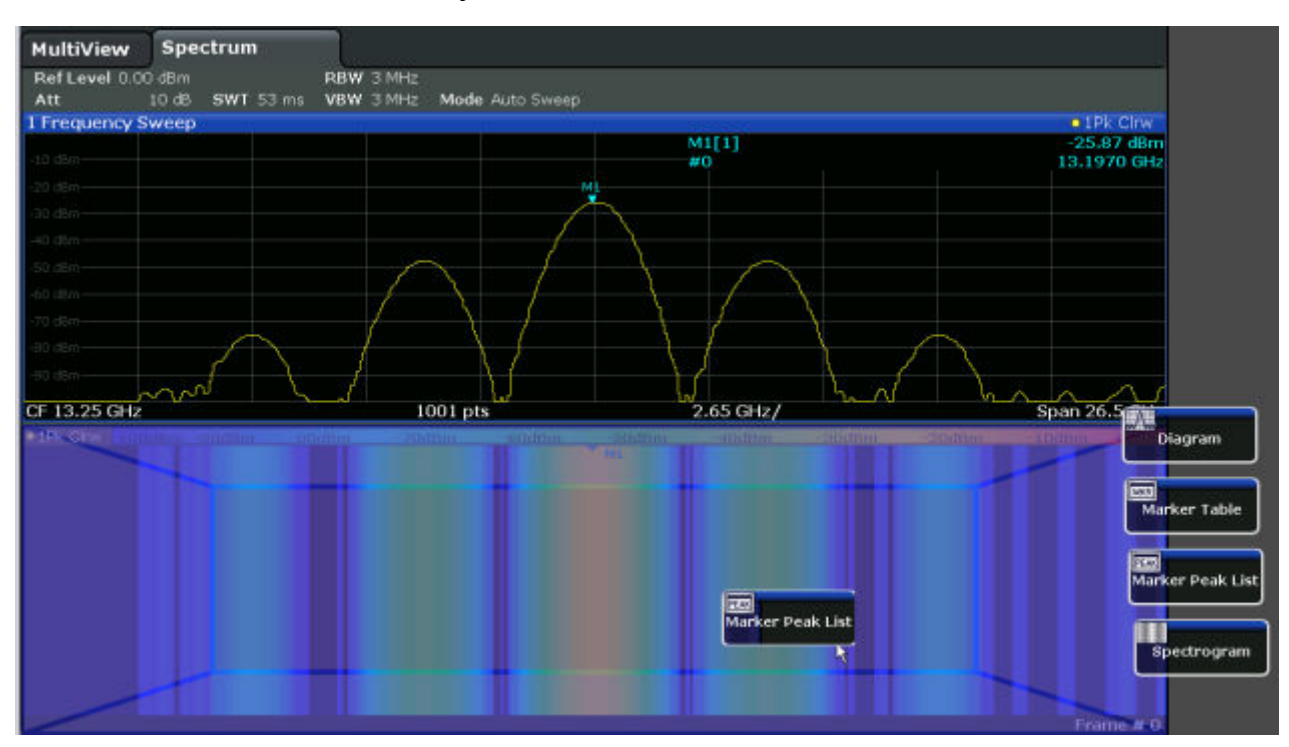

Рис. 5-1: Перемещение окна в режиме SmartGrid

Возможное "место отпускания" окна, т.е. та область, в которой может быть помещено это окно, отображается коричневым цветом. Синим цветом отоб‐ ражается (приблизительно) конфигурация окна, какой она будет после отпу‐ скания значка на текущей позиции. Рамки обозначают возможные варианты размещения нового окна относительно существующих окон: выше/ниже, справа/слева или на замену (как показано на [рис. 5-2](#page-116-0)). Если будет заменено существующее окно, то область отпускания отмечается более темным цве‐ том тени.

#### Позиционирование окна

Экран можно разделить на вплоть до четырех строк. Каждую строку можно разделить на вплоть до четырех столбцов, причем число столбцов в каждой из строк может быть различным. Однако эти строки всегда простираются на всю ширину экрана и не могут прерываться внешним столбцом. Областью отпускания окна на сетке SmartGrid может служить отдельная строка. Эту строку можно разбить на столбцы или же вставить новую строку сверху или снизу существующей строки (если еще не достигнут максимум в четыре строки).

#### <span id="page-116-0"></span>**R&S®FSW**

#### Работа с прибором

Отображение результатов

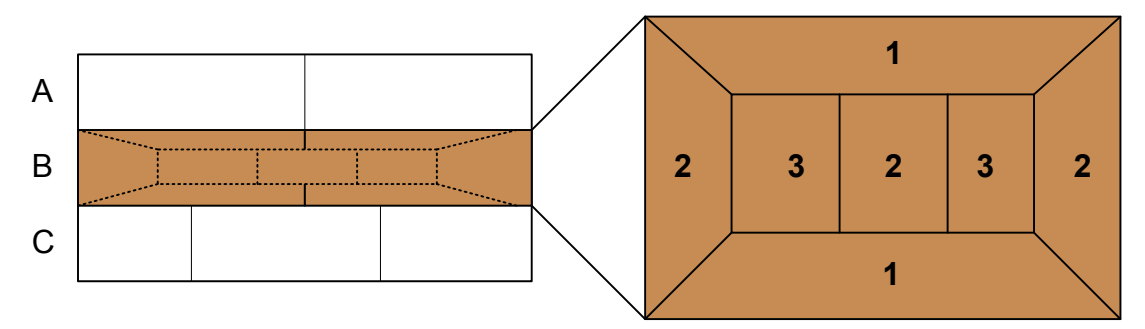

#### Рис. 5-2: Позиции окон на сетке SmartGrid

- 1 = Вставьте строку сверху или снизу существующей строки.
- 2 = Создайте новый столбец в существующей строке.
- 3 = Замените окно в существующей строке.

#### **ФУНКЦИИ SmartGrid**

После того, как значок оценки был отпущен, в каждом окне для значков доступны функции удаления или перемещения.

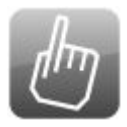

Значок "Моve" позволяет перемещать окно, возможно изменяя при этом размер и местоположение других отображаемых окон.

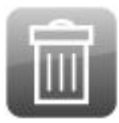

Значок "Delete" позволяет закрыть окно, увеличивая отображение оставшихся окон.

#### 5.5.2.2 Как включить режим SmartGrid

В режиме SmartGrid возможны все действия по конфигурации отображения. Когда включен режим SmartGrid, панель оценки заменяет текущую отображаемую строку меню функциональных клавиш. Когда режим SmartGrid вновь выключается, то восстанавливается отображение предыдущей строки меню функциональных клавиш.

- Чтобы включить режим SmartGrid, выполните одно из следующих действий:
	-

Выберите значок "SmartGrid" на панели инструментов.

Выберите кнопку "Display Config" в окне настроек "Overview".

 $\mathbf{x}$ 

<span id="page-117-0"></span>● Выберите функциональную клавишу "Display Config" из меню MEAS CONFIG.

Отображаются функции SmartGrid и панель оценки.

Чтобы закрыть режим SmartGrid и восстановить предыдущее меню функциональных клавиш, выберите значок "Close" в

правом углу панели инструментов или же нажмите любую клавишу на пере‐ дней панели.

### 5.5.2.3 Как добавить новое окно результатов

Каждый тип оценки отображается в отдельном окне. Для каждого канала измерений (т.е. на каждой вкладке) может отображаться вплоть до 16 отдельных окон.

1. Включите режим SmartGrid.

Все доступные для выбранного измерения методы оценки отображаются в виде значков на панели оценки.

- 2. Выберите на панели оценки значок для требуемого метода оценки. Если панель оценки содержит больше значков, чем может быть отобра‐ жено на экране сразу, то ее можно прокручивать по вертикали. Коснитесь панели оценки между значками и перемещайте ее вверх или вниз до тех пор, пока не появится требуемый значок.
- 3. Перетащите требуемый значок с панели оценки на сетку SmartGrid, кото‐ рая отображается в области диаграммы, и отпустите его в требуемом месте. (По вопросу дальнейшей информации по позиционированию окна - см. гл. 5.5.2.4, "Как упорядочить окна результатов", на стр. 106).

#### 5.5.2.4 Как упорядочить окна результатов

- 1. Выберите какой-либо значок на панели оценки или же значок **и "Move"** для существующего окна оценки.
- 2. Перетащите значок оценки на сетку SmartGrid. Синяя область показывает, где это окно будет помещено.
- 3. Перемещайте это окно до тех пор, пока не будет показана подходящая синяя область.

<span id="page-118-0"></span>4. Отпустите это окно в выбранной области.

Окна упорядочиваются в соответствии с выбранной структурой и для каждого окна отображаются значки "Delete" и "Move".

5. Чтобы закрыть какое-либо окно, выберите соответствующий значок "Delete".

# 5.5.3 Изменение размеров окон

Вкладка каждого канала может содержать несколько окон для отображения обработки результатов измерений с использованием различных методов. "Разделитель" позволяет менять размер соседствующих окон.

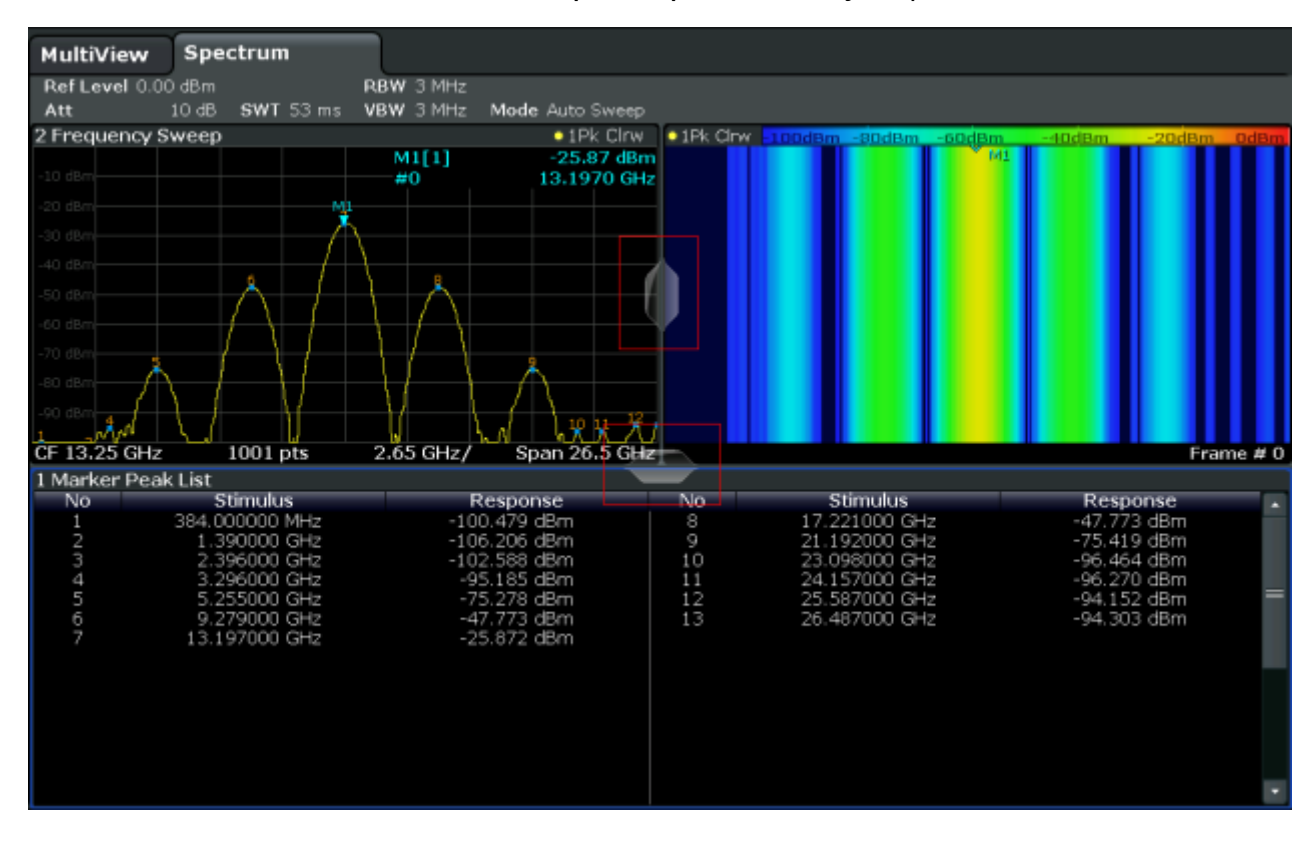

В режиме SmartGrid эти разделители недоступны.

► Чтобы изменить размер двух соседствующих окон, перетащите раздели‐ тель между этими окнами в любом направлении.

Получение справки

# <span id="page-119-0"></span>5.5.4 Переключение между полноэкранным и многооконным режимами

Для получения обзора результатов может быть полезно отображение нескольких окон одновременно. Однако при этом отдельные окна могут стать слишком маленькими. В этом случае полезно временно развернуть какое-либо отдельное окно во весь экран для того, чтобы более подробно проанализировать результаты в нем.

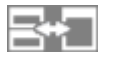

Для переключения между многооконным режимом и отображением окна во весь экран, без необходимости закрывать и открывать окна вновь, нажмите клавишу SPLIT/MAXIMIZE на передней панели. При отображении во весь экран, текущее выделенное окно разворачивается на весь его размер. В многооконном режиме отображаются все активные окна.

# 5.5.5 Изменение отображения

Отображение можно оптимизировать под свои индивидуальные потребно‐ сти. Для этого доступны следующие функции экрана, которые подробно опи‐ саны в руководстве пользователя.

- Отображение эмуляции всей передней панели прибора на экране ("Front Panel")
- Отображение аппаратных клавиш главных функций в отдельном окне на экране ("Mini Front Panel")
- Скрывание или отображение различных элементов экрана
- Выбор и отображение темы и цветов
- Изменение частоты обновления экрана
- Включение и выключение сенсорной функции экрана
- Увеличение участка диаграммы

# 5.6 Получение справки

При возникновении каких-либо вопросов или проблем, относящихся к анали‐ затору R&S FSW, можно в любое время обратиться к обширной системе

#### R&S<sup>®</sup>FSW **Работа с прибором**

#### Получение справки

интерактивной справки, предоставляемой прибором. Эта система справки чувствительна к контексту и предоставляет информацию специально для текущего подлежащего выполнению действия или же настройки. В дополне‐ ние, общие темы обеспечивают обзор для целых задач или групп функций, а также предоставляют фоновую информацию.

# 5.6.1 Вызов справки

Интерактивную справку можно открыть в любое время выбором одного из значков "Help" на панели инструментов или же путем нажатия клавиши F1 на внешней или же экранной клавиатуре.

#### Вызов контекстной справки

► Для отображения диалогового окна справки "Help" для текущего выде‐ ленного элемента на экране, например функциональной клавиши или настройки в открытом диалоговом окне, выберите значок "Help" на панели инструментов.

 $\overline{P}$ 

Отобразится диалоговое окно "Help", вкладка "View". Отображается информация о выделенном элементе экрана. Если контекстно-ориентированная тема справки отсутствует, то отобра‐ жается более общая тема или же вкладка содержания "Contents".

Для стандартных диалоговых окон Windows (например, диалогового окна File Properties, Print и т.п.) контекстная справка отсутствует.

- ► Чтобы отобразить тему справки для не выделенного в данный момент элемента экрана:
	- a) Выберите значок "Help pointer" на панели инструментов.

নিষ

Этот указатель меняет свой вид на "?" и стрелку.

b) Выберите элемент экрана, чтобы сменить выделение.

Отобразится информация о выбранном (выделенном в данный момент) элементе экрана.

Получение справки

# <span id="page-121-0"></span>5.6.2 Использование окна справки Help

Окно справки содержит несколько вкладок:

- "View" отображает выбранную тему справки
- "Contents" отображает список содержания справки
- "Index" содержит предметный указатель для поиска по темам справки
- "Search" обеспечивает поиск текста

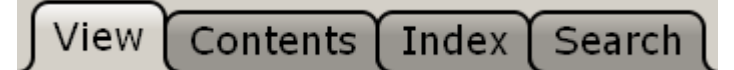

На панели инструментов справки имеется несколько кнопок:

- Просмотр тем согласно содержанию: Стрелка вверх = предыдущая тема, Стрелка вниз = следующая тема
- Просмотр ранее просмотренных тем: Стрелка влево = назад, Стрелка вправо = вперед
- Чтобы увеличить или уменьшить размер шрифта

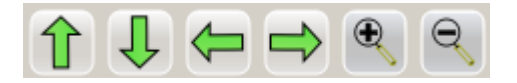

Для выполнения навигации по справке используйте сенсорный экран. Также можно использовать клавиши навигации на передней панели.

#### Чтобы выполнить поиск темы в предметном указателе Index

Предметный указатель отсортирован по алфавиту. Этот список можно про‐ сматривать или же выполнять поиск записи в нем.

- 1. Переключитесь на вкладку "Index".
- 2. Коснитесь значка "Keyboard" рядом с полем ввода.
- 3. Введите первые символы интересующего вас ключевого слова. Отображаются все записи, начинающиеся с этих символов.
- 4. Коснитесь дважды подходящей записи предметного указателя. Отобразится вкладка "View" с информацией соответствующего пункта помощи.

#### Чтобы выполнить поиск тем для какой-либо текстовой строки

1. Переключитесь на вкладку "Search".

Первые шаги  $1312.9420.13 - 13$  110

Дистанционное управление

- <span id="page-122-0"></span>2. Коснитесь значка "Keyboard" рядом с полем ввода.
- 3. Выберите строку, которую желаете найти.

Если ввести несколько строк с пробелами между ними, то будут найдены все темы, содержащие все слова (то же действие, что и для оператора AND).

Для улучшения поиска учитывайте следующее:

- Чтобы найти определенную строку из нескольких слов, заключите ее в кавычки. Например, поиск текста "trigger qualification" выдаст все темы, в точности содержащие текст "trigger qualification". Поиск текста trigger qualification выдаст все темы, которые содержат слова trigger и qualification.
- Для уточнения поиска, используйте настройки "Match whole word" (сравнить слово целиком) и "Match case" (учитывать регистр).
- Используйте операторы AND, OR или NOT.

#### Закрывание окна справки

► Коснитесь значка "Close" в верхнем правом углу окна справки. Или:

Нажмите клавишу ESC на передней панели.

# 5.7 Дистанционное управление

В дополнение к интерактивной работе с анализатором R&S FSW, находясь непосредственно возле него, можно управлять и работать с ним через уда‐ ленный ПК. Поддерживаются различные методы дистанционного управле‐ ния:

- Подключение прибора к сети (ЛВС) (см. [гл. 2.5, "Настройка подключения](#page-38-0) [к сети \(ЛВС\)", на стр. 27](#page-38-0))
- Использование интерфейса браузера LXI в ЛВС
- Использование приложения Windows Remote Desktop в ЛВС.
- Подключение ПК через интерфейс GPIB

Процесс настройки интерфейса дистанционного управления описан в руко‐ водстве пользователя.

Дистанционное управление

<span id="page-123-0"></span>

Прибор R&S FSW поставляется с установленным приложением IECWIN, вспомогательным инструментом дистанционного управления, бесплатно предоставляемым компанией R&S.

Подробную информацию об инструменте IECWIN см. в главе "Сетевое и дистанционное управление" в руководстве пользователя R&S FSW.

#### $5.7.1$ Использование интерфейса браузера LXI в ЛВС

Стандарт LAN eXtensions for Instrumentation (LXI) представляет собой платформу для объединения измерительных приборов и систем, основанную на стандартной технологии Ethernet. LXI предназначен стать основанным на ЛВС наследником GPIB, сочетая преимущества Ethernet с простотой и привычностью GPIB. Интерфейс браузера LXI позволяет упростить настройку ЛВС.

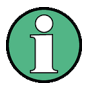

### Ограничения

Использовать функции LXI могут только пользователи с правами администратора. Подробности см. в гл. 2.2.3, "Вход в систему", на стр. 21.

#### 5.7.2 Подключение удаленного рабочего стола

Удаленный рабочий стол Remote Desktop представляет собой приложение Windows, которое можно использовать для доступа к прибору и управления им с удаленного компьютера через подключение к ЛВС. Когда прибор работает, содержание его экрана отображается на удаленном компьютере, а программа Remote Desktop обеспечивает доступ ко всем приложениям, файлам и сетевым ресурсам прибора. Благодаря этому, возможно дистанционное управление прибором.

В случае Windows XP, клиент удаленного рабочего стола Remote Desktop Client входит в состав ОС. Для других версий Windows, фирма Microsoft предлагает клиент удаленного рабочего стола Remote Desktop Client в качестве дополнения.

Дистанционное управление

# <span id="page-124-0"></span>5.7.3 Подключение ПК через интерфейс GPIB

GPIB-интерфейс расположен на задней панели анализатора. Можно задать адрес GPIB и строку ответа на запрос идентификации ID response. По умол‐ чанию, для GPIB назначается язык SCPI, который можно сменить для эмуля‐ ции других приборов. При подключении ПК к анализатору R&S FSW через GPIB, можно передавать команды дистанционного управления для управле‐ ния и работы с прибором.

# <span id="page-125-0"></span>Получение технической поддержки 6

При возникновении проблем, прибор создает сообщения об ошибках, которых в большинстве случаев достаточно для выяснения причины ошибки и поиска средств ее устранения.

Сообщения об ошибках описаны в разделе "Troubleshooting" различных руководств пользователя.

В дополнение, наши центры поддержки могут оказать вам помощь в решении любых проблем, которые могут возникнуть с вашим анализатором R&S FSW. Найти решения более быстро и эффективно мы сможем, если вы снабдите нас перечисленной ниже информацией.

- Конфигурация системы: В диалоговом окне "System Configuration" (в меню "Setup") содержится следующая информация:
	- Информация об аппаратном обеспечении: комплектация аппаратных  $\,$ средств
	- Версии и опции: состояние всех программных и аппаратных опций, установленных в вашем приборе
	- Системные сообщения: сообщение о любых ошибках, которые могли произойти

Файл формата .xml с информацией о системной конфигурации ("device footprint", отпечаток прибора) может создаваться автоматически (с помощью команды DIAGnostic: SERVice: SINFo или как описано в "Чтобы собрать информацию для поддержки" на стр. 114).

- Журнал ошибок: Файл RSError. log (в папке журнала в главной установочной папке) содержит хронологическую запись ошибок.
- Файл поддержки: Файл \*.zip с важной информацией для службы поддержки может быть создан автоматически. Этот файл \*. zip содержит информацию о конфигурации системы ("device footprint"), текущие данные ПЗУ и снимки экрана.

### Чтобы собрать информацию для поддержки

- 1. Нажмите клавишу SETUP.
- 2. Выберите команды "Service > R&S Support", а затем "Create R&S Support Information"

Этот файл сохраняется как C:\R S\instr\user\service.zip.

Приложите этот файл поддержки к сообщению электронной почты, в котором вы описываете проблему, и отправьте ее по адресу центра под‐ держки пользователей в своем регионе, указанному в начале краткого руководства R&S FSW.

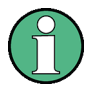

#### Упаковка и транспортировка прибора

При необходимости транспортировки или пересылки прибора, напри‐ мер, вследствие повреждения при поставке, соблюдайте указания, приведенные в [гл. 2.1.1, "Распаковка и проверка прибора", на стр. 12](#page-23-0).

# Предметный указатель

#### Символы

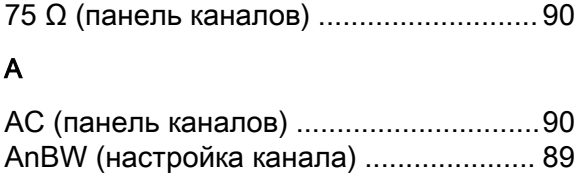

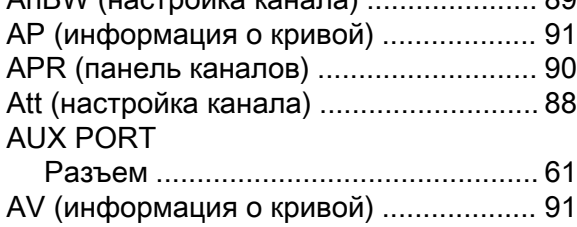

#### C

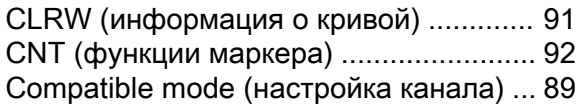

#### D

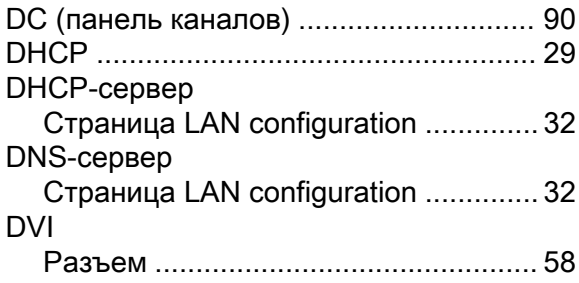

### E

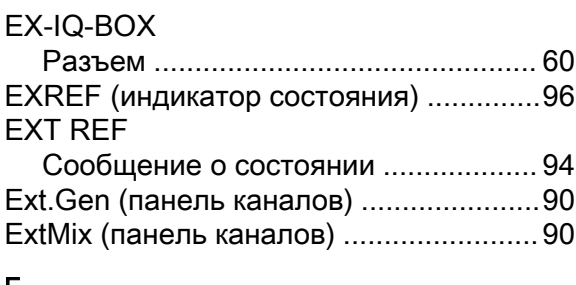

#### F

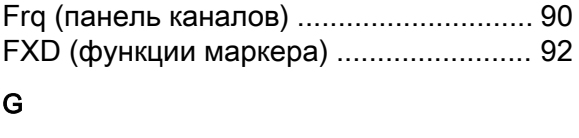

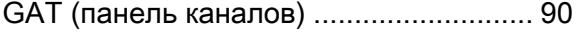

# I

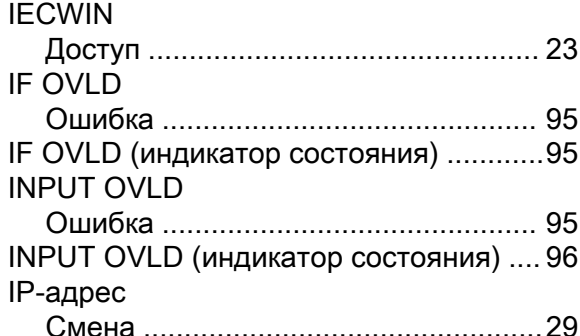

### L

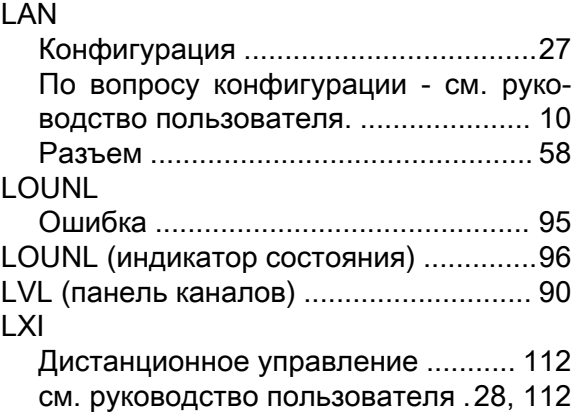

#### M

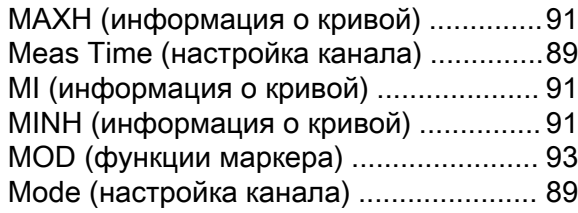

#### N

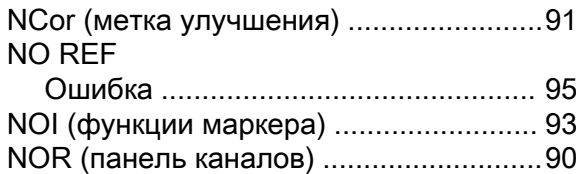

### O

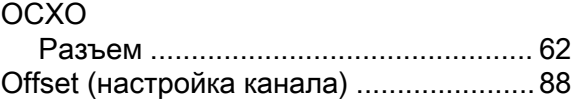

# R&S<sup>®</sup>FSW **Предметный указатель** В Предметный указатель

#### OVEN

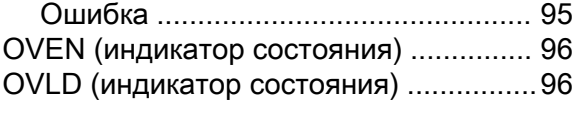

#### P

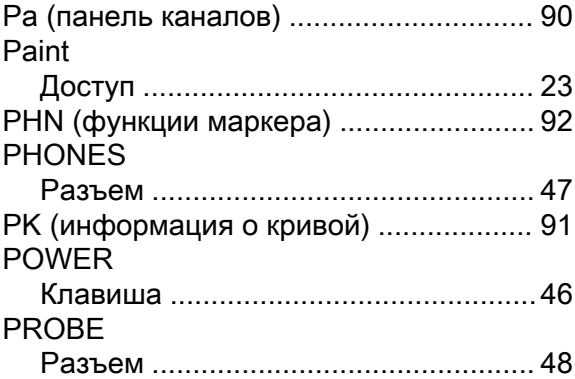

#### Q

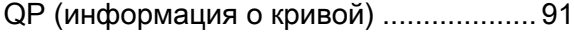

# R

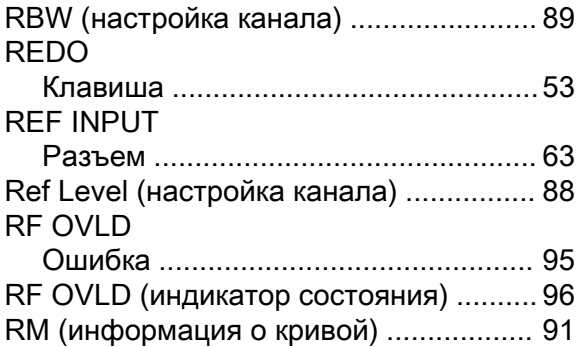

### S

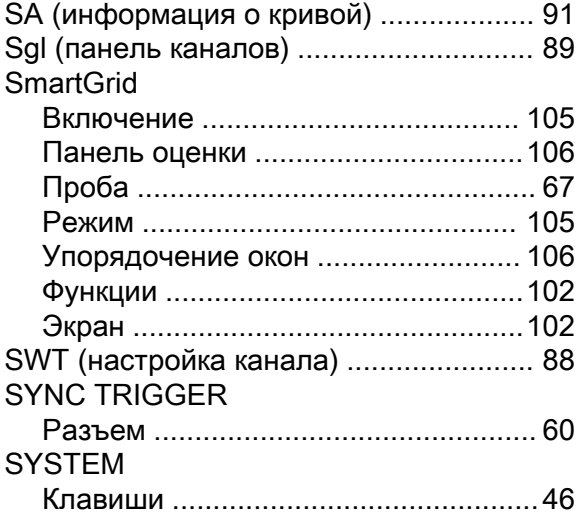

#### T

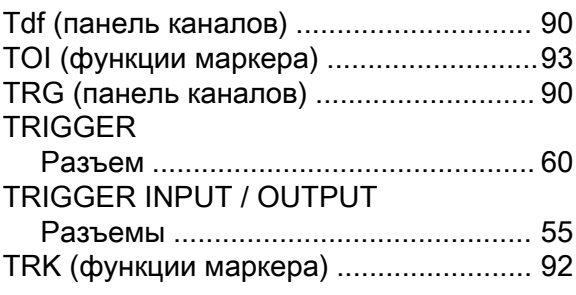

#### U

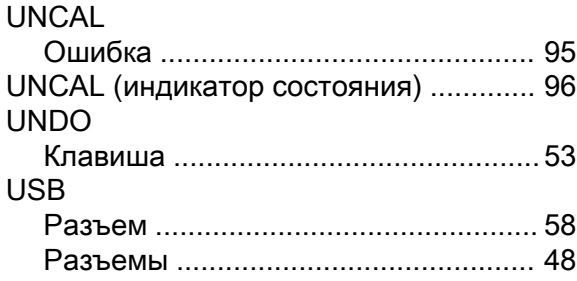

#### V

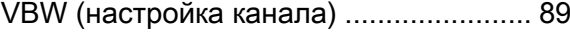

#### W

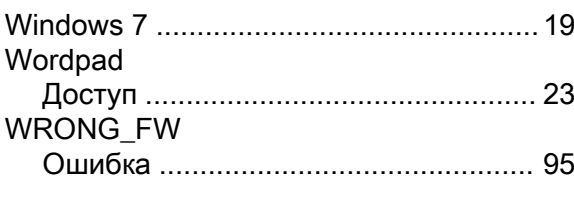

# Y

YIG Bypass (панель каналов) ................[90](#page-101-0)

### А

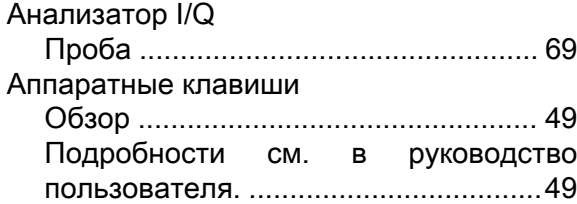

#### Б

Базовые примеры измерений см. руководство пользователя ...........[5](#page-16-0) Буквенно-цифровые параметры .......... [99](#page-110-0) В

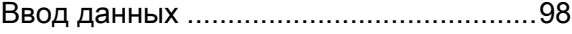

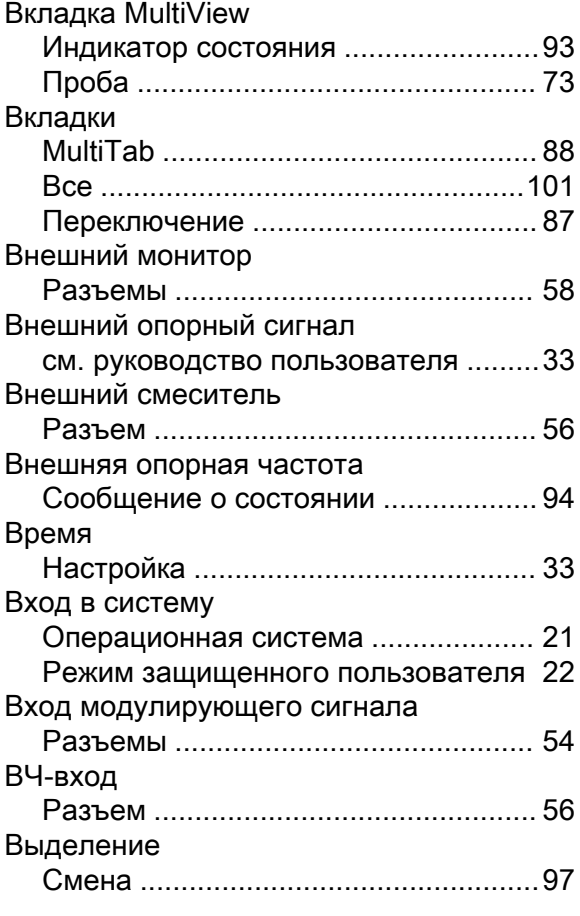

# Г

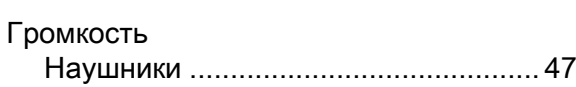

# Д

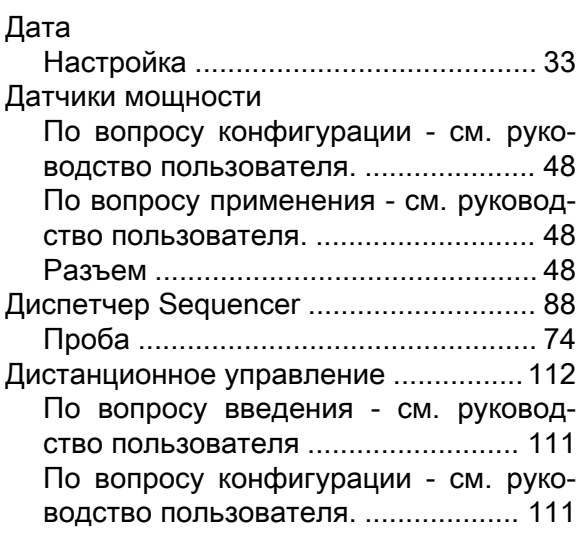

#### Ж

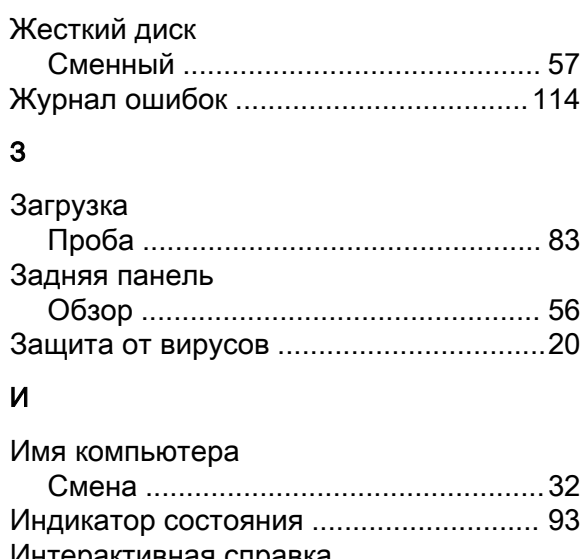

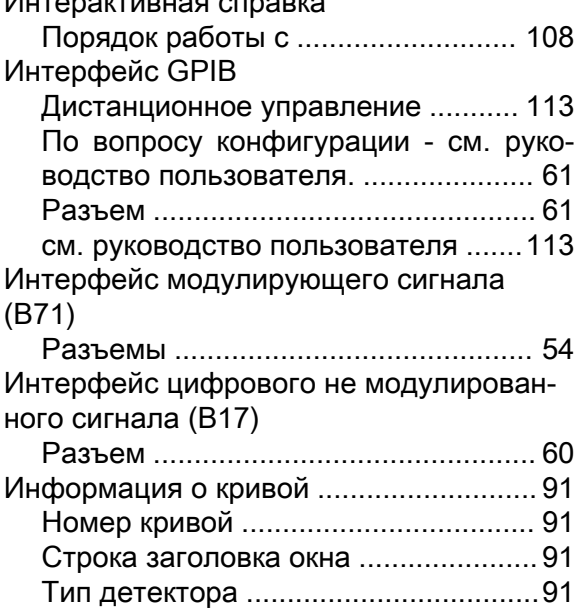

# К

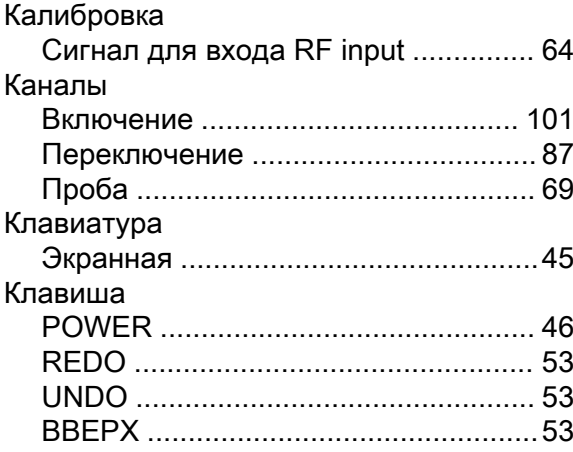

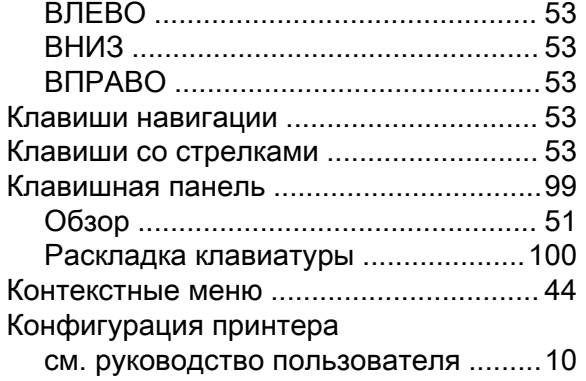

#### М

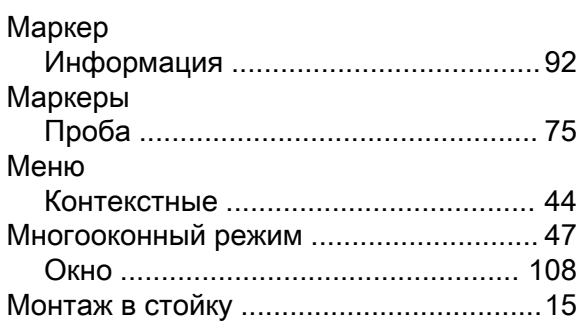

#### Н

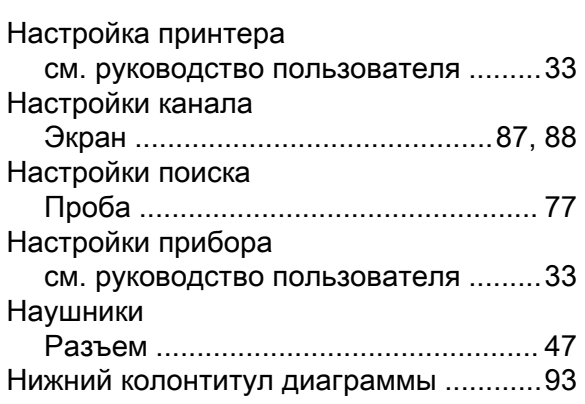

# О

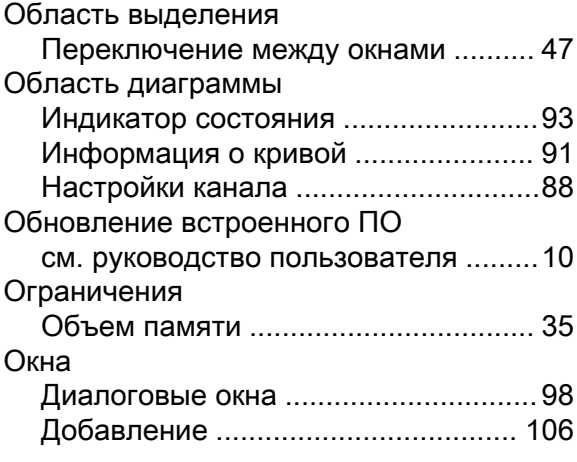

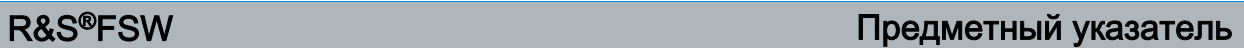

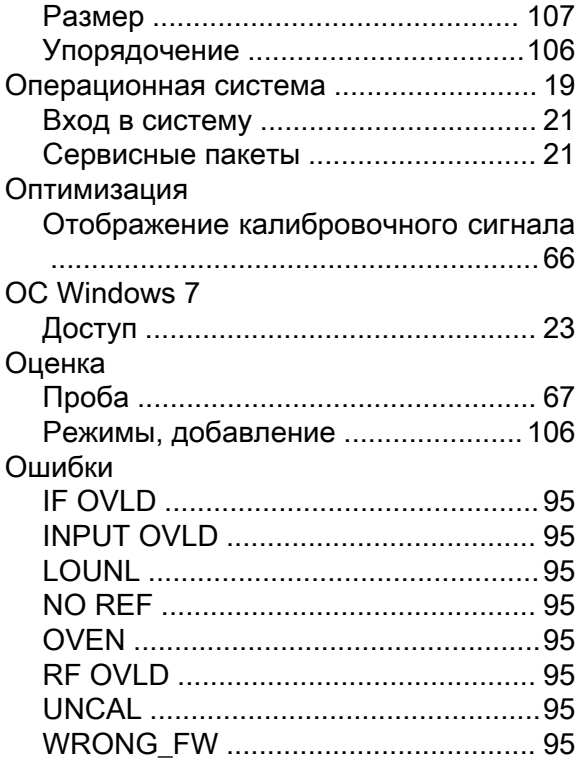

#### П

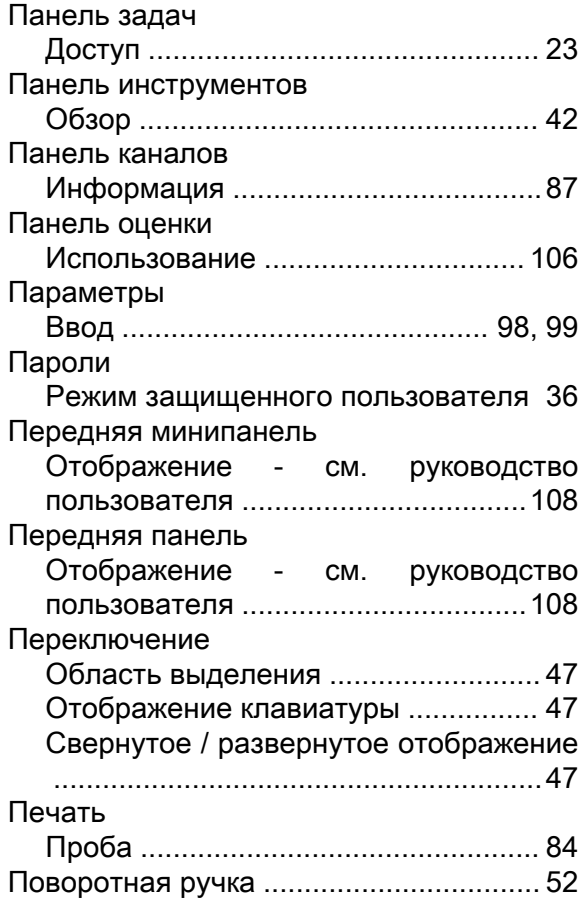

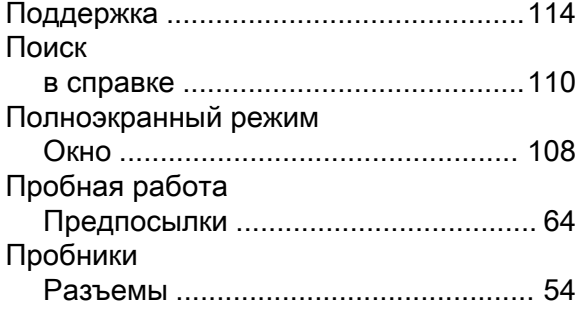

### Р

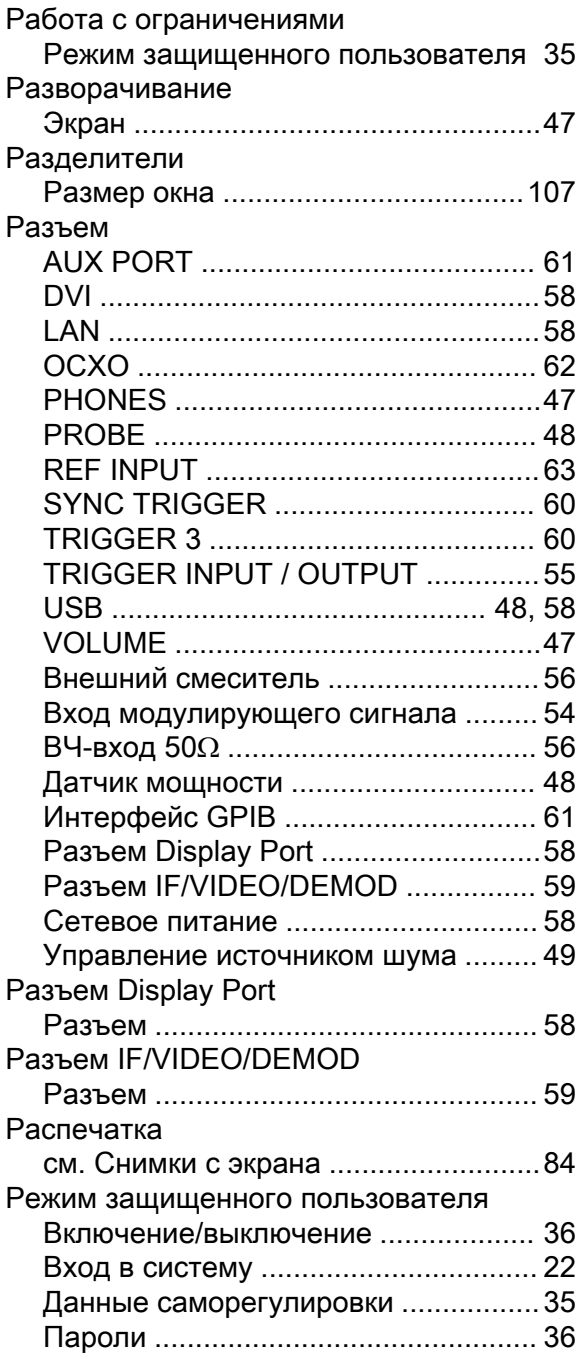

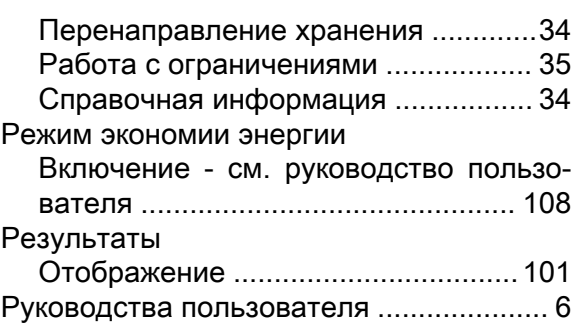

### С

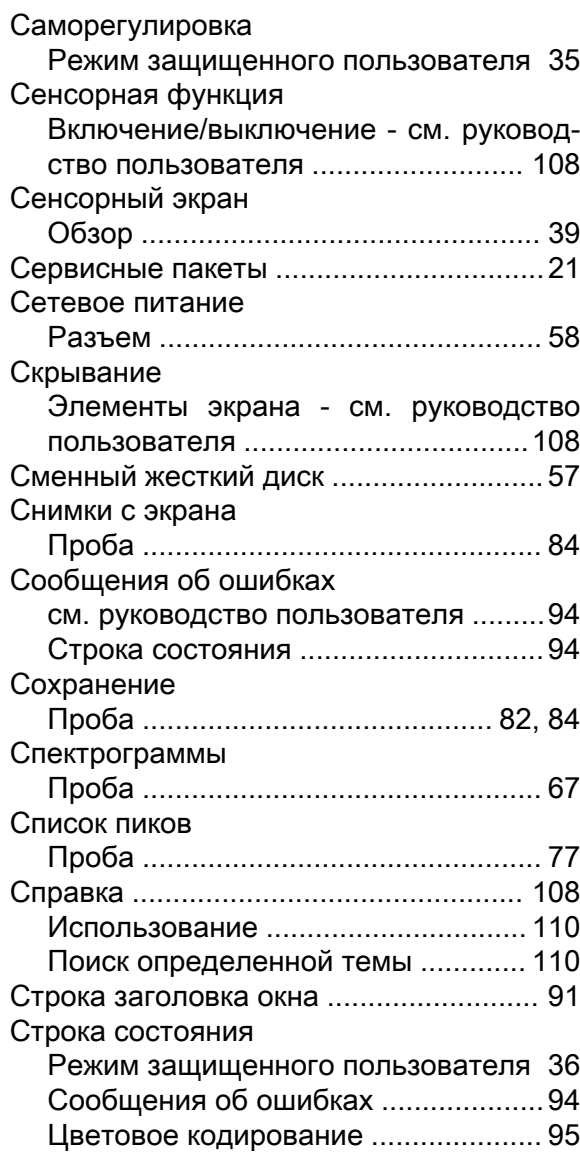

## Т

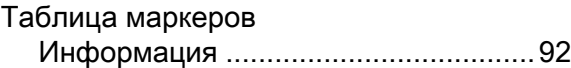

# R&S<sup>®</sup>FSW **Предметный указатель** В

Тема экрана Выбор - см. руководство пользователя ..........................................................[108](#page-119-0) У Увеличение Проба ................................................. [78](#page-89-0) см. руководство пользователя .......[108](#page-119-0) Удаленный рабочий стол (Remote Desktop) см. руководство пользователя .......[112](#page-123-0) Упорядочение Окна ................................................. [106](#page-117-0) Управление источником шума Разъем ............................................... [49](#page-60-0) Устранение проблем см. руководство пользователя .........[94](#page-105-0)  $\Phi$ Функциональные клавиши Состояние ..........................................[43](#page-54-0)

#### Ц

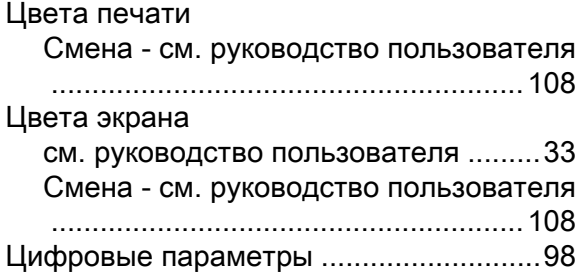

#### Э

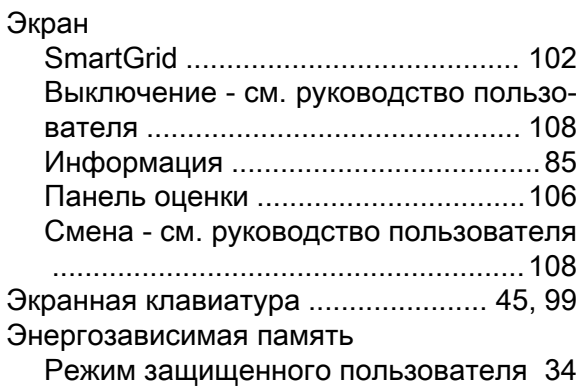